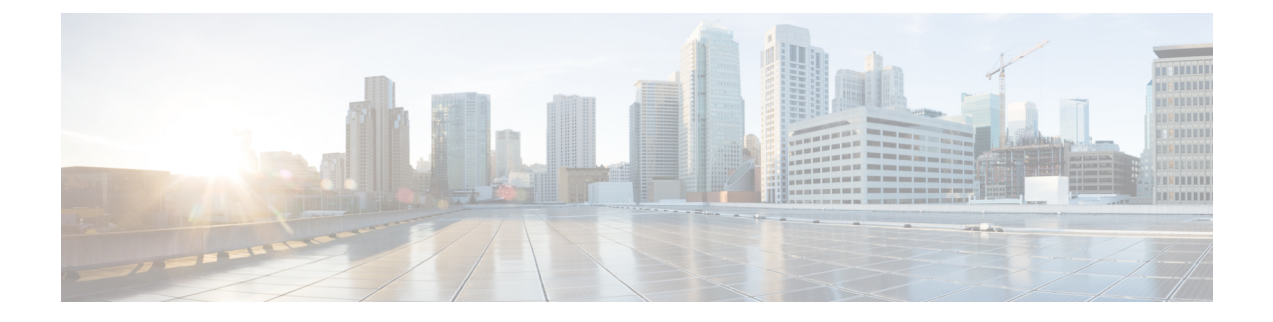

# **Cisco Cloud APIC** コンポーネントの設定

- Cisco クラウド APIC [の設定について](#page-0-0) (1 ページ)
- GUI [を使用した](#page-0-1) Cisco Cloud Cisco APIC の設定 (1 ページ)
- REST API [を使用した](#page-90-0) Cisco Cloud APIC の構成 (91 ページ)

# <span id="page-0-0"></span>**Cisco** クラウド **APIC** の設定について

Cisco Cloud APIC GUI または REST API を使用して Cisco Cloud APIC コンポーネントを作成し ます。ここでは、設定、アプリケーション管理、運用、および管理コンポーネントの作成方法 について説明します。

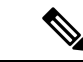

(注)

• ロード バランサとサービス グラフの設定については、レイヤ 4 から レイヤ 7 [サービスの](cisco-cloud-apic-for-aws-user-guide-250x_chapter6.pdf#nameddest=unique_26) [展開](cisco-cloud-apic-for-aws-user-guide-250x_chapter6.pdf#nameddest=unique_26) を参照してください。

• ナビゲーションや構成可能なコンポーネントのリストなどのGUIについては、[CiscoCloud](cisco-cloud-apic-for-aws-user-guide-250x_chapter2.pdf#nameddest=unique_20) APIC GUI [の概要](cisco-cloud-apic-for-aws-user-guide-250x_chapter2.pdf#nameddest=unique_20) を参照してください。

# <span id="page-0-1"></span>**GUI** を使用した **Cisco Cloud Cisco APIC** の設定

### **Cisco Cloud APIC GUI**、リリース **4.2(2)** 以前を使用したテナントの作成

このセクションでは、Cisco Cloud APIC GUI を使用したテナントの作成方法について説明しま す。

ステップ **1** インテント アイコンをクリックします。**[**インテント(**Intent**)**]** メニューが表示されます。

ステップ **2 [**インテント(**Intent**)**]**検索ボックスの下にあるドロップダウン矢印をクリックし、**[**アプリケーション管理 (**Application Management**)**]** を選択します。

**[**アプリケーション管理(**ApplicationManagement**)**]**オプションのリストが**[**インテント(**Intent**)**]**メニュー に表示されます。

- ステップ **3 [**インテント(**Intent**)**]** メニューの **[**アプリケーション管理(**Application Management**)**]** リストで、**[**テナ ントの作成(**Create Tenant**)**]** をクリックします。**[**テナントの作成(**Create Tenant**)**]** ダイアログ ボック スが表示されます。
- ステップ **4** 次の *[*テナントの作成(*Create Tenant*)*]* ダイアログボックスのフィールドの表に示されているように、各 フィールドに適切な値を入力し、続行します。

表 **<sup>1</sup> :** テナント ダイアログボックス フィールドの作成

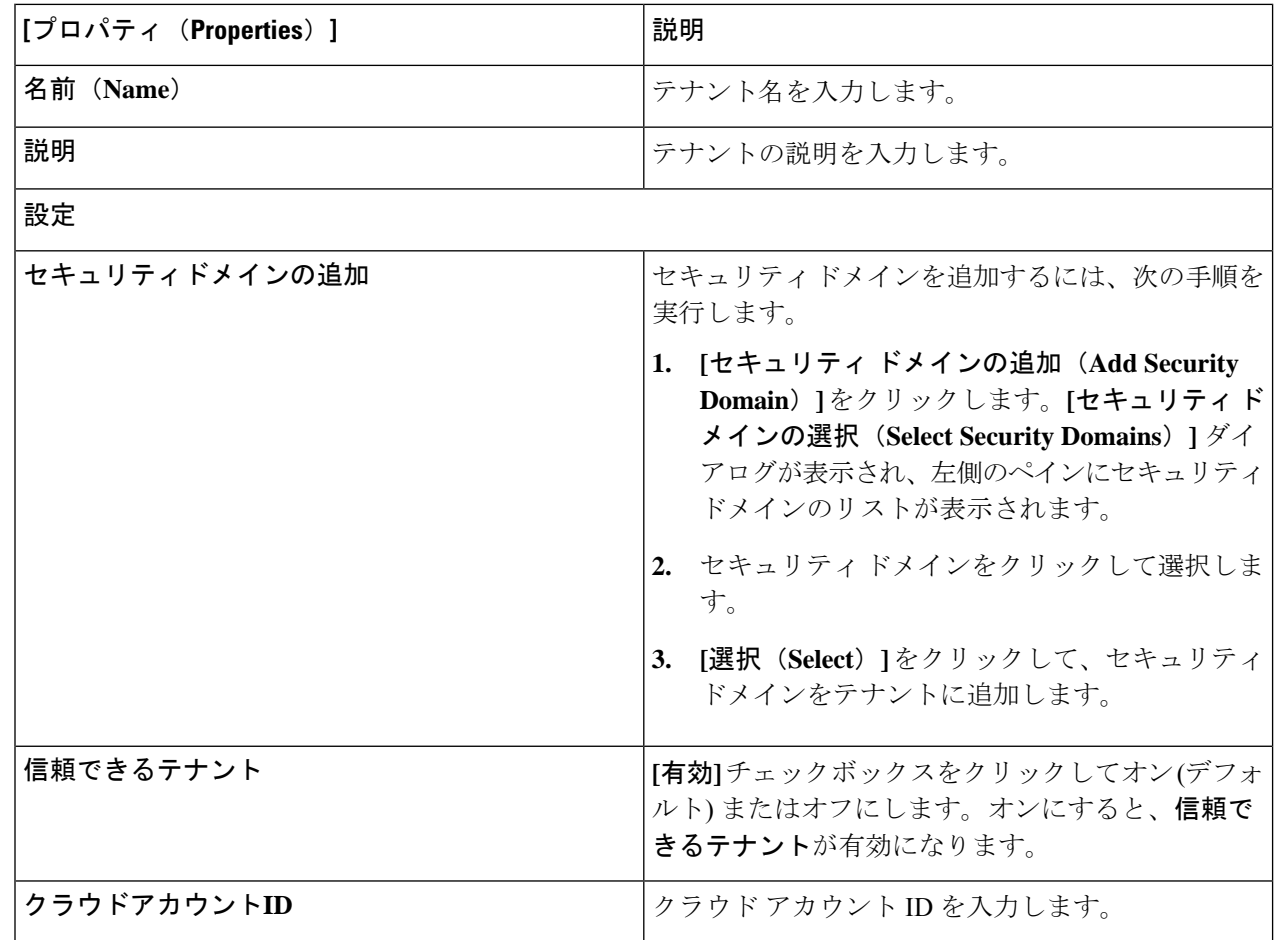

ステップ **5** 設定が終わったら [Save] をクリックします。

### **Cisco Cloud APIC GUI**、リリース **4.2(3)** 以降を使用したテナントの作成

このセクションでは、Cisco Cloud APIC GUI を使用したテナントの作成方法について説明しま す。

ステップ **1** インテント アイコンをクリックします。**[**インテント(**Intent**)**]** メニューが表示されます。

ステップ **2 [**インテント(**Intent**)**]**検索ボックスの下にあるドロップダウン矢印をクリックし、**[**アプリケーション管理 (**Application Management**)**]** を選択します。

**[**アプリケーション管理(**ApplicationManagement**)**]**オプションのリストが**[**インテント(**Intent**)**]**メニュー に表示されます。

- ステップ **3 [**インテント(**Intent**)**]** メニューの **[**アプリケーション管理(**Application Management**)**]** リストで、**[**テナ ントの作成(**Create Tenant**)**]** をクリックします。**[**テナントの作成(**Create Tenant**)**]** ダイアログ ボック スが表示されます。
- ステップ **4** 次の *[*テナントの作成(*Create Tenant*)*]* ダイアログボックスのフィールドの表に示されているように、各 フィールドに適切な値を入力し、続行します。

表 **2 :** テナント ダイアログボックス フィールドの作成

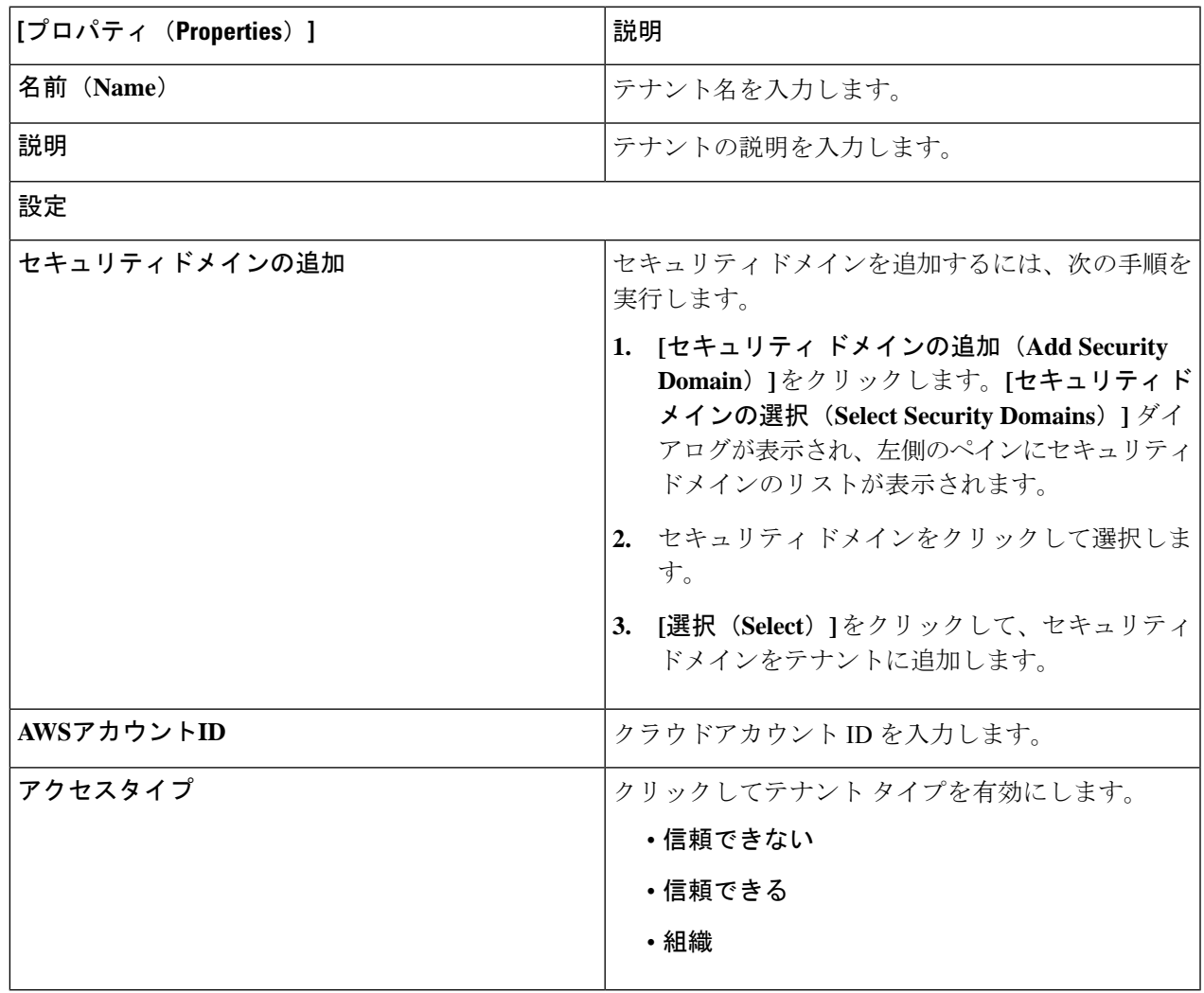

ステップ **5** 設定が終わったら [Save] をクリックします。

### リリース **4.2(2)** 以前のテナント **AWS** プロバイダーを設定する

#### 始める前に

- AWS プロバイダーは、インフラ テナント用に自動設定されます。インフラ テナント用に AWS プロバイダーを構成するために何もする必要はありません。
- すべての非インフラ テナントの場合、AWS プロバイダーは信頼できるテナントまたは信 頼できないテナントとして設定されます。資格情報の管理は簡単ではないため、信頼でき るテナントを使用することをお勧めします。また、各テナントは個別の AWS アカウント に属している必要があります。複数のテナントで同じ AWS アカウントを共有することは 許可されていません。

信頼できるテナントの場合、最初に Cisco Cloud APIC が展開されているアカウント (イン フラテナントのアカウント)との信頼関係を確立します。信頼関係を確立し、テナントア カウントにアクセスするために必要なすべての権限を Cisco Cloud APIC に付与するには、 テナント アカウントでテナント ロール cloud-formation テンプレートを実行します。この テンプレートは、インフラテナントのAWSアカウントのcapic-common-[capicAccountId]-data という名前の S3 バケットの tenant-cft.json オブジェクトとして使用できます。セキュリ ティ上の理由から、S3 バケットへのパブリック アクセスは許可されていないため、S3 バ ケット所有者はこのファイルをダウンロードしてテナントアカウントで使用する必要があ ります。

• 信頼されていないテナント:アカウントアクセスと秘密鍵を使用します。使用されるアク セス鍵と秘密鍵は、少なくともこれらのアクセス許可を持つ IAM ユーザーのものである 必要があります。作成された IAM ロールは、ApicTenantRole という名前にする必要があ ります。

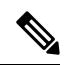

{

CloudAPICは、他のアプリケーションまたはユーザーによって作 成された AWS リソースを妨害しません。自身で作成した AWS リ ソースのみを管理します。 (注)

```
"Version": "2012-10-17",
"Statement": [
   {
        "Action": [
            "ec2:*"
         ],
         "Resource": "*",
        "Effect": "Allow"
    }, {
        "Action": [
            "s3:**"],
        "Resource": "*",
```

```
"Effect": "Allow"
         }, {
              "Action": [
                  "events:*"
              \frac{1}{2}"Resource": "*",
              "Effect": "Allow"
          }, { }"Action": [
                 "logs:*"
              ],
              "Resource": "*",
              "Effect": "Allow"
         }, {
              "Action": [
                  "cloudtrail:*"
              \frac{1}{2}"Resource": "*",
              "Effect": "Allow"
         }, {"Action": [
                  "cloudwatch:*"
              \frac{1}{2},
              "Resource": "*",
              "Effect": "Allow"
         }, {
              "Action": [
                 "resource-groups:*"
              ],
              "Resource": "*",
              "Effect": "Allow"
         }, { }"Action": [
                  "sqs:*"
              ],
              "Resource": "*",
              "Effect": "Allow"
          }, { }"Action": "elasticloadbalancing:*",
             "Resource": "*",
             "Effect": "Allow"
         }, {
              "Action": [
                  "config:*"
              \frac{1}{2},
              "Resource": "*",
              "Effect": "Allow"
         }, {
              "Action": "iam:PassRole",
              "Resource": "arn:aws:iam::<account-id>:role/ApicTenantRole",
              "Effect": "Allow"
         }
     ]
 }
• 信頼関係の追加:
  {
     "Version": "2012-10-17",
     "Statement": [
        {
              "Effect": "Allow",
              "Principal": {
                  "Service": "vpc-flow-logs.amazonaws.com",
```
}

```
"AWS": "arn:aws:iam::<account-d>:root"
        },
        "Action": "sts:AssumeRole"
   }
]
```
• CloudAPICは所有権チェックを適用して、意図的にまたは誤って行われた同じテナントと リージョンの組み合わせでポリシーが展開されないようにします。たとえば、リージョン R1 の AWS アカウント IA1 に Cloud APIC が展開されているとします。ここで、リージョ ンR2にテナントTA1を展開します。このテナント展開(TA1-R2のアカウントとリージョ ンの組み合わせ)は、IA1-R1 によって所有されています。別の Cloud APIC が将来のある 時点で同じテナントとリージョンの組み合わせを管理しようとした場合(たとえば、CAPIC2 がリージョン R3 の AWS アカウント IA2 に導入されている場合)、これは展開 TA1-R2 の 所有者が現在、IA1-R1 であるため許可されません。つまり、1 つの Cloud APIC で管理で きるのは 1 つのリージョン内の 1 つのアカウントのみです。以下の例は、いくつかの有効 な展開の組み合わせと間違った展開の組み合わせを示しています。

```
Capic1:
IA1-R1: TA1-R1 - ok
        TA1-R2 - ok
Capic2:
IA1-R2: TA1-R1 - not allowed
       TA1-R3 - okCapic3 ·
IA2-R1: TA1-R1 - not allowed
       TA1-R4 - ok
       TA2-R4 - ok
```
• 所有権の強制は、AWS リソース グループを使用して行われます。リージョン R2 のアカ ウント TA1 の新しいテナントが Cloud APIC によって管理される場合、リソース グループ CAPIC\_TA1\_R2 (例: CAPIC\_123456789012\_us-east-2) がテナント アカウントに作成されま す。このリソース グループには、値が IA1\_R1\_TA1\_R2 のリソース タグ AciOwnerTag が あります (アカウント IA1 の Cloud APIC によって管理され、リージョン R1 に展開されて いると想定)。AciOwnerTag の不一致が発生した場合、テナントとリージョンの管理は中 止されます。

AciOwnerTag の不一致ケースの概要は次のとおりです。

- 最初に Cloud APIC がアカウントにインストールされ、次に削除され、Cloud APIC が 別のアカウントにインストールされます。既存のすべてのテナントリージョンの展開 が失敗します。
- 別の TA1-R2 が同じテナント リージョンを管理しています。

所有権が一致しない場合、再試行 (テナント リージョンの再セットアップ) は現在サポー トされていません。回避策として、他のCloudAPICが同じテナントとリージョンの組み合 わせを管理していないことが確実な場合は、テナントの AWS アカウントにログオンし、 影響を受けるリソース グループ (CAPIC 123456789012 us-east-2など) を手動で削除しま す。次に、Cloud APIC をリロードするか、テナントを再度削除して追加します。

ステップ **1** Cloud APIC で、AWS プロバイダーを作成します。

- a) **[**インテント(**Intent**)**]** メニューで、ドロップダウンから **[**テナント(**tenant**)**]** > *[tenant\_name]* を選 択します。
- b) **[**インテント(**Intent**)**]**ペインで、**[**アプリケーション管理(**ApplicationManagement**)**]** > *[tenant\_name]* を選択します。
- ステップ **2** 次のアクションを実行します。
	- a) **[**信頼された**]** テナント チェックボックスがオンになっていることを確認します。

AWSアカウントは、クラウドを使用するユーザーテナントの信頼できるアカウントである必要があり ます。

- b) **[**クラウド アカウント **ID]** フィールドで、クラウド アカウント ID を指定します。
- c) インフラ テナントの AWS アカウントの s3 バケットにある URL [https://capic-common-<infraAccountId>-data.s3.amazonaws.com/tenant-cft.json](https://capic-common-%3cinfraAccountId%3e-data.s3.amazonaws.com/tenant-cft.json) にあるテナント ロールの cloud-formation テンプレートを実行します。
	- または、信頼済みフラグをオフのままにして、テナントに対して通常行われるようにアクセ ス鍵と秘密鍵を提供します。 (注)

**ステップ3** [保存 (Save) ] をクリックします。

### リリース **4.2(3)** 以降のテナント **AWS** プロバイダーの設定

#### 始める前に

- AWS プロバイダーは、インフラ テナント用に自動設定されます。インフラ テナント用に AWS プロバイダーを構成するために何もする必要はありません。
- すべての非インフラ テナントの場合、AWS プロバイダーは、信頼できるテナント、信頼 できないテナント、または組織のテナントとして設定されます。資格情報の管理は簡単で はないため、信頼できるテナントを使用することをお勧めします。また、各テナントは個 別の AWS アカウントに属している必要があります。複数のテナントで同じ AWS アカウ ントを共有することは許可されていません。

信頼できるテナントの場合、最初に Cisco Cloud APIC が展開されているアカウント (イン フラテナントのアカウント)との信頼関係を確立します。信頼関係を確立し、テナントア カウントにアクセスするために必要なすべての権限を Cisco Cloud APIC に付与するには、 最初にテナントを作成し、そのテナントにアクセスタイプとして信頼済みタグを割り当て ます。次に、[テナント]ページでテナント名をクリックして、その新しい信頼できるテナ ントを再度表示し、テナント ウィンドウの [AWS アカウント] 領域で、[CloudFormation テ ンプレートの実行] リンクをクリックします。

• 組織テナントは、組織の一部であるテナントアカウントを追加するためのものです。これ には、組織のマスター アカウントに Cisco Cloud APIC を展開する必要があります。

• 信頼されていないテナントは、アカウントアクセスと秘密鍵を使用します。使用されるア クセス鍵と秘密鍵は、少なくともこれらのアクセス許可を持つ IAM ユーザーのものであ る必要があります。作成された IAM ロールは、ApicTenantRole という名前にする必要が あります。

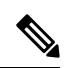

{

CloudAPICは、他のアプリケーションまたはユーザーによって作 成された AWS リソースを妨害しません。自身で作成した AWS リ ソースのみを管理します。 (注)

```
"Version": "2012-10-17",
"Statement": [
  \{"Action": [
             "ec2:*"
        ],
        "Resource": "*",
        "Effect": "Allow"
    }, { }"Action": [
            "s3:*"
        ],
        "Resource": "*",
         "Effect": "Allow"
    }, {
         "Action": [
             "events:*"
        \mathbf{1},
        "Resource": "*",
         "Effect": "Allow"
    }, {
        "Action": [
           "logs:*"
        \frac{1}{2},
         "Resource": "*",
         "Effect": "Allow"
    }, { }"Action": [
             "cloudtrail:*"
        ],
         "Resource": "*",
         "Effect": "Allow"
    }, { }"Action": [
             "cloudwatch:*"
        \frac{1}{2}"Resource": "*",
         "Effect": "Allow"
    }, {
         "Action": [
             "resource-groups:*"
        \frac{1}{2},
         "Resource": "*",
         "Effect": "Allow"
    }, {
         "Action": [
            "sqs:*"
        ],
```
}

```
"Resource": "*",
             "Effect": "Allow"
         }, {
             "Action": "elasticloadbalancing:*",
             "Resource": "*",
            "Effect": "Allow"
         }, {
              "Action": [
                  "config:*"
             \frac{1}{2}"Resource": "*",
             "Effect": "Allow"
         }, {
             "Action": "iam:PassRole",
             "Resource": "arn:aws:iam::<account-id>:role/ApicTenantRole",
             "Effect": "Allow"
         }
     ]
 }
• 信頼関係の追加:
  {
     "Version": "2012-10-17",
     "Statement": [
        {
              "Effect": "Allow",
             "Principal": {
                  "Service": "vpc-flow-logs.amazonaws.com",
                  "AWS": "arn:aws:iam::<infra-account-id>:root"
             },
             "Action": "sts:AssumeRole"
        }
     ]
```
- Cloud APIC は、AWS Organizations テナントのポリシーを管理するために、 OrganizationAccountAccessRole IAM ロールを使用します。
	- マスター アカウント内の既存の組織内で AWS アカウントを作成した場合は、その作 成した AWS アカウントに組織の OrganizationAccountAccessRole IAM ロールが自動的 に割り当てられます。この場合、AWS のOrganizationAccountAccessRole の IAM ロー ルを手動で設定する必要はありません。
	- マスター アカウントが組織に参加するために既存の AWS アカウントを招待した場合 は、AWSでOrganizationAccountAccessRole IAMロールを手動で設定する必要がありま す。組織テナントの AWS で OrganizationAccountAccessRole IAM ロールを設定し、 Cloud APIC に関連する権限があることを確認します。

OrganizationAccountAccessRole IAM ロールは、組織またはアカウントに使用される SCP(サービス制御ポリシー) とともに、組織またはアカウントに対して、組織または アカウントに使用するSCP(サービス制御ポリシー)とともに、組織のポリシーを管理 するために Cloud APIC に必要な最小限の権限が付与されている必要があります。ア クセスポリシーの要件は、信頼できるテナントまたは信頼できないテナントの要件と 同じです。

```
"Version": "2012-10-17",
"Statement": [
```
{

{

"Action": [ "ec2:\*"  $\frac{1}{2}$ "Resource": "\*", "Effect": "Allow"  $}, { }$ "Action": [ "s3:\*" ], "Resource": "\*", "Effect": "Allow" }, { "Action": [ "events:\*"  $\frac{1}{2}$ , "Resource": "\*", "Effect": "Allow"  $}, \in \{$ "Action": [ "logs:\*" ], "Resource": "\*", "Effect": "Allow" }, { "Action": [ "cloudtrail:\*"  $\cdot$ "Resource": "\*", "Effect": "Allow" }, { "Action": [ "cloudwatch:\*"  $\frac{1}{2}$ "Resource": "\*", "Effect": "Allow" }, { "Action": [ "resource-groups:\*" ], "Resource": "\*", "Effect": "Allow" }, { "Action": [ "sqs:\*" ], "Resource": "\*", "Effect": "Allow" }, { "Action": "elasticloadbalancing:\*", "Resource": "\*", "Effect": "Allow" }, { "Action": [ "config:\*" ], "Resource": "\*", "Effect": "Allow" }, { "Action": "iam:PassRole", "Resource": "\*", "Effect": "Allow" }

×

```
]
    }
組織テナントの信頼関係を追加するには:
 {
   "Version": "2012-10-17",
   "Statement": [
      {
           "Effect": "Allow",
           "Principal": {
               "Service": "vpc-flow-logs.amazonaws.com",
               "AWS": "arn:aws:iam::<infra-account-id>:root"
           },
           "Action": "sts:AssumeRole"
      }
   ]
}
```
• CloudAPICは所有権チェックを適用して、意図的にまたは誤って行われた同じテナントと リージョンの組み合わせでポリシーが展開されないようにします。たとえば、リージョン R1 の AWS アカウント IA1 に Cloud APIC が展開されているとします。ここで、リージョ ンR2にテナントTA1を展開します。このテナント展開(TA1-R2のアカウントとリージョ ンの組み合わせ)は、IA1-R1 によって所有されています。別の Cloud APIC が将来のある 時点で同じテナントとリージョンの組み合わせを管理しようとした場合(たとえば、CAPIC2 がリージョン R3 の AWS アカウント IA2 に導入されている場合)、これは展開 TA1-R2 の 所有者が現在、IA1-R1 であるため許可されません。つまり、1 つの Cloud APIC で管理で きるのは 1 つのリージョン内の 1 つのアカウントのみです。以下の例は、いくつかの有効 な展開の組み合わせと間違った展開の組み合わせを示しています。

```
Capic1:
IA1-R1: TA1-R1 - ok
       T_A1 - R2 - okCapic2:
IA1-R2: TA1-R1 - not allowed
       TA1-R3 - okCapic3:
IA2-R1: TA1-R1 - not allowed
        TA1-R4 - okTA2-R4 - Ok
```
• 所有権の強制は、AWS リソース グループを使用して行われます。リージョン R2 のアカ ウント TA1 の新しいテナントが Cloud APIC によって管理される場合、リソース グループ CAPIC TA1\_R2 (例: CAPIC\_123456789012\_us-east-2) がテナント アカウントに作成されま す。このリソース グループには、値が IA1\_R1\_TA1\_R2 のリソース タグ AciOwnerTag が あります (アカウント IA1 の Cloud APIC によって管理され、リージョン R1 に展開されて いると想定)。AciOwnerTag の不一致が発生した場合、テナントとリージョンの管理は中 止されます。

AciOwnerTag の不一致ケースの概要は次のとおりです。

• 最初に Cloud APIC がアカウントにインストールされ、次に削除され、Cloud APIC が 別のアカウントにインストールされます。既存のすべてのテナントリージョンの展開 が失敗します。

• 別の TA1-R2 が同じテナント リージョンを管理しています。

所有権が一致しない場合、再試行 (テナント リージョンの再セットアップ) は現在サポー トされていません。回避策として、他のCloudAPICが同じテナントとリージョンの組み合 わせを管理していないことが確実な場合は、テナントの AWS アカウントにログオンし、 影響を受けるリソース グループ (CAPIC 123456789012 us-east-2など) を手動で削除しま す。次に、Cloud APIC をリロードするか、テナントを再度削除して追加します。

- ステップ **1** Cloud APIC で、AWS プロバイダーを作成します。
	- a) **[**インテント(**Intent**)**]** メニューで、ドロップダウンから **[**テナント(**tenant**)**]** > *[tenant\_name]* を選 択します。
	- b) **[**インテント(**Intent**)**]**ペインで、**[**アプリケーション管理(**ApplicationManagement**)**]** > *[tenant\_name]* を選択します。
- ステップ **2** 次のアクションを実行します。
	- a) **[AWS** アカウント **ID]** フィールドに、クラウド アカウント ID を指定します。
	- b) **[**アクセス タイプ**]** 領域で、**[**信頼済み**]** を選択します。

AWSアカウントは、クラウドを使用しているユーザーテナントの信頼できるアカウントである必要が あります。

- c) **[Save**(保存)**]** をクリックします。
- d) **[**テナント**]** ページでテナント名をクリックして、新しい信頼できるテナントを再度表示します。

テナントの **[**概要**]** ページの **[AWS** アカウント**]** 領域に、次のメッセージが表示されます。「このテナ ントから設定をデプロイするには、AWSインフラアカウントとの信頼を確立する信頼できるロールを テナント AWS アカウントに作成する必要があります。これを行うには、以下のリンクを開いて CloudFormation テンプレートを実行してください」。

e) **[CloudFormation** テンプレートの実行**]** リンクをクリックします。

これにより、AWS サインイン ページに戻ります。このページには、Cloud APIC GUI のこれらの手順 で前に入力した必要な AWS アカウント情報が事前に入力されているはずです。

- f) サインイン情報が正しいことを確認したら、AWS サインイン ページで **[**次へ**]** をクリックします。
- g) テナント アカウントでテナント ロールの cloud-formation テンプレートを実行します。
	- または、信頼済みフラグをオフのままにして、テナントに対して通常行われるようにアクセ ス鍵と秘密鍵を提供します。 (注)

**ステップ3** [保存 (Save) ] をクリックします。

## **Cisco Cloud APIC GUI**を使用したアプリケーションプロファイルの作成

このセクションでは、Cisco Cloud APIC GUI を使用したアプリケーション プロファイルの作成 方法を説明します。

始める前に

テナントを作成します。

ステップ **1** インテント アイコンをクリックします。**[**インテント(**Intent**)**]** メニューが表示されます。

ステップ **2 [**インテント(**Intent**)**]**検索ボックスの下にあるドロップダウン矢印をクリックし、**[**アプリケーション管理 (**Application Management**)**]** を選択します。

**[**アプリケーション管理(**ApplicationManagement**)**]**オプションのリストが**[**インテント(**Intent**)**]**メニュー に表示されます。

- ステップ **3 [**インテント(**Intent**)**]** メニューの **[**アプリケーション管理(**Application Management**)**]** リストで、**[**アプ リケーション プロファイルの作成(**Create Application Profile**)**]** をクリックします。**[**アプリケーション プロファイルの作成(**Create Application Profile**)**]** ダイアログ ボックスが表示されます。
- ステップ **4** [Name] フィールドに名前を入力します。
- ステップ **5** テナントを選択します。
	- a) **[**テナントの選択(**Select Tenant**)**]** をクリックします。 **[**テナントの選択(**Select Tenant**)**]** ダイアログボックスが表示されます。
	- b) **[**テナントの選択(**Select Tenant**)**]** ダイアログで、左側の列のテナントをクリックして選択し、**[**選択 (**Select**)**]** をクリックします。

**[**アプリケーションプロファイルの作成(**Create Application Profile**)**]** ダイアログボックスで、次の手 順を実行します。

- ステップ **6 [**説明(**Description**)**]** フィールドに説明を入力します。
- ステップ **7** 設定が終わったら [Save] をクリックします。

#### **Cisco Cloud APIC GUI** を使用した **VRF** の作成

このセクションでは、Cisco Cloud APIC GUI を使用した VRF の作成方法について説明します。

#### 始める前に

テナントを作成します。

ステップ **1** インテント アイコンをクリックします。**[**インテント(**Intent**)**]** メニューが表示されます。

ステップ **2 [**インテント(**Intent**)**]**検索ボックスの下にあるドロップダウン矢印をクリックし、**[**アプリケーション管理 (**Application Management**)**]** を選択します。

**[**アプリケーション管理(**ApplicationManagement**)**]**オプションのリストが**[**インテント(**Intent**)**]**メニュー に表示されます。

- ステップ **3 [**インテント(**Intent**)**]** メニューの **[**アプリケーション管理(**Application Management**)**]** リストで、**[VRF** の作成(**Create VRF**)**]** をクリックします。**[VRF** の作成(**Create VRF**)**]** ダイアログ ボックスが表示され ます。
- ステップ **4** 次の *[VRF* ダイアログボックスの作成(*Create VRF*)*]* ダイアログボックスのフィールドの表に示されてい るように、各フィールドに適切な値を入力し、続行します。

表 **3 : [VRF** の作成(**Create VRF**)**]** ダイアログボックスのフィールド

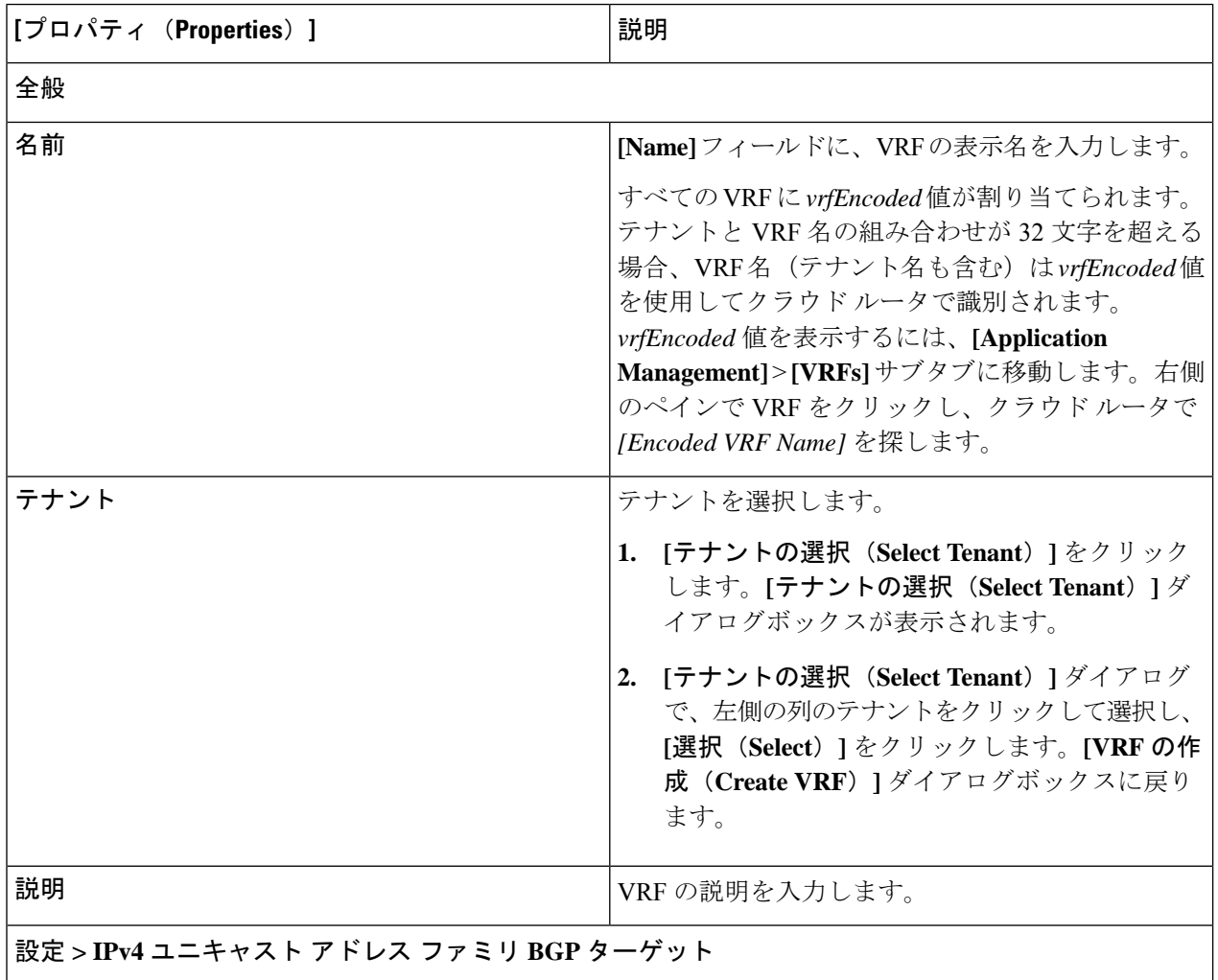

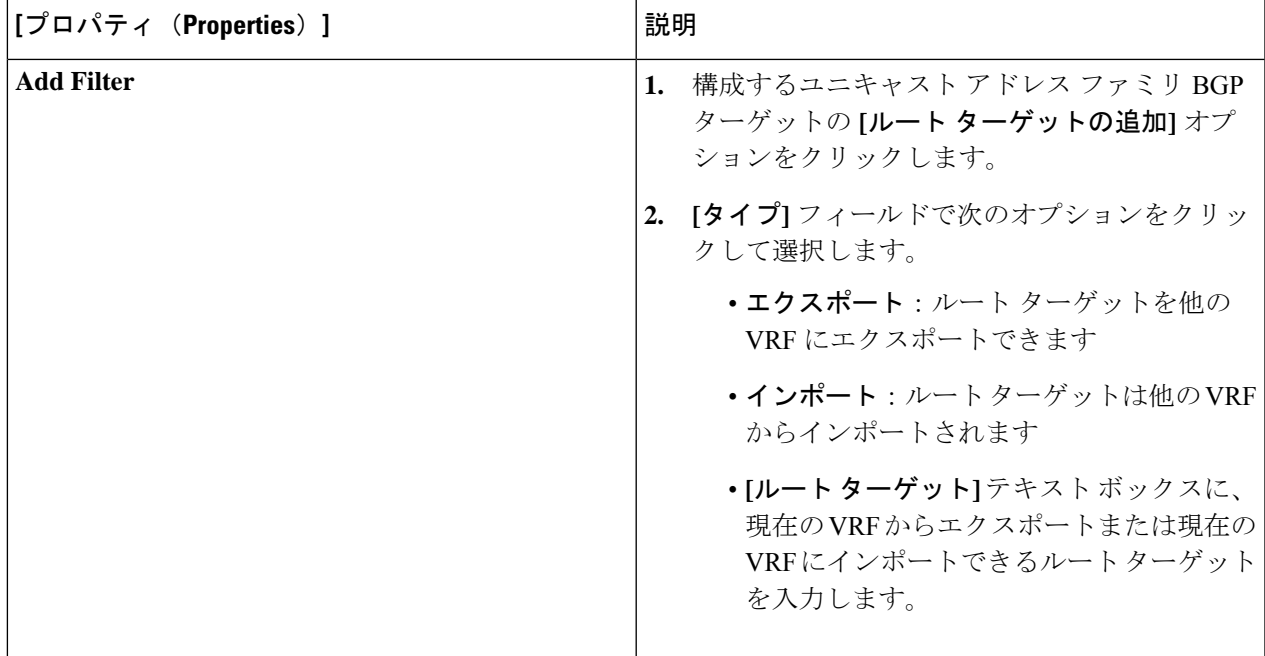

ステップ **5** 作業が完了したら、[保存(Save)] をクリックします。

### **Cisco Cloud APIC GUI** を使用した外部ネットワークの作成

この手順は、外部ポリシーの作成方法を示しています。You can have a single external network that can connect to multiple routers on the on-premises site, or you can have multiple external networks with multiple VRFs that you can use to connect to CCRs.

始める前に

外部ネットワークを作成する前に、ハブ ネットワークを作成しておく必要があります。

ステップ **1** 左側のナビゲーションバーで、**[**アプリケーション管理(**Application Management**)**]** > **[**外部ネットワーク (**External Networks**)**]**に移動します。

構成された外部ネットワークが表示されます。

ステップ **2 [**アクション(**Actions**)**]** をクリックし、**[**外部ネットワークの作成(**Create External Network**)**]** を選択し ます。

**[**外部ネットワークの作成(**Create External Network**)**]** ウィンドウが表示されます。

ステップ **3** 次の*[*外部ネットワークの作成ダイアログボックスのフィールド(*CreateExternalNetwork DialogBoxFields*)*]* の表に示されているように、各フィールドに適切な値を入力し、続行します。

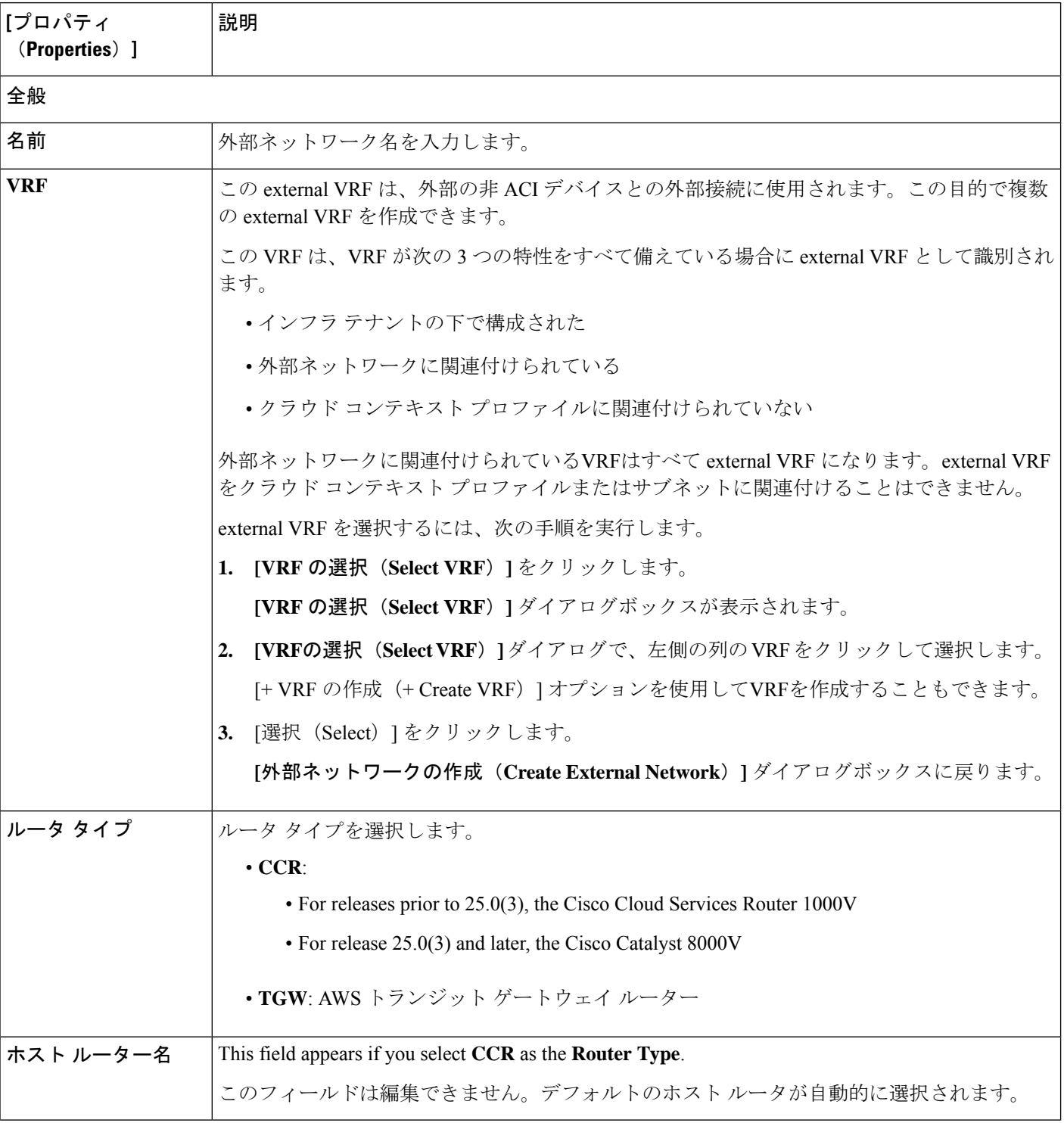

表 **<sup>4</sup> : [**外部ネットワークの作成(**Create External Network**)**]** ダイアログボックスのフィールド

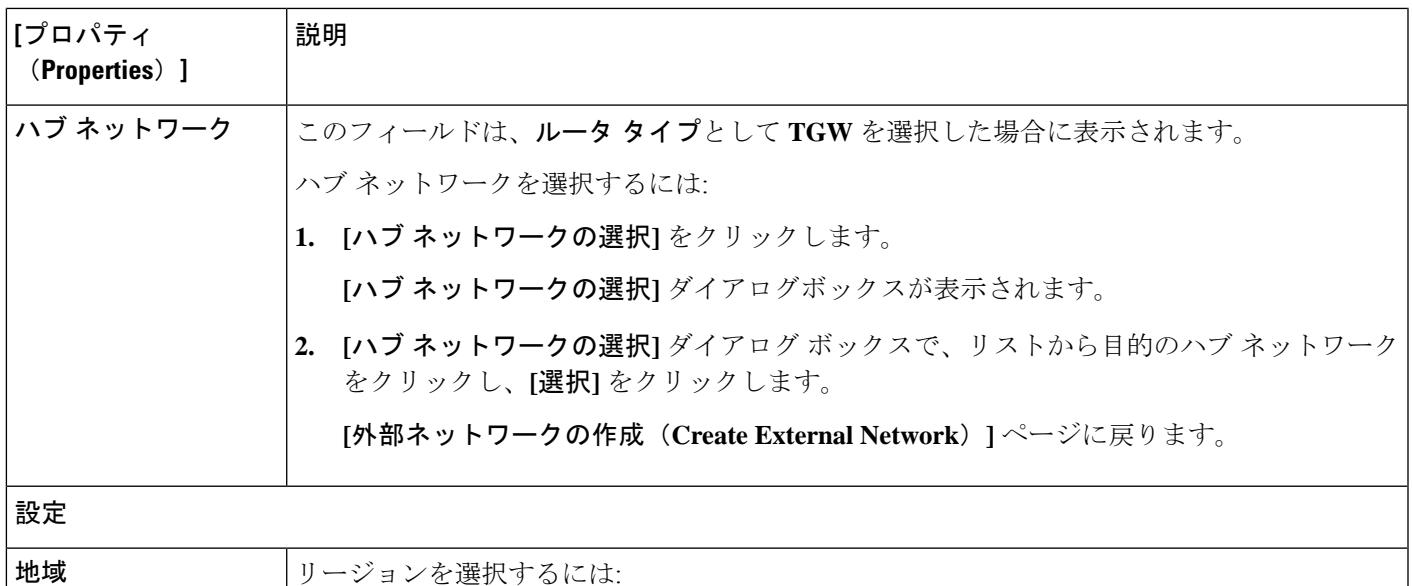

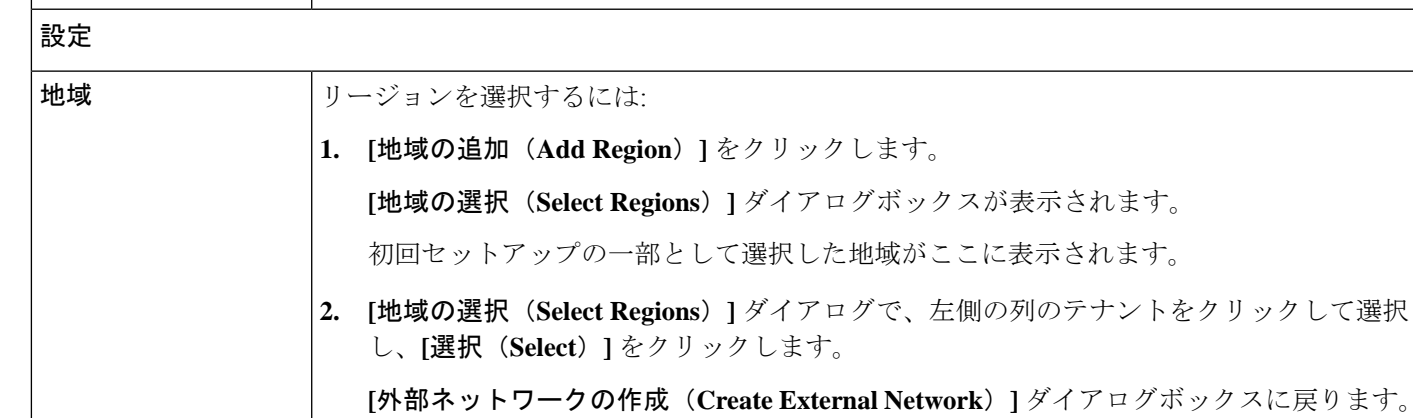

I

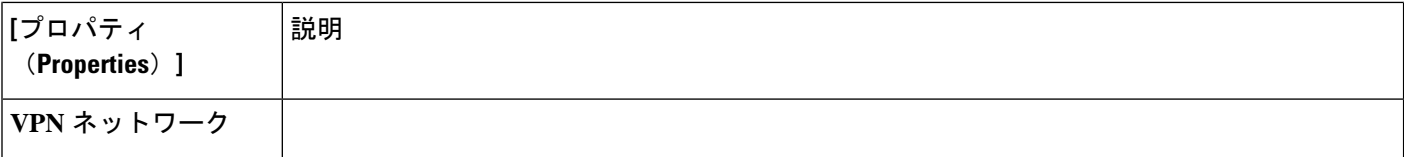

 $\overline{\phantom{a}}$ 

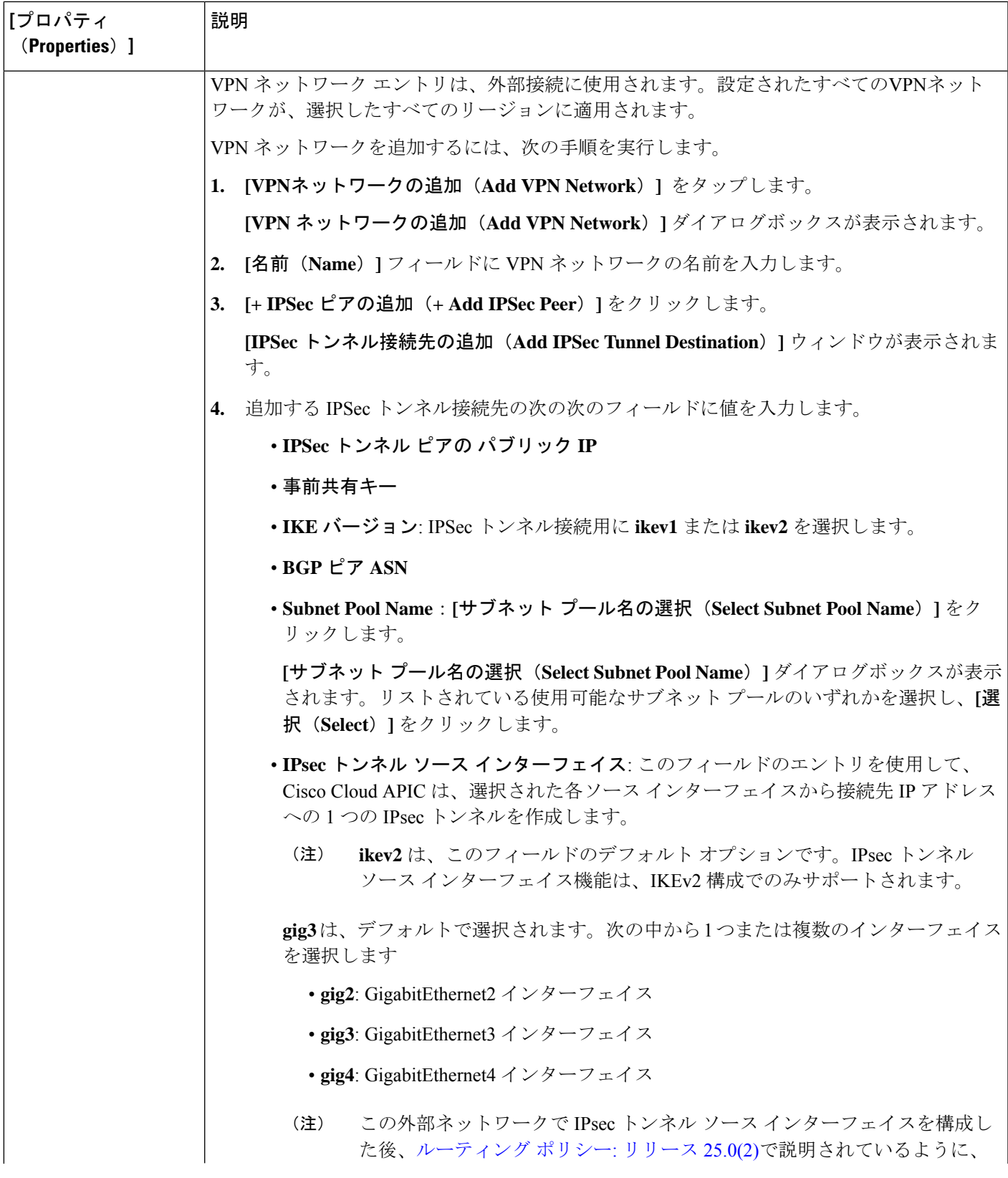

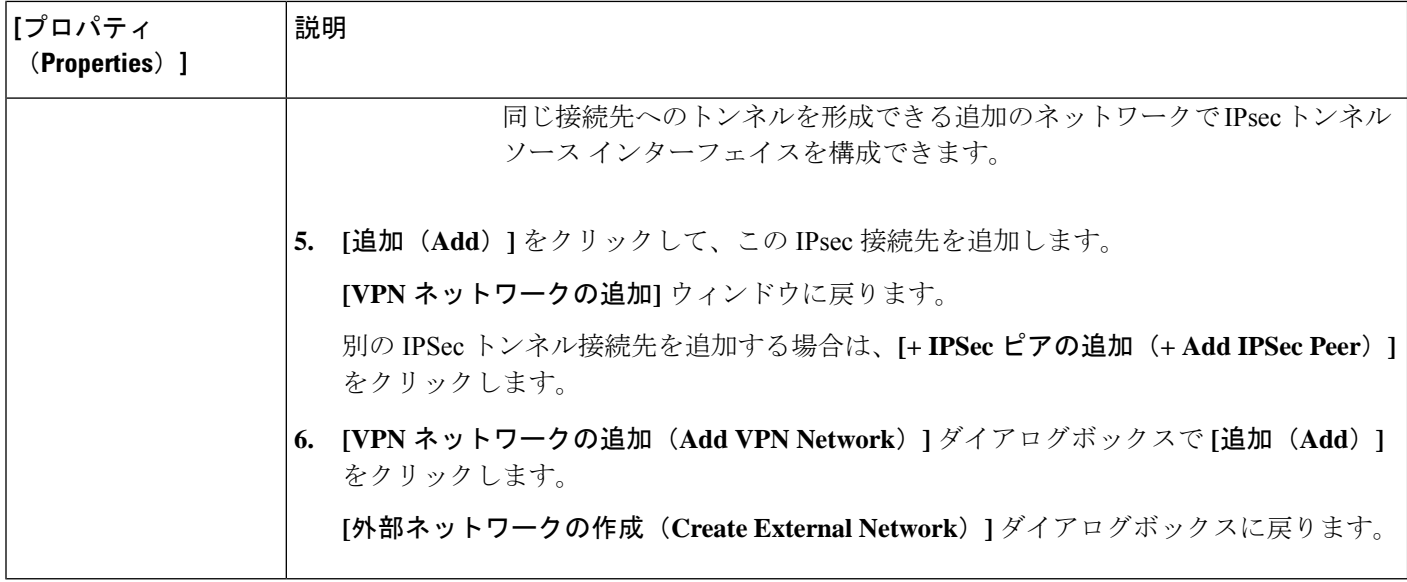

ステップ **4** 外部ネットワークの作成が完了したら、**[**保存(**Save**)**]** をクリックします。 **[**外部ネットワークの作成(**Create External Network**)**]** ウィンドウで **[**保存(**Save**)**]** をクリックすると、 クラウド ルータが AWS で構成されます。

## グローバル **VRF** 間ルート リーク ポリシーの構成

グローバル VRF 間ルート リーク ポリシー機能は、リリース 25.0(2) で導入されました。

#### 始める前に

**[**クラウド **APIC** セットアップ(**Cloud APIC Setup**)**]** ウィンドウの **[**コントラクト ベース ルー ティング(**Contract Based Routing**)**]** 領域で変更を行う前に、 [グローバルな](cisco-cloud-apic-for-aws-user-guide-250x_chapter2.pdf#nameddest=unique_13/unique_13_Connect_42_section_cqh_hs5_wrb) Inter-VRF ルート リーク [ポリシー](cisco-cloud-apic-for-aws-user-guide-250x_chapter2.pdf#nameddest=unique_13/unique_13_Connect_42_section_cqh_hs5_wrb)で提供された情報を確認してください。

ステップ **1** インテント アイコンをクリックします。**[**インテント(**Intent**)**]** メニューが表示されます。

ステップ **2 [**インテント(**Intent**)**]** 検索ボックスの下のドロップダウンをクリックし、**[**構成(**Configuration**)**]** を選 択します。

オプションのリストが **[**インテント(**Intent**)**]** メニューに表示されます。

- ステップ **3 [**インテント(**Intent**)**]**メニューの**[**構成(**Configuration**)**]**リストで、**[**クラウド**APIC**セットアップ(**Cloud APIC Setup**)**]** をクリックします。 **[**セットアップ **-** 概要**]** ダイアログ ボックスが表示されます。
- ステップ **4 [**コントラクト ベースのルーティング**]** 領域で、**[**コントラクト ベースのルーティング**]** フィールドの現在の 設定を書き留めます。

**[**コントラクトベースのルーティング**]**設定は、現在の内部VRFルートリークポリシーを反映しています。 これは、インフラ テナントの下のグローバル ポリシーであり、ブール フラグを使用して、コントラクト がルート マップがない場合にルートを駆動できるかどうかを示します。

- オフ: デフォルト設定。ルートがコントラクトに基づいてリークされておらず、代わりにルート マッ プに基づいてリークされていることを示します。
- オン(**On**): ルート マップが存在しない場合に、契約に基づいてルートが漏洩していることを示しま す。有効にすると、ルート マップが構成されていないときにコントラクトがルーティングを駆動しま す。ルート マップが存在する場合、ルート マップは常にルーティングを駆動します。

ステップ **5 [**コントラクト ベースのルーティング**]** フィールドの現在の設定を変更するかどうかを決定します。

ある設定から別の設定に切り替える場合は、次の手順に従います。

• オン設定からオフへの切り替え **(**コントラクト ベースのルーティングを無効にする**)** : この状況では、 現在、コントラクトベースのルーティングが構成されており、ルートマップベースのルーティングに 切り替えることが想定されています。コントラクトベースのルーティングからルート マップベースの ルーティングに切り替える前にルートマップベースのルーティングが設定されていない場合、これは 混乱を招く可能性があります。

この状況でオン設定からオフ設定に切り替える前に、次の変更を行います。

**1.** 既存のコントラクトを持つ VRF のすべてのペア間で、ルート マップ ベースのルート リークを有 効にします。

Cisco Cloud APIC GUI [を使用したリーク](#page-21-0) ルートの構成 (22 ページ) の手順を実行します。

**2.** グローバル ポリシーでコントラクト ベースのルート ポリシーを無効にします。

**[**コントラクト ベースのルーティング**]** フィールドのスイッチを **[**オン**]** 設定から **[**オフ**]** 設定に切り 替えて、契約ベースのルーティングからルート マップ ベースのルーティングに切り替えます。

- **3.** 有効にした新しいルート マップ ベースのルーティングに基づいて必要な粒度を反映するように ルーティングを変更します。
- オフ設定からオンへの切り替え **(**契約ベースのルーティングを有効にする**)** : この状況では、現在ルー トマップベースのルーティングが構成されており、契約ベースのルーティングに切り替えることが想 定されています。コントラクトとルート マップの両方を VRF のペア間で有効にできるため、これは 中断を伴う操作ではなく、付加的な操作です。このような状況では、ルーティングを有効にするとき に、コントラクトよりもルート マップが優先されます。ルート マップ ベースのルーティングが有効 になっている場合、コントラクト ベースのルーティングを追加しても中断は発生しません。

そのため、この状況では、オフ設定からオン設定に切り替える前に変更を行う必要はありません。た だし、VRF のペア間でコントラクトとルート マップの両方を有効にせず、完全にコントラクト ベー ス ルーティングに移行する場合は、VRF 間のコントラクトを完全に設定し、**[**コントラクト ベースの ルーティング**]** フィールドで **[**オン**]** 設定に切り替える前に VRF 間のルート マップを削除する必要があ ります。

ステップ **6 [**コントラクト ベースのルーティング**]** 領域の現在の設定を変更する場合は、必要なルーティングのタイプ に基づいて設定を切り替えます。

ステップ **7 Cloud APIC** セットアップの構成が完了したら、**[**完了**]** をクリックします。

### <span id="page-21-0"></span>**Cisco Cloud APIC GUI** を使用したリーク ルートの構成

Cisco Cloud APIC GUI を使用してリーク ルートを設定する手順は、リリースによって若干異な ります。

- 25.0(2) より前のリリースでは、独立したルーティング ポリシーを設定して、外部接続機 能を使用して ACI クラウド サイトと外部宛先の間のルーティングを設定するときに、内 部 VRF と外部 VRF の間でリークするルートを指定できます。これらの手順については、 Cisco Cloud APIC GUI を使用した VRF間 ルート [リークの設定](#page-21-1) (22 ページ) を参照して ください。
- リリース 25.0(2) 以降では、内部 VRF のペア間のルート マップベースのルート リークが サポートされています。これらの手順については、Cisco Cloud APIC GUI [を使用した内部](#page-24-0) VRF のリーク [ルートの構成](#page-24-0) (25 ページ) を参照してください。

#### <span id="page-21-1"></span>**Cisco Cloud APIC GUI** を使用した **VRF**間 ルート リークの設定

リーク ルートの設定は、ルーティング ポリシーとセキュリティ ポリシーが別々に設定される リリース 25.0(1) アップデートの一部です。VRF 間ルーティングを使用すると、独立したルー ティング ポリシーを設定して、外部接続機能を使用して ACI クラウド サイトと外部宛先との 間のルーティングを設定するときに、内部 VRF と外部 VRF の間でリークするルートを指定で きます。詳細については、「[サポートされているルーティングとセキュリティ](cisco-cloud-apic-for-aws-user-guide-250x_chapter2.pdf#nameddest=unique_9) ポリシーの概 [要](cisco-cloud-apic-for-aws-user-guide-250x_chapter2.pdf#nameddest=unique_9)」を参照してください。

外部宛先は、AWS [サイトと外部デバイスの間の接続の有効化](#page-27-0) (28 ページ) 手順を使用して 手動で構成する必要があります。外部の接続先は、別のクラウド サイト、ACI オンプレミス サイト、または分散拠点である可能性があります。

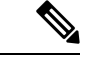

- これらの手順を使用して、リリース 25.0(1) で提供されたアップデートに基づいて、内部 と external VRF の間でのみセキュリティ ポリシーに依存しないルーティング ポリシーを 設定します。 (注)
	- これらの手順を使用して、内部 VRF のペア間のルーティングを設定しないでください。 その場合、リリース 25.0(1) より前の通常どおりにコントラクトを使用します。
- ステップ **1** 左側のナビゲーションバーで、**[**アプリケーション管理(**Application Management**)**]** > **[VRF]**に移動しま す。

設定された VRF が表示されます。

ステップ **2 [**リーク ルート(**Leak Routes**)**]** タブをクリックします。 すでに構成されているリーク ルートが表示されます。

- ステップ **3 [**アクション(**Actions**)**]** をクリックし、**[**リーク ルートの作成(**Create Leak Route**)**]** を選択します。 **[**リーク ルートの作成(**Create a Leak Route**)**]** ウィンドウが表示されます。
- <span id="page-22-0"></span>ステップ **4** 次の *[*リーク ルートの作成ダイアログボックスのフィールド(*Leak Routes Dailog Box Fields*)*]* テーブル でリストされた各フィールドに該当する値を入力し、続行します。

表 **<sup>5</sup> :** リーク ルートの作成ダイアログボックスのフィールド(**Leak Routes Dailog Box Fields**)

| 「プロパティ<br>(Properties) ] | 説明                                                                             |
|--------------------------|--------------------------------------------------------------------------------|
| <b>Source VRF</b>        | 送信元 VRF を選択するには:                                                               |
|                          | [送信元 VRF の選択(Select Source VRF)] をクリックします。<br>1.                               |
|                          | [VRF の選択 (Select VRF) 1ダイアログボックスが表示されます。                                       |
|                          | VRFの選択 (Select VRF) 1ダイアログで、送信元 VRFに使用するために左側の列の VRF<br>2.<br>をクリックして選択してます。   |
|                          | 送信元 VRF は、内部または external VRF であることに注意してください。                                   |
|                          | 3. [選択 (Select) ] をクリックして、この送信元 VRF を選択します。                                    |
|                          | 「リーク ルートの作成(Create Leak Route)] ダイアログボックスに戻ります。                                |
| 宛先 VRF                   | 宛先 VRF を選択するには、次の手順を実行します。                                                     |
|                          | 1. [宛先の選択 (Select destination) ] をクリックします。                                     |
|                          | [VRF の選択 (Select VRF) 1ダイアログボックスが表示されます。                                       |
|                          | [VRFの選択 (Select VRF) ] ダイアログで、宛先 VRF に使用するために左側の列の VRF<br>2.<br>をクリックして選択してます。 |
|                          | 送信元 VRF も内部 VRF である場合、接続先 VRF を内部 VRF にすることはできないこと<br>に注意してください。               |
|                          | 3. [選択 (Select) ] をクリックして、この宛先 VRF を選択します。                                     |
|                          | 「リーク ルートの作成(Create Leak Route)] ダイアログボックスに戻ります。                                |

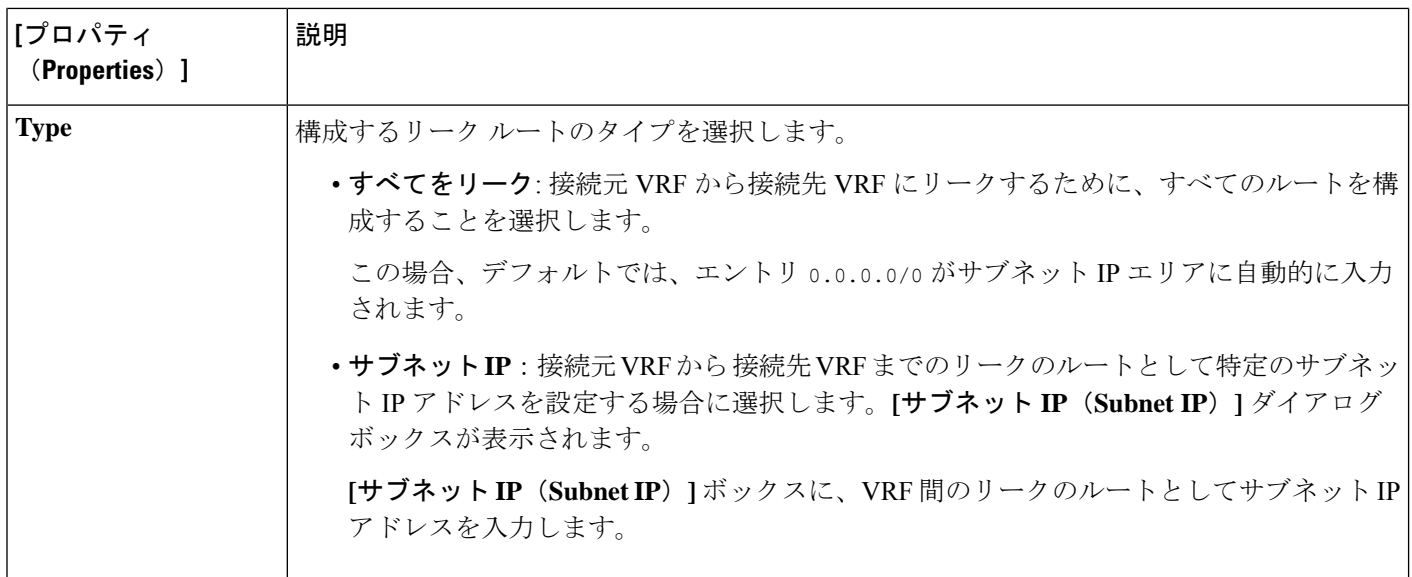

- <span id="page-23-0"></span>**ステップ5** 作業が完了したら、[保存 (Save) ] をクリックします。 **[**成功(**Success**)**]** ウィンドウが表示されます。
- ステップ **6** 追加の VRF 間ルート リークを設定するかどうかを決定します。
	- VRFのペア間でリークする別のルートを追加する場合は、**[**成功(**Success**)**]**ウィンドウで**[**別のリー ク ルートの追加(**Add Another Leak Route**)**]** オプションをクリックします。

**[**リーク ルートの追加(**Add Leak Route**)**]** ウィンドウに戻ります。VRF のペア間でリークする別の ルートを設定するには、[ステップ](#page-22-0) 4 (23 ページ)[〜ステップ](#page-23-0) 5 (24 ページ) を繰り返します。

- リバース ルートを追加する場合は、次のようにします。
	- 以前の設定の宛先 VRF が送信元 VRF になり、
	- 以前の設定の送信元 VRF が宛先 VRF になります。

次に、**[**成功(**Success**)**]** ウィンドウで **[**リバース リーク ルートの追加(**Add Reverse Leak Route**)**]** オプションをクリックします。

**[**リーク ルートの追加(**Add Leak Route**)**]** ウィンドウに戻ります。ステップ 4 (23 [ページ\)〜](#page-22-0)[ス](#page-23-0) テップ 5 (24 [ページ\)](#page-23-0) を繰り返して別のルートを設定しますが、今度は次のようになります。

- **[**送信元 **VRF**(**Source VRF**)**]** フィールドで、前の設定で宛先 VRF として選択したVRF を選択 します。
- **[**宛先 **VRF**(**Destination VRF**)**]** フィールドで、前の設定で送信元 VRF として選択した VRF を 選択します。
- ステップ **7** リーク ルートの設定が完了したら、**[**完了(**Done**)**]** をクリックします。

メイン **VRF** ページの **[**リーク ルート(**Leak Routes**)**]**タブが再び表示され、新しく設定されたリーク ルートが表示されます。

- ステップ **8** 送信元または宛先VRFの詳細情報を取得したり、構成済みのリークルートを変更したりするには、メイ ン **[VRF]** ページの**[**リーク ルート(**Leak Routes**)**]** タブで [VRF] をダブルクリックします。 そのルート テーブルの **[**概要(**Overview**)**]** ページが表示されます。
- ステップ **9** [VRF] ページの上部にある **[**アプリケーション管理(**Application Management**)**]** タブをクリックし、左 側のナビゲーションバーで**[**リーク ルート(**Leak Routes**)**]**タブをクリックします。 この特定の VRF に関連付けられているリーク ルートが表示されます。
- ステップ **10** 必要に応じて、この VRF に関連付けられた追加のリーク ルートを設定します。
	- このVRFからリークルートを追加するには、**[**アクション(**Actions**)**]**をクリックし、**[<VRF\_name>** からリーク ルートを追加(**Add Leak Route from <VRF\_name>**)**]**を選択します。

**[**リーク ルートの追加(**Add Leak Router**)**]** ウィンドウが表示されます。[ステップ](#page-22-0) 4 (23 ページ) の情報を使用して、必要な情報を入力します。送信元**VRF**のエントリは事前に選択されており、こ の状況では変更できないことに注意してください。

• この VRF にリークルートを追加するには、**[**アクション(**Actions**)**]** をクリックし、**[<VRF\_name>** にリーク ルートを追加(**Add Leak Route to <VRF\_name>**)**]**を選択します。

**[**リーク ルートの追加(**Add Leak Router**)**]** ウィンドウが表示されます。[ステップ](#page-22-0) 4 (23 ページ) の情報を使用して、必要な情報を入力します。宛先**VRF**のエントリは事前に選択されており、この 状況では変更できないことに注意してください。

#### 次のタスク

これでルーティング ポリシーが構成されました。ルーティング ポリシーとセキュリティ ポリ シーは別であるため、セキュリティ ポリシーを別個に構成する必要があります。

- Cisco Cloud APIC GUI [を使用した](#page-31-0) EPG の作成 (32 ページ): 次の手順を使用して、外部 EPG を作成します。
- Cisco Cloud APIC GUI [を使用したコントラクトの作成](#page-38-0) (39 ページ): これらの手順を使用 して、外部 EPG とクラウド EPG 間のコントラクトを作成します。

#### <span id="page-24-0"></span>**Cisco Cloud APIC GUI** を使用した内部 **VRF** のリーク ルートの構成

リリース 25.0(2) 以降、内部 VRF [間のルート](cisco-cloud-apic-for-aws-user-guide-250x_chapter2.pdf#nameddest=unique_13/unique_13_Connect_42_section_qkt_hs5_wrb) リーク で説明されているように、内部 VRF のペ ア間のルートマップベースのルートリークがサポートされます。この機能は、リリース25.0(1) で提供されたルーティングとセキュリティの分割更新を拡張したもので、ルーティングとセ キュリティ ポリシーが別々に設定されています。

ステップ **1** 左側のナビゲーションバーで、**[**アプリケーション管理(**Application Management**)**]** > **[VRF]**に移動しま す。

設定された VRF が表示されます。

ステップ **2 [**リーク ルート(**Leak Routes**)**]** タブをクリックします。 すでに構成されているリーク ルートが表示されます。

- ステップ **3 [**アクション(**Actions**)**]** をクリックし、**[**リーク ルートの作成(**Create Leak Route**)**]** を選択します。 **[**リーク ルートの作成(**Create a Leak Route**)**]** ウィンドウが表示されます。
- <span id="page-25-0"></span>ステップ **4** 次の *[*リーク ルートの作成ダイアログボックスのフィールド(*Leak Routes Dailog Box Fields*)*]* テーブル でリストされた各フィールドに該当する値を入力し、続行します。

表 **<sup>6</sup> :** リーク ルートの作成ダイアログボックスのフィールド(**Leak Routes Dailog Box Fields**)

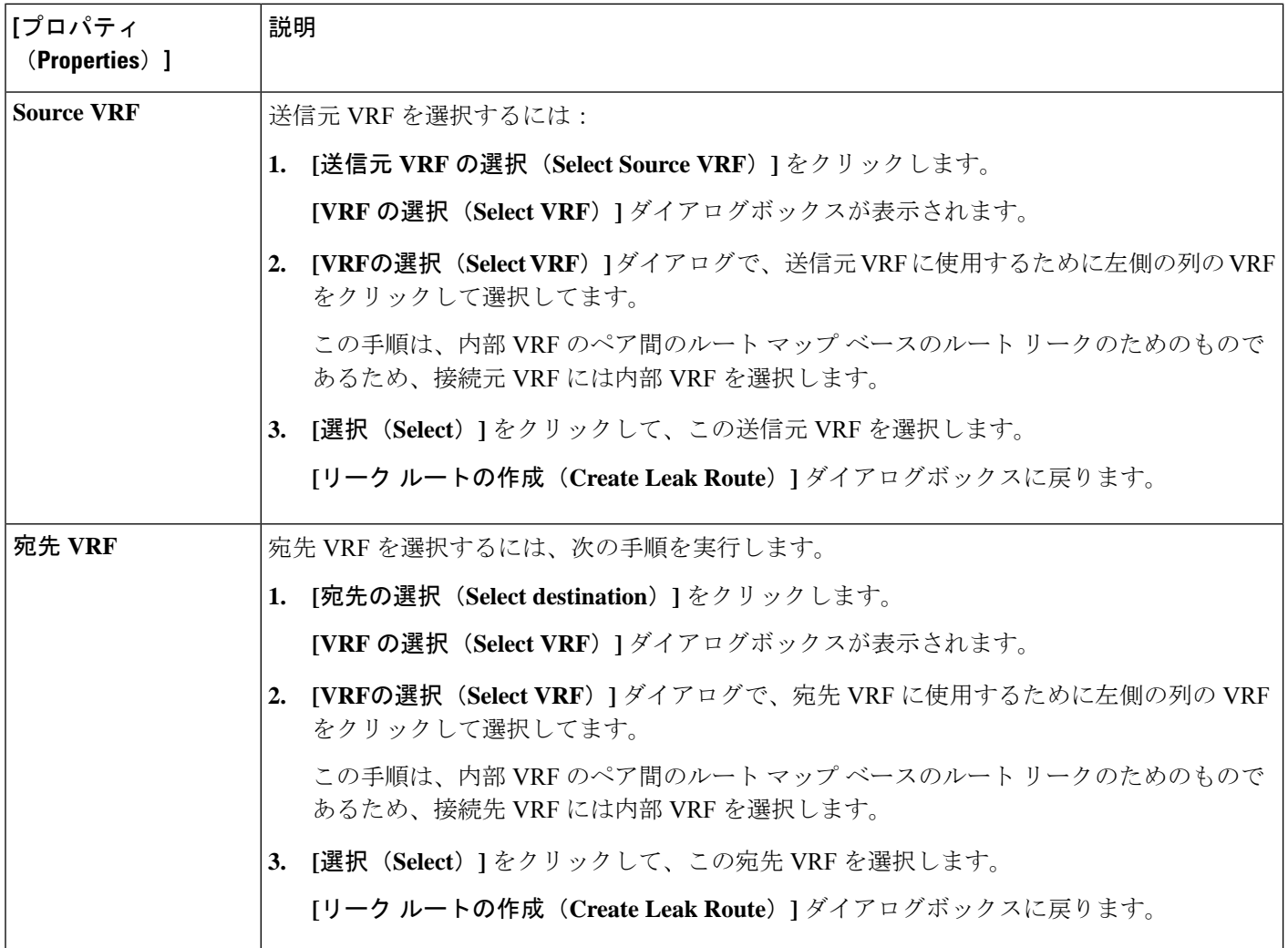

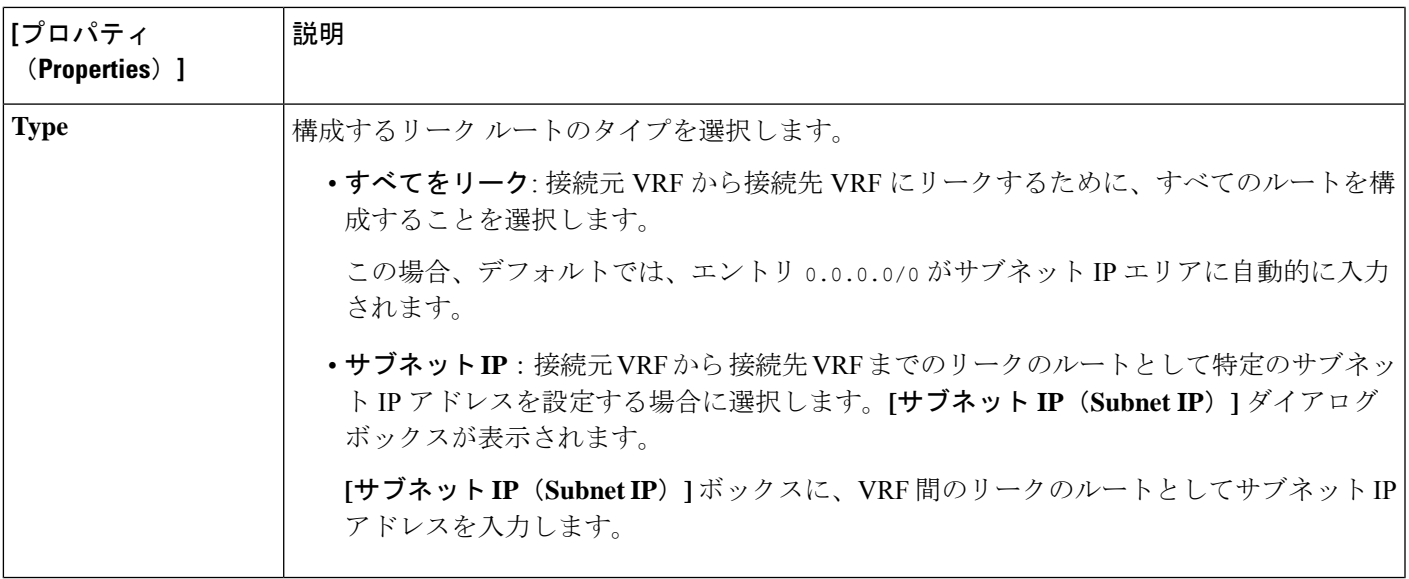

- <span id="page-26-0"></span>ステップ **5** 作業が完了したら、[保存(Save)] をクリックします。 **[**成功(**Success**)**]** ウィンドウが表示されます。
- ステップ **6** 追加の VRF 間ルート リークを設定するかどうかを決定します。
	- VRFのペア間でリークする別のルートを追加する場合は、**[**成功(**Success**)**]**ウィンドウで**[**別のリー ク ルートの追加(**Add Another Leak Route**)**]** オプションをクリックします。

**[**リーク ルートの追加(**Add Leak Route**)**]** ウィンドウに戻ります。VRF のペア間でリークする別の ルートを設定するには、ステップ 4 (26 [ページ\)〜](#page-25-0)ステップ 5 (27 [ページ\)](#page-26-0) を繰り返します。

- リバース ルートを追加する場合は、次のようにします。
	- 以前の設定の宛先 VRF が送信元 VRF になり、
	- 以前の設定の送信元 VRF が宛先 VRF になります。

次に、**[**成功(**Success**)**]** ウィンドウで **[**リバース リーク ルートの追加(**Add Reverse Leak Route**)**]** オプションをクリックします。

**[**リーク ルートの追加(**Add Leak Route**)**]** ウィンドウに戻ります[。ステップ](#page-25-0) 4 (26 ページ)〜[ス](#page-26-0) テップ 5 (27 [ページ\)](#page-26-0) を繰り返して別のルートを設定しますが、今度は次のようになります。

- **[**送信元 **VRF**(**Source VRF**)**]** フィールドで、前の設定で宛先 VRF として選択したVRF を選択 します。
- **[**宛先 **VRF**(**Destination VRF**)**]** フィールドで、前の設定で送信元 VRF として選択した VRF を 選択します。
- ステップ **7** リーク ルートの設定が完了したら、**[**完了(**Done**)**]** をクリックします。

メイン **VRF** ページの **[**リーク ルート(**Leak Routes**)**]**タブが再び表示され、新しく設定されたリーク ルートが表示されます。

- ステップ **8** 送信元または宛先VRFの詳細情報を取得したり、構成済みのリークルートを変更したりするには、メイ ン **[VRF]** ページの**[**リーク ルート(**Leak Routes**)**]** タブで [VRF] をダブルクリックします。 そのルート テーブルの **[**概要(**Overview**)**]** ページが表示されます。
- ステップ **9** [VRF] ページの上部にある **[**アプリケーション管理(**Application Management**)**]** タブをクリックし、左 側のナビゲーションバーで**[**リーク ルート(**Leak Routes**)**]**タブをクリックします。 この特定の VRF に関連付けられているリーク ルートが表示されます。
- ステップ **10** 必要に応じて、この VRF に関連付けられた追加のリーク ルートを設定します。
	- このVRFからリークルートを追加するには、**[**アクション(**Actions**)**]**をクリックし、**[<VRF\_name>** からリーク ルートを追加(**Add Leak Route from <VRF\_name>**)**]**を選択します。

**[**リーク ルートの追加(**Add Leak Router**)**]** ウィンドウが表示されます。ステップ 4 (26 [ページ\)](#page-25-0) の情報を使用して、必要な情報を入力します。送信元**VRF**のエントリは事前に選択されており、こ の状況では変更できないことに注意してください。

• この VRF にリークルートを追加するには、**[**アクション(**Actions**)**]** をクリックし、**[<VRF\_name>** にリーク ルートを追加(**Add Leak Route to <VRF\_name>**)**]**を選択します。

**[**リーク ルートの追加(**Add Leak Router**)**]** ウィンドウが表示されます。ステップ 4 (26 [ページ\)](#page-25-0) の情報を使用して、必要な情報を入力します。宛先**VRF**のエントリは事前に選択されており、この 状況では変更できないことに注意してください。

### <span id="page-27-1"></span><span id="page-27-0"></span>**AWS** サイトと外部デバイスの間の接続の有効化

Follow these procedures to manually enable IPv4 connectivity from the infra VPC CCRs to any external device with IPSec/BGP.

外部デバイス構成ファイルのダウンロード

- ステップ **1** Cisco Cloud APIC GUI で、**[**ダッシュボード(**Dashboard**)**]** をクリックします。 Cisco Cloud APIC のダッシュボードが表示されます。
- ステップ **2 [**インフラストラクチャ**]** > **[**外部接続**]**に移動します。 **[**外部接続(**External Connectivity**)**]** ウィンドウが表示されます。
- ステップ **3 [**アクション(**Actions**)**]** > **[**外部デバイス構成ファイルのダウンロード(**Download External Device Configuration Files**)**]** をクリックします。 **[**外部デバイス構成ファイルのダウンロード(**Download External Device Configuration Files**)**]** ポップアッ プが表示されます。
- ステップ **4** ダウンロードする外部デバイス構成ファイルを選択し、**[**ダウンロード(**Download**)**]** をクリックします。 This action downloads a zip file that contains configuration information that you will use to manually configure the external device for IPv4 connectivity to the CCRs.

#### **AWS** サイトと外部デバイスの間の接続の有効化

```
to any external device without EVPN.
ステップ 2 外部デバイスにログインします。
ステップ 3 外部ネットワーキング デバイスを接続するための構成情報を入力します。
          外部デバイス構成ファイルのダウンロード (28 ページ) の手順を使用して外部デバイス構成ファイルを
          ダウンロードした場合、最初のトンネルの構成情報を見つけて、その構成情報を入力します。
          最初のトンネルの外部デバイス設定ファイルの例を示します。
          ! The following file contains configuration recommendation to connect an external networking device
          with the cloud ACI Fabric
          ! The configurations here are provided for an IOS-XE based device. The user is expected to understand
          the configs and make any necessary amends before using them
          ! on the external device. Cisco does not assume any responsibility for the correctness of the config.
          ! Tunnel to 128.107.72.122 1.100 [ikev2] for
          hctunnIf.acct-[infra]/region-[westus]/context-[overlay-1]-addr-[10.115.9.128/25]/csr-[ct_routerp_westus_0:0]/tunn-34
          ! USER-DEFINED: please define gig-gateway: GIG-GATEWAY
          ! USER-DEFINED: please define GigabitEthernet2 if required
          ! USER-DEFINED: please define tunnel-id: 100 if required
          ! USER-DEFINED: please define vrf-name: infra:externalvrf1 if required
          ! USER-DEFINED: please define gig3-public-ip: 13.88.168.176 if 0.0.0.0 ip still not provided by AWS.
          ! Device: 128.107.72.122
          ! Tunnel ID: 100
          ! Tunnel counter: 1
          ! Tunnel address: 5.16.1.9
          ! Tunnel Dn:
          acct-[infra]/region-[westus]/context-[overlay-1]-addr-[10.115.9.128/25]/csr-[ct_routerp_westus_0:0]/tunn-34
          ! VRF name: infra:externalvrf1
          ! ikev: ikev2
          ! Bgp Peer addr: 5.16.1.10
          ! Bgp Peer asn: 65015
          ! Gig3 Public ip: 13.88.168.176
          ! PreShared key: device1azure
          ! ikev profile name: ikev2-100
          vrf definition infra:externalvrf1
             rd 1:1
             address-family ipv4
                 route-target export 64550:1
                 route-target import 64550:1
             exit-address-family
          exit
          crypto ikev2 proposal ikev2-infra:externalvrf1
             encryption aes-cbc-256 aes-cbc-192 aes-cbc-128
             integrity sha512 sha384 sha256 sha1
             group 24 21 20 19 16 15 14 2
          exit
          crypto ikev2 policy ikev2-infra:externalvrf1
             proposal ikev2-infra:externalvrf1
          exit
          crypto ikev2 keyring keyring-ikev2-100
```
ステップ **1** Gather the necessary information that you will need to manually enable IPv4 connectivity from the infra VPC CCRs

```
peer peer-ikev2-keyring
       address 13.88.168.176
       pre-shared-key device1azure
   exit
exit
crypto ikev2 profile ikev2-100
   match address local interface GigabitEthernet2
   match identity remote address 13.88.168.176 255.255.255.255
   identity local address 128.107.72.122
   authentication remote pre-share
   authentication local pre-share
   keyring local keyring-ikev2-100
   lifetime 3600
   dpd 10 5 on-demand
exit
crypto ipsec transform-set ikev2-100 esp-gcm 256
   mode tunnel
exit
crypto ipsec profile ikev2-100
   set transform-set ikev2-100
   set pfs group14
   set ikev2-profile ikev2-100
exit
interface Tunnel100
   vrf forwarding infra:externalvrf1
   ip address 5.16.1.10 255.255.255.252
   ip mtu 1400
   ip tcp adjust-mss 1400
   tunnel source GigabitEthernet2
   tunnel mode ipsec ipv4
   tunnel destination 13.88.168.176
   tunnel protection ipsec profile ikev2-100
exit
ip route 13.88.168.176 255.255.255.255 GigabitEthernet2 GIG-GATEWAY
router bgp 65015
address-family ipv4 vrf infra:externalvrf1
   redistribute connected
   maximum-paths eibgp 32
   neighbor 5.16.1.9 remote-as 65008
   neighbor 5.16.1.9 ebgp-multihop 255
   neighbor 5.16.1.9 activate
   neighbor 5.16.1.9 send-community both
   distance bgp 20 200 20
exit-address-family
```
次の図に、外部デバイス構成ファイルで使用される各フィールド セットの詳細を示します。

- 次の図に示すフィールドは、これらの領域の構成に使用されます。
	- vrf definition
	- IPSec global configurations

```
vrf definition Ext-V1
rd 1:10
 \frac{1}{2}VRF Definition
address-family ipv4
    route-target export 64550:10
    route-target import 64550:10
\mathbf{I}crypto isakmp policy 10
encryption aes
authentication pre-share
group 2
                                                                                                                                          IPSec Global Configurations
lifetime 28800
crypto isakmp keepalive 10 10 periodic
crypto isakmp aggressive-mode disable
\pm• 次の図に示すフィールドは、これらの領域の構成に使用されます。
                • トンネルごとの IPSec および ikev1 構成
                • VRF ネイバーの BGP 設定
crypto keyring Ext-V1-1000-ike<br>pre-shared-key address <50.18.55.126>[cAPIC CSR Gig3 public IP] key <abcdefg12345>
!<br>crypto isakmp profile Ext-V1-1000-ike<br>| keyring Ext-V1-1000-ike<br>| match identity address <50.18.55.1265[cAFIC CSR1 gig3 Public IP] 255.255.255.255<br>!
match identity address <50.18.55.126>[CAPIC CSRI GIGS PUBLIC<br>!<br>crypto ipsec transform-set Ext-V1-1000-ike esp-aes esp-sha-hmac<br>mode tunnel
!<br>crypto ipsec profile Ext-V1-1000-ike<br>est security-association lifetime kilobytes disable<br>set security-association replay window-size 512<br>set security-association replay window-size 512<br>set pfs groupl4
                                                                                                                               IPSec and Ikev1
                                                                                                                               Per Tunnel Configurations
Preface Tunnel1000<br>
interface Tunnel1000<br>
urf forwarding Ext-VI<br>
ip address 90.50.0.2(APIC CSR BGP Peer Addr) 255.255.255.255<br>
ip mtu 1400<br>
ip tro adjustments 1400<br>
tunnel source GigabitEthernet2<br>
tunnel mode spec ip<br>
tu
.<br>router bgp 64550
indees - family ipvi vrf Ext-Vl<br>
address-family ipvi vrf Ext-Vl<br>
redistribute connected<br>
regiphor 50.50.0.1.CoxYC CSR1 Tunnel Inner IP Addr] remote-as 1234<br>
neighbor 50.50.0.1 ebuy-multihop 255<br>
meighbor 50.50.0.1 eachro
                                                                                                                               BGP Configurations for VRF Neighbor
!<br>ip route 50.18.55.126[cAPIC CSR1 gig3 Public IP] 255.255.255.255 GigabitEthernet2 10.10.0.103
```
• 次の図に示すフィールドは、これらの領域の構成に使用されます。

• グローバル構成

• トンネルごとの IPSec および ikev2 の構成

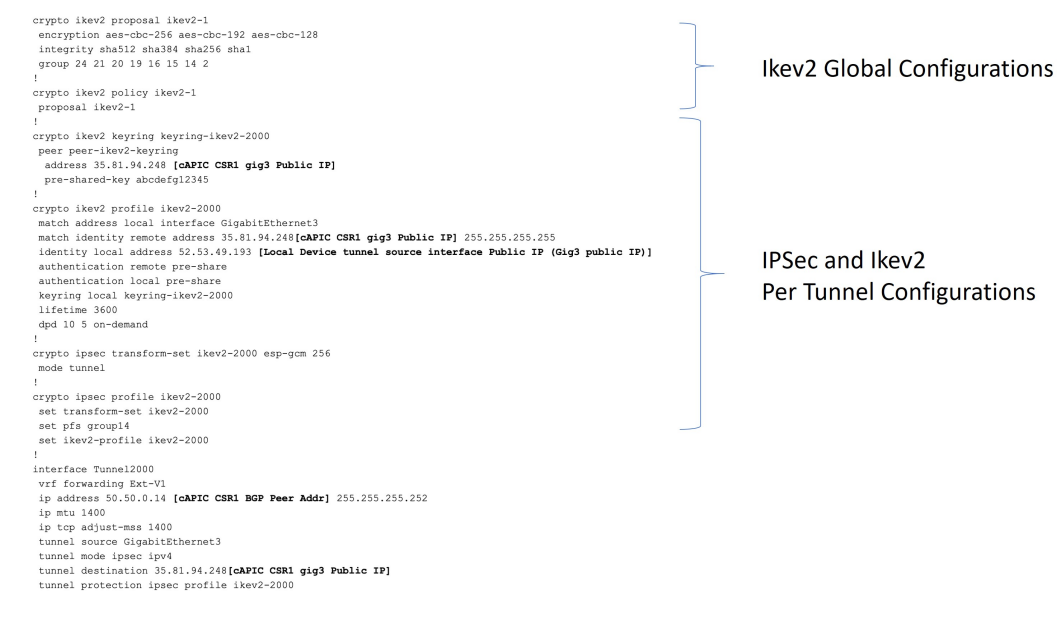

<span id="page-31-0"></span>ステップ **4** 前の手順を繰り返して、追加のトンネルを構成します。

### **Cisco Cloud APIC GUI** を使用した **EPG** の作成

このセクションでは、Cisco Cloud APIC GUI を使用した EPG の作成方法を説明します。各サー ビスには、少なくとも 1 つのコンシューマ EPG と 1 つのプロバイダー EPG が必要です。

始める前に

アプリケーション プロファイルと VRF を作成します。

- ステップ **1** インテント アイコンをクリックします。**[**インテント(**Intent**)**]** メニューが表示されます。
- ステップ **2 [**インテント(**Intent**)**]**検索ボックスの下にあるドロップダウン矢印をクリックし、**[**アプリケーション管理 (**Application Management**)**]** を選択します。

**[**アプリケーション管理(**ApplicationManagement**)**]**オプションのリストが**[**インテント(**Intent**)**]**メニュー に表示されます。

- ステップ **3 [**インテント(**Intent**)**]** メニューの **[**アプリケーション管理(**Application Management**)**]** リストで、**[EPG** の作成(**Create EPG**)**]** をクリックします。**[EPG** の作成(**Create EPG**)**]** ダイアログ ボックスが表示され ます。
- ステップ **4** 次の *[EPG* 作成ダイアログボックスのフィールド(*Create EPG Dailog Box Fields*)*]* テーブルでリストされ た各フィールドに該当する値を入力し、続行します。

 $\overline{\phantom{a}}$ 

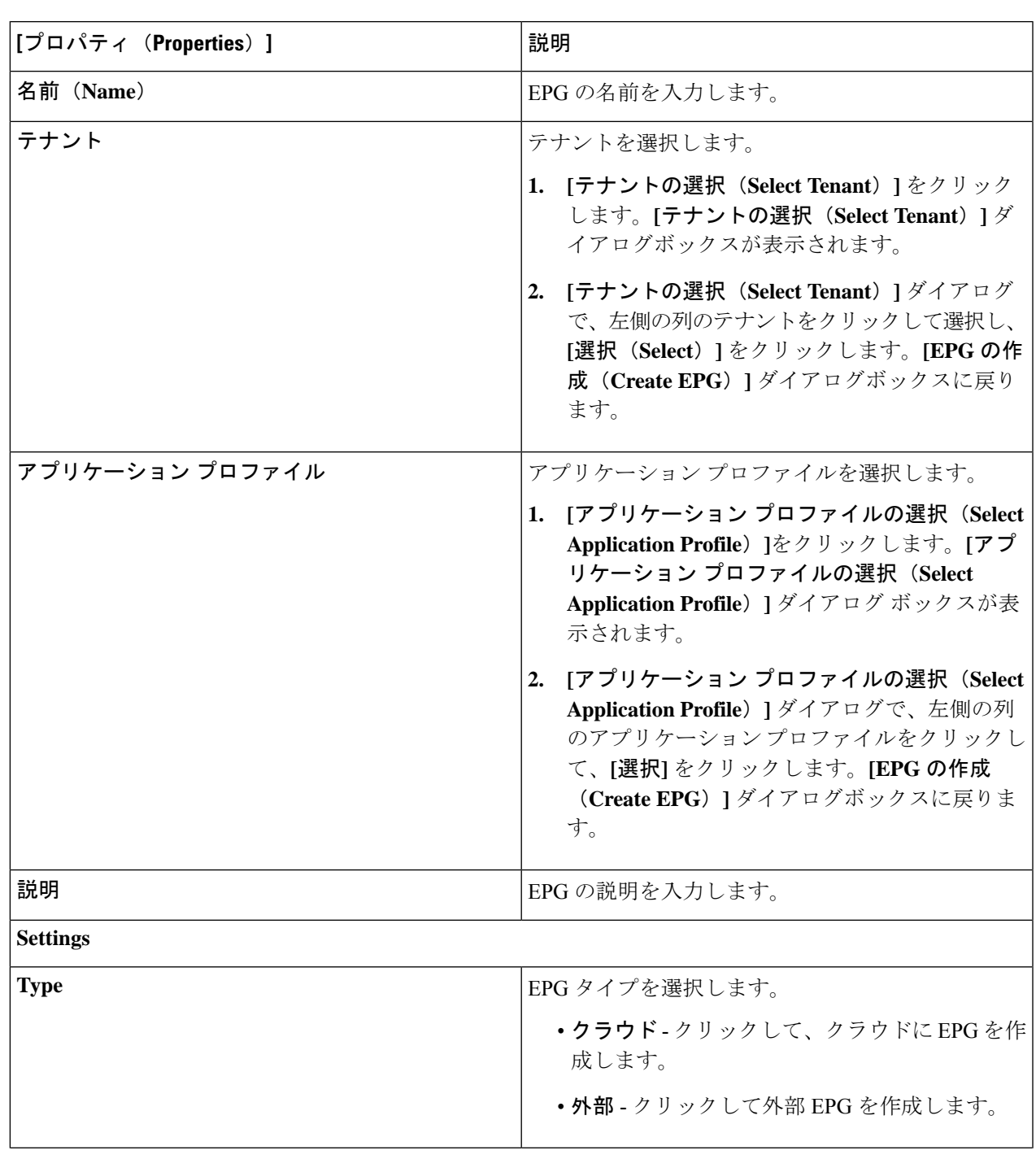

表 **<sup>7</sup> : [EPG** の作成(**Create EPG**)**]** ダイアログボックスのフィールド

h

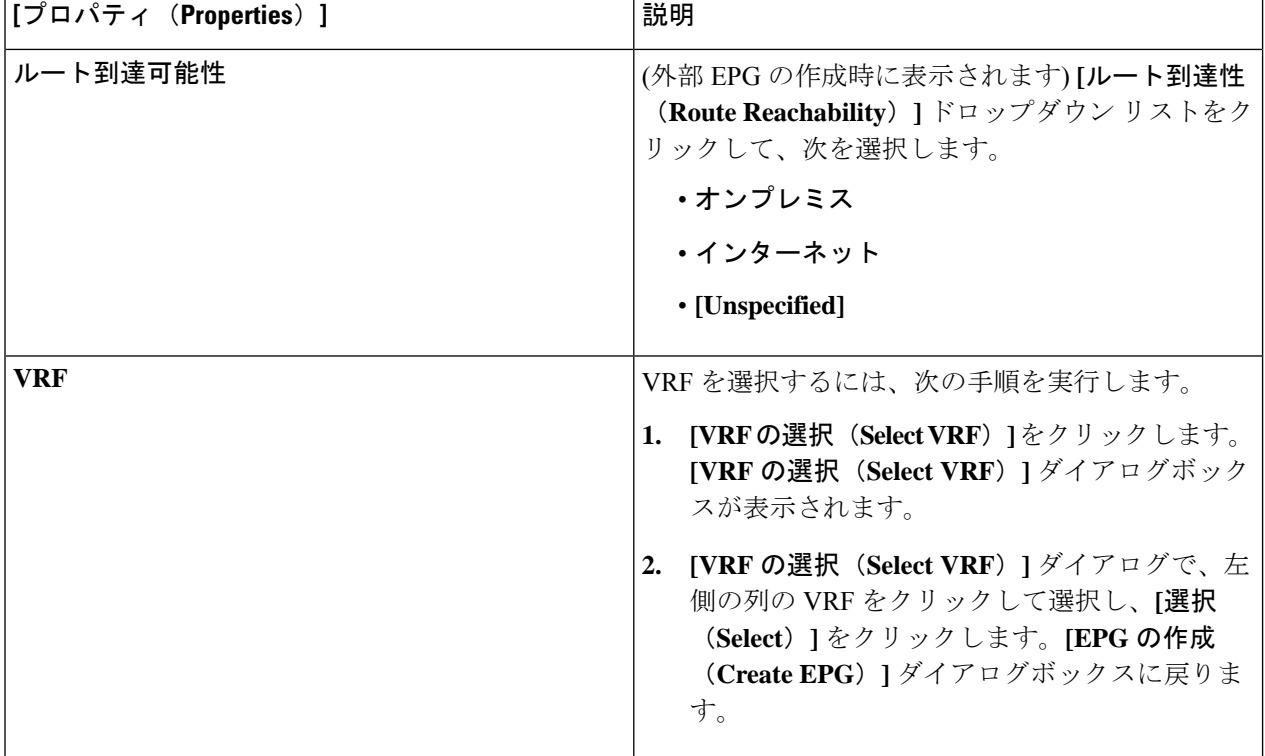

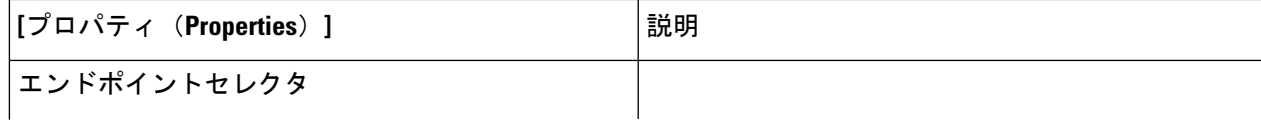

I

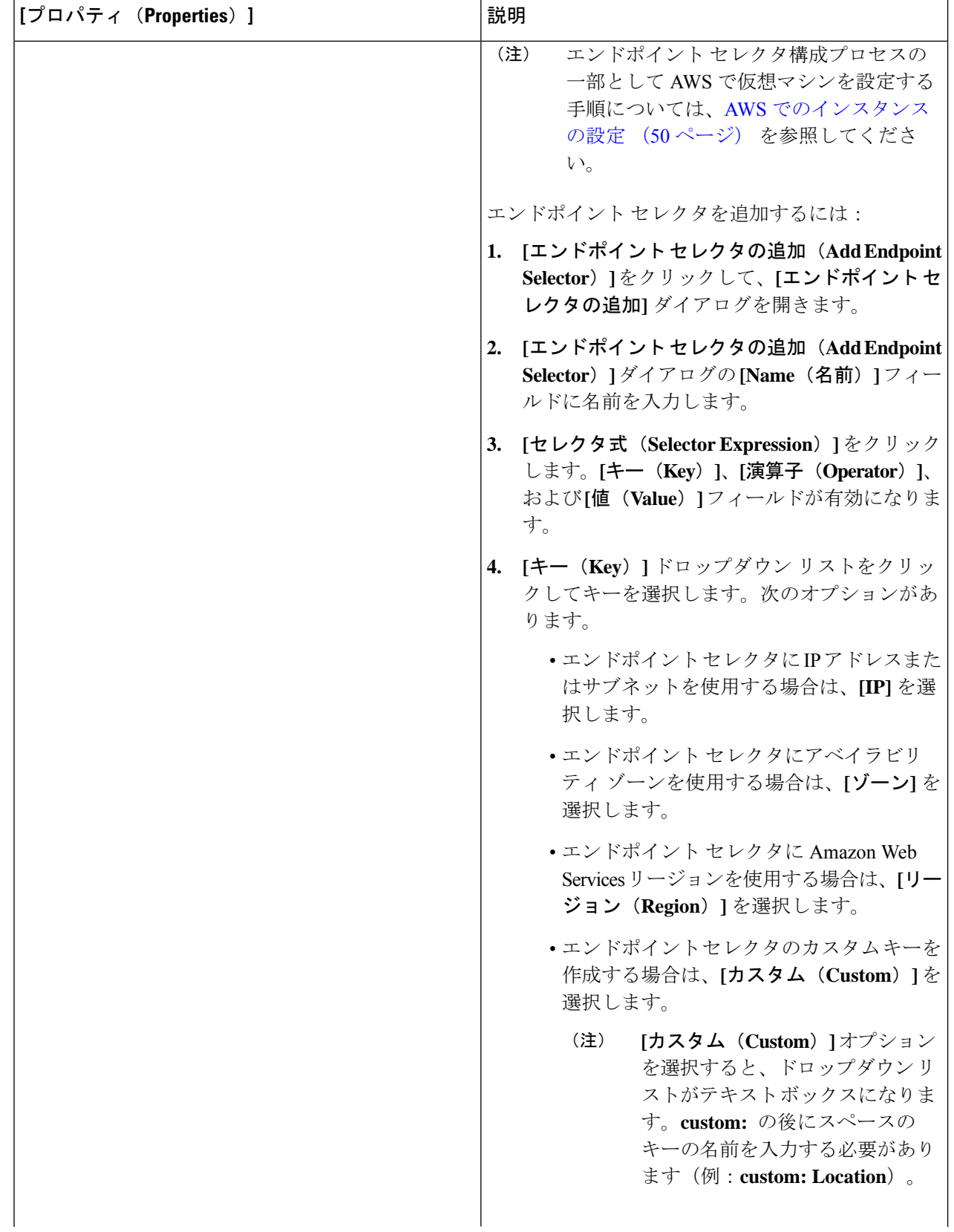
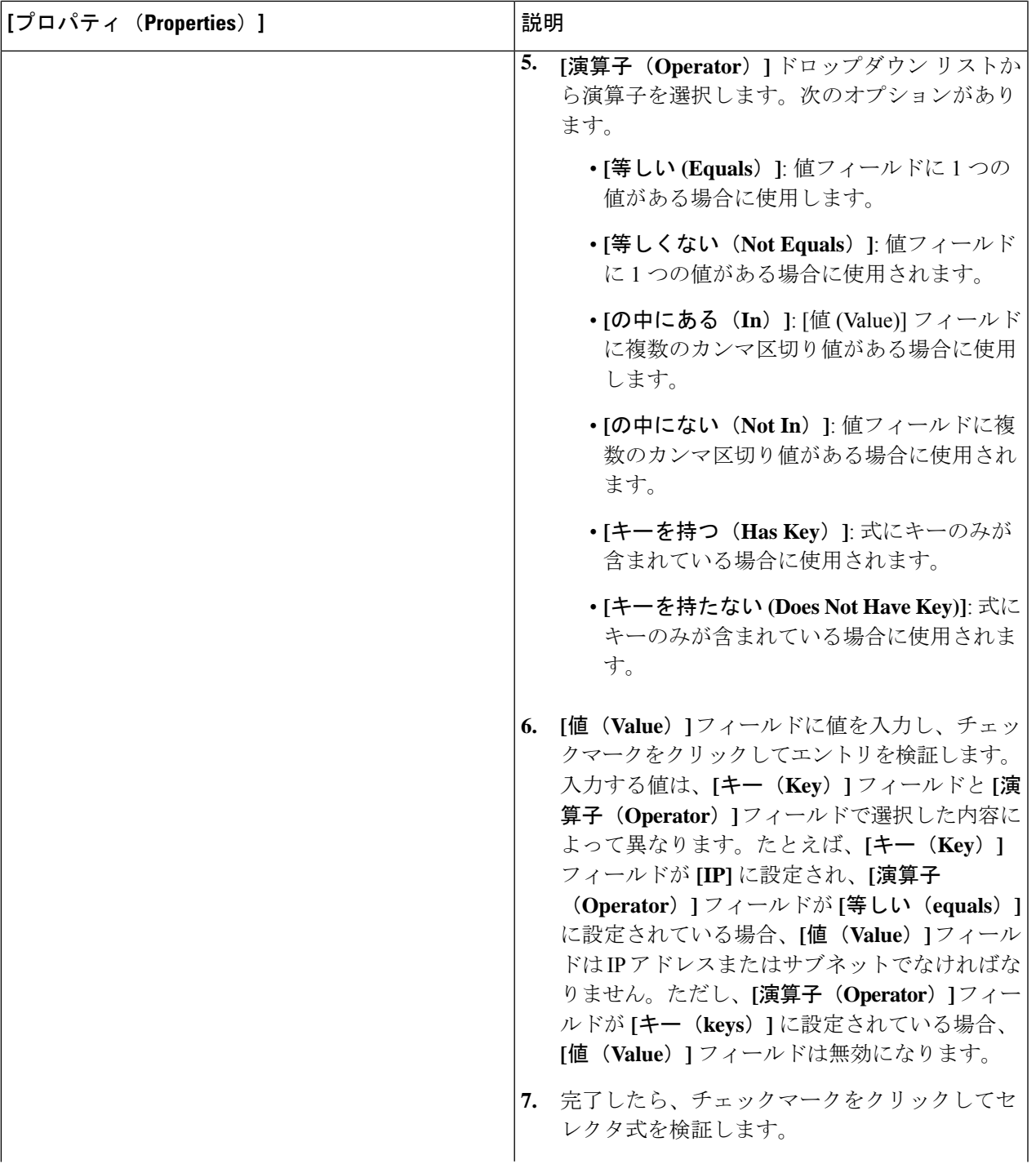

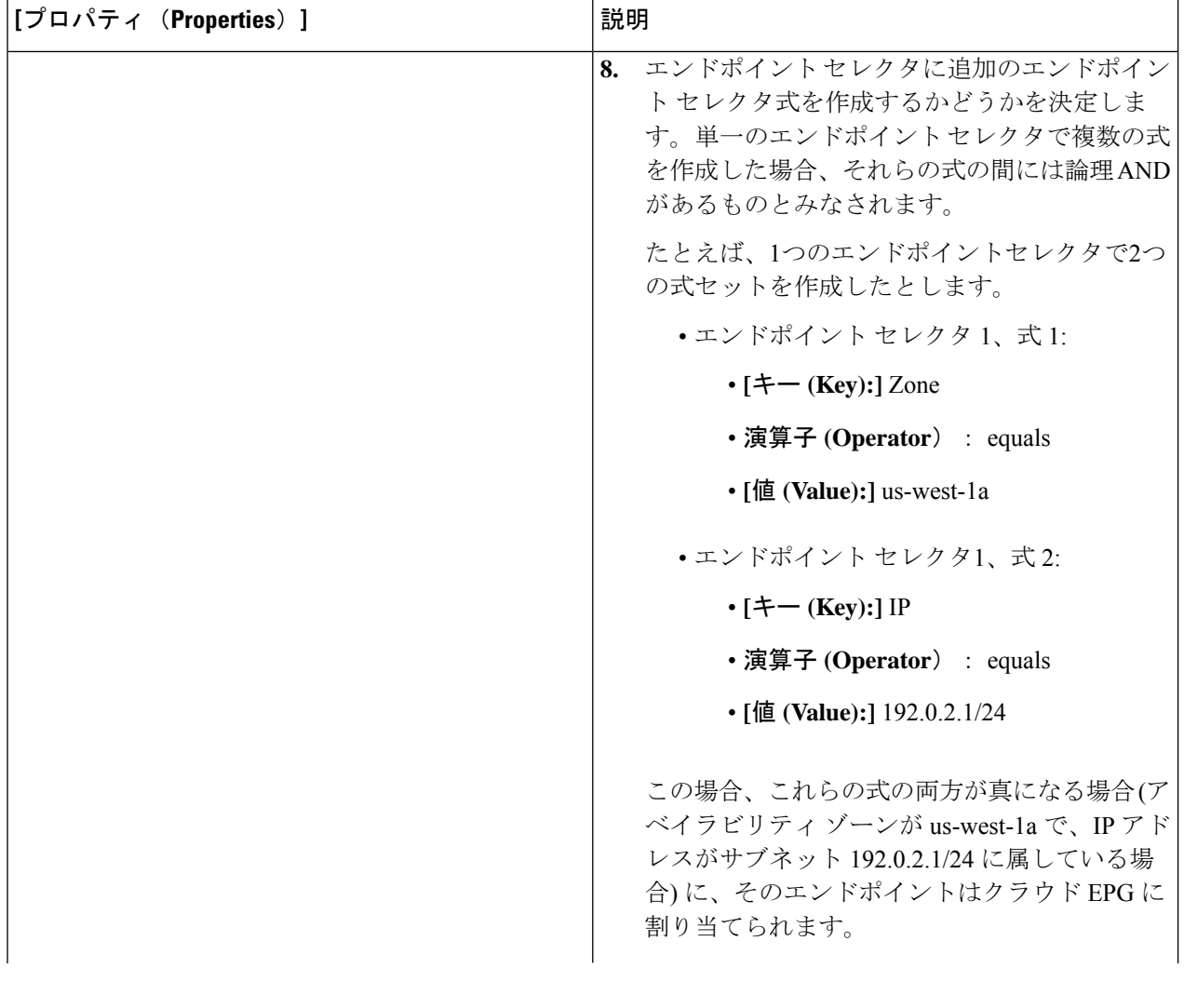

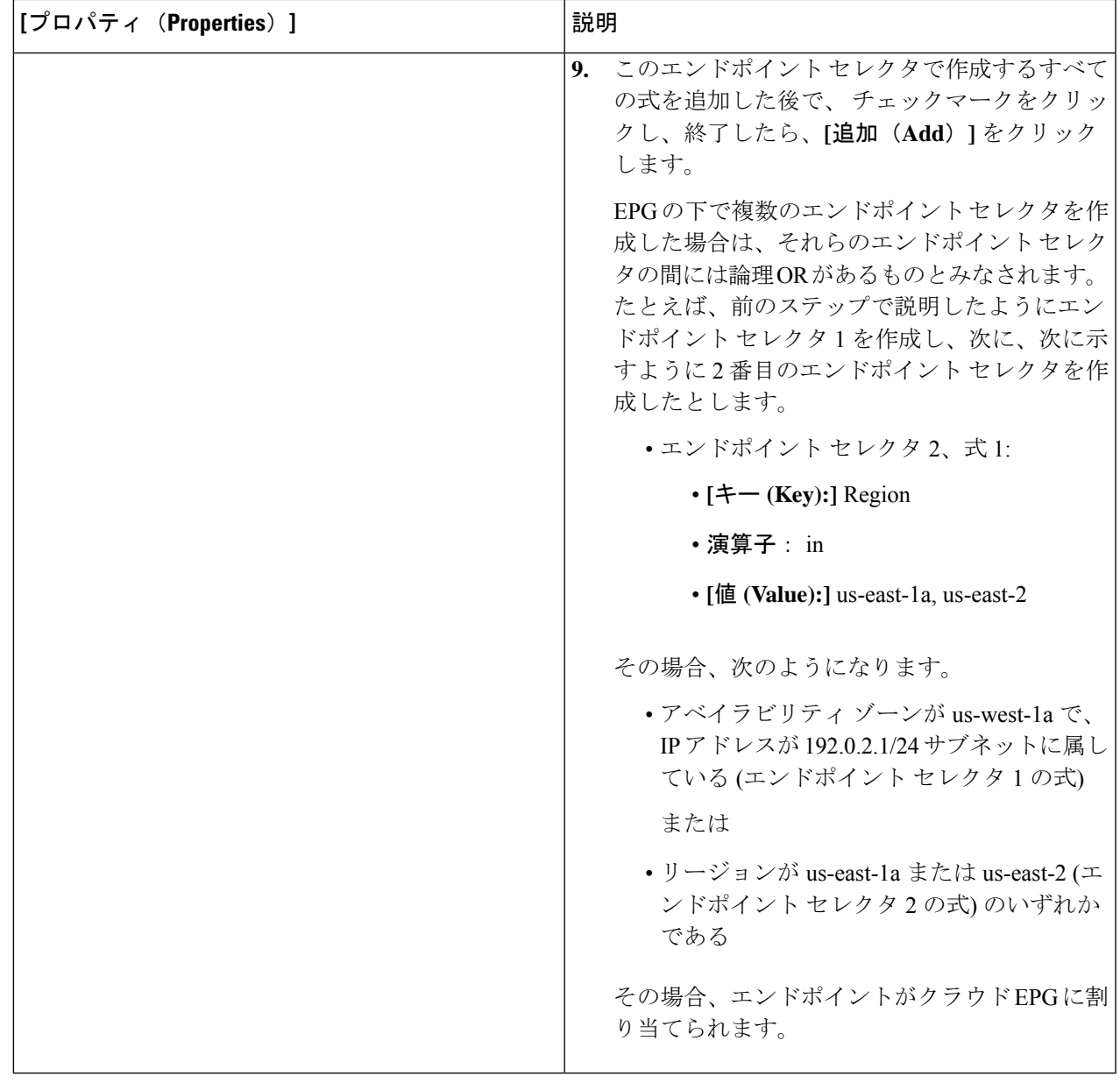

# **Cisco Cloud APIC GUI** を使用したコントラクトの作成

このセクションでは、Cisco Cloud APIC GUI を使用したコントラクトの作成方法について説明 します。

#### 始める前に

フィルタを作成します。

ステップ **1** インテント アイコンをクリックします。**[**インテント(**Intent**)**]** メニューが表示されます。

ステップ **2 [**インテント(**Intent**)**]**検索ボックスの下にあるドロップダウン矢印をクリックし、**[**アプリケーション管理 (**Application Management**)**]** を選択します。

**[**アプリケーション管理(**ApplicationManagement**)**]**オプションのリストが**[**インテント(**Intent**)**]**メニュー に表示されます。

- ステップ **3 [**インテント(**Intent**)**]** メニューの **[**アプリケーション管理(**Application Management**)**]** リストで、**[**コン トラクトの作成(**Create Contract**)**]** をクリックします。**[**コントラクトの作成(**Create Contract**)**]** ダイア ログ ボックスが表示されます。
- ステップ **4** 次の *[*コントラクト ダイアログ ボックス フィールドの作成(*Create Contract Dialog Box Fields*)*]* テーブル にリストされているように、各フィールドに適切な値を入力して続行します。

表 **8 : [**コントラクトの作成(**Create Contract**)**]** ダイアログボックスのフィールド

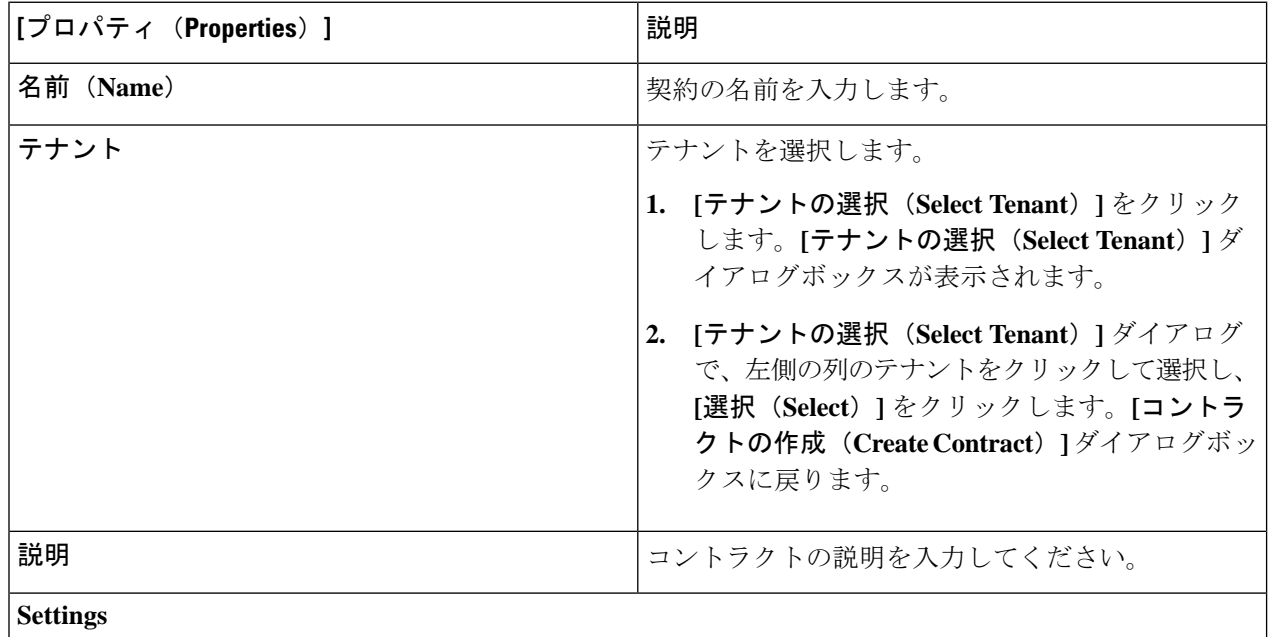

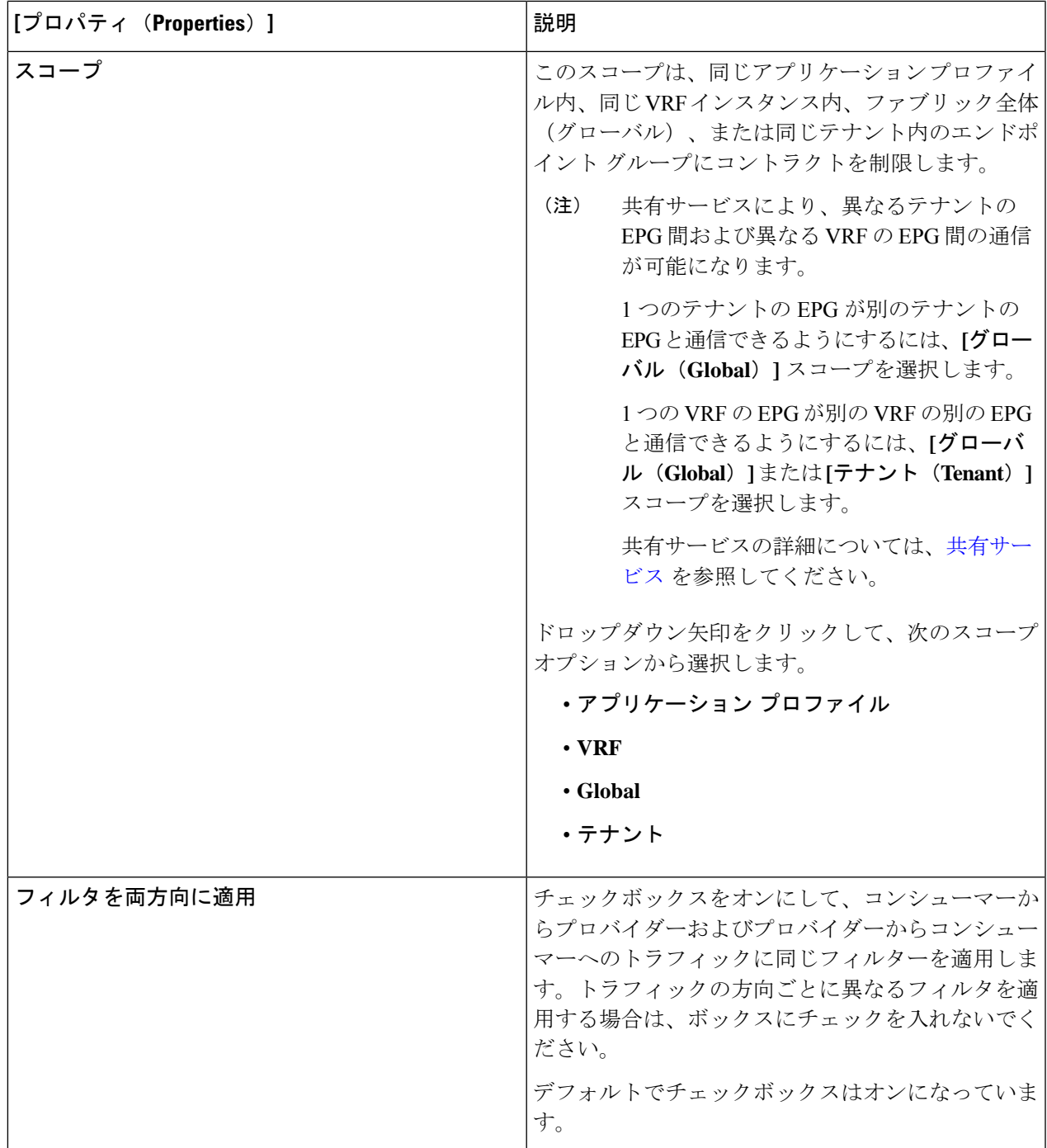

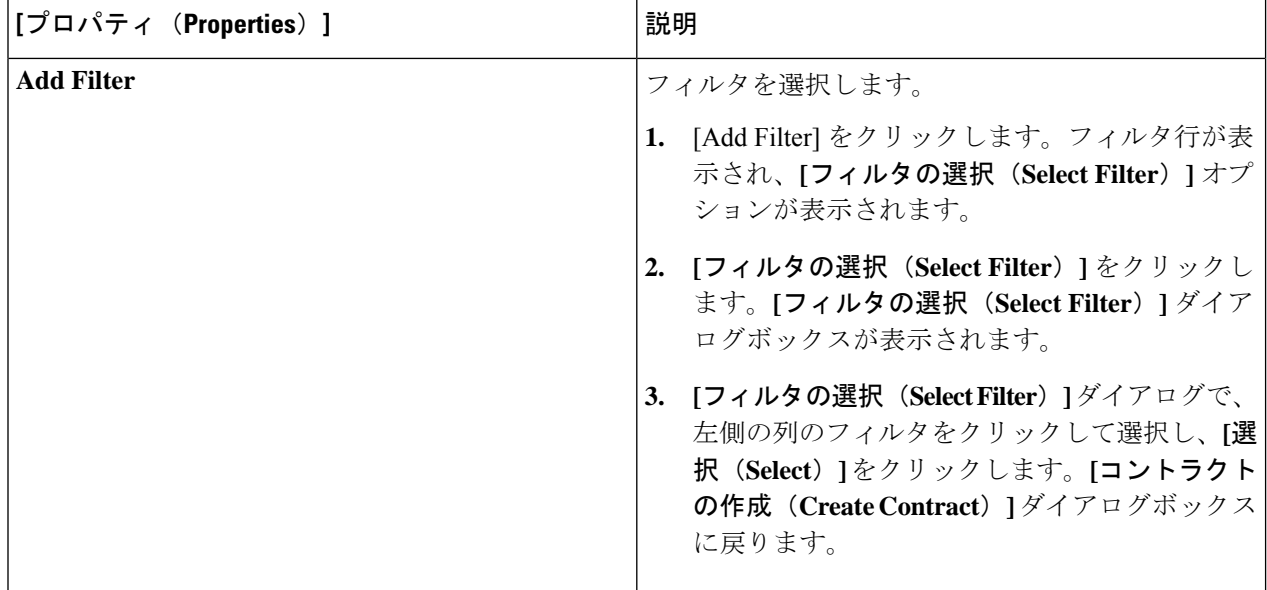

# **CiscoCloudAPIC**を使用したコンシューマおよびプロバイダー**EPG**の指 定

ここでは、EPGをコンシューマまたはプロバイダーとして指定する方法について説明します。

#### 始める前に

- コントラクトを設定できます。
- EPG が設定済みです。
- ステップ **1** インテント アイコンをクリックします。**[**インテント(**Intent**)**]** メニューが表示されます。
- ステップ **2 [**インテント(**Intent**)**]** 検索ボックスの下のドロップダウンをクリックし、**[**構成(**Configuration**)**]** を選 択します。

- ステップ **3 [**インテント(**Intent**)**]**メニューの**[**構成(**Configuration**)**]**リストで、**[EPGCommunication]**をクリックし ます。**[EPG**通信(**EPGCommunication**)**]**ダイアログボックスに、コンシューマ**EPG**、コントラクト、お よびプロバイダー **EPG**の情報が表示されます。
- ステップ **4** コントラクトを選択します。
	- a) **[**コントラクトの選択(**Select Contract**)**]**をクリックします。**[**コントラクトの選択(**Select Contract**)**]** ダイアログ ボックスが表示されます。

**<sup>[</sup>**インテント(**Intent**)**]** の **[**構成(**Configuration**)**]** オプションのリストが表示されます。

- b) **[**コントラクトの選択(**Select Contract**)**]** ダイアログの左側のペインで、契約をクリックして選択し、 **[**選択(**Select**)**]** をクリックします。**[**コントラクトの選択(**Select Contract**)**]** ダイアログ ボックスが 閉じます。
- ステップ **5** コンシューマ EPG を追加するには、次の手順を実行します。
	- a) **[**コンシューマ **EPG** の追加(**Add Consumer EPGs**)**]** をクリックします。**[**コンシューマー **EPG** の選択 (**Select Consumer EPGs**)**]** ダイアログが表示されます。
	- b) **[**コンシューマー **EPG** の選択(**Select Consumer EPGs**)**]** ダイアログの左側のペインで、チェックボッ クスをオンにして EPG を選択します。
- ステップ **6** プロバイダー EPG を追加するには、次の手順を実行します。
	- a) **[**プロバイダー **EPG** の追加(**Add Provider EPGs**)**]** をクリックします。**[**プロバイダー **EPG** の選択 (**Select Provider EPGs**)**]** ダイアログが表示されます。
	- b) **[**プロバイダー**EPG**の選択(**Select Provider EPGs**)**]** ダイアログの左側のペインで、チェックボックス をオンにしてプロバイダー EPG を選択します。
	- c) 完了したら、**[**選択(**Select**)**]**をクリックします。**[**プロバイダー**EPG**の選択(**Select ProviderEPGs**)**]** ダイアログボックスが閉じます。

### **Cisco Cloud APIC GUI** を使用したフィルタの作成

このセクションでは、クラウド APIC GUI を使用したフィルタの作成方法について説明しま す。

- ステップ **1** インテント アイコンをクリックします。**[**インテント(**Intent**)**]** メニューが表示されます。
- ステップ **2 [**インテント(**Intent**)**]**検索ボックスの下にあるドロップダウン矢印をクリックし、**[**アプリケーション管理 (**Application Management**)**]** を選択します。

**[**アプリケーション管理(**ApplicationManagement**)**]**オプションのリストが**[**インテント(**Intent**)**]**メニュー に表示されます。

- ステップ **3 [**インテント(**Intent**)**]** メニューの **[**アプリケーション管理(**Application Management**)**]** リストで、**[**フィ ルタの作成(**Create Fileter**)**]** をクリックします。**[**フィルタの作成(**Create Filter**)**]** ダイアログボックス が表示されます。
- ステップ **4** 次の *[*フィルタの作成ダイアログボックスのフィールド(*Create Filter Dailog Box Fields*)*]* テーブルでリス トされた各フィールドに該当する値を入力し、続行します。

表 **9 :** フィルタの作成ダイアログボックスのフィールド

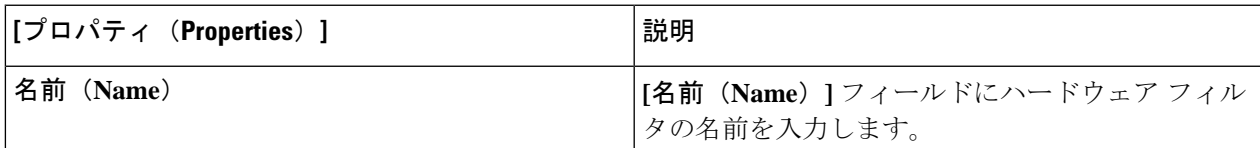

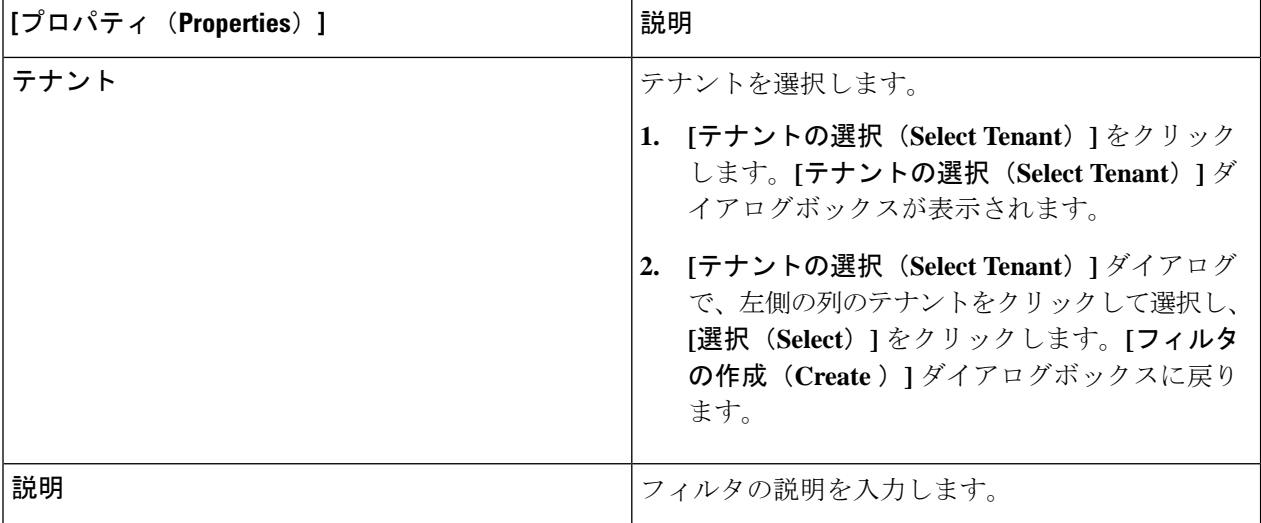

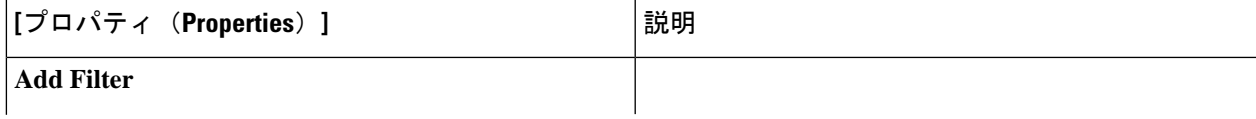

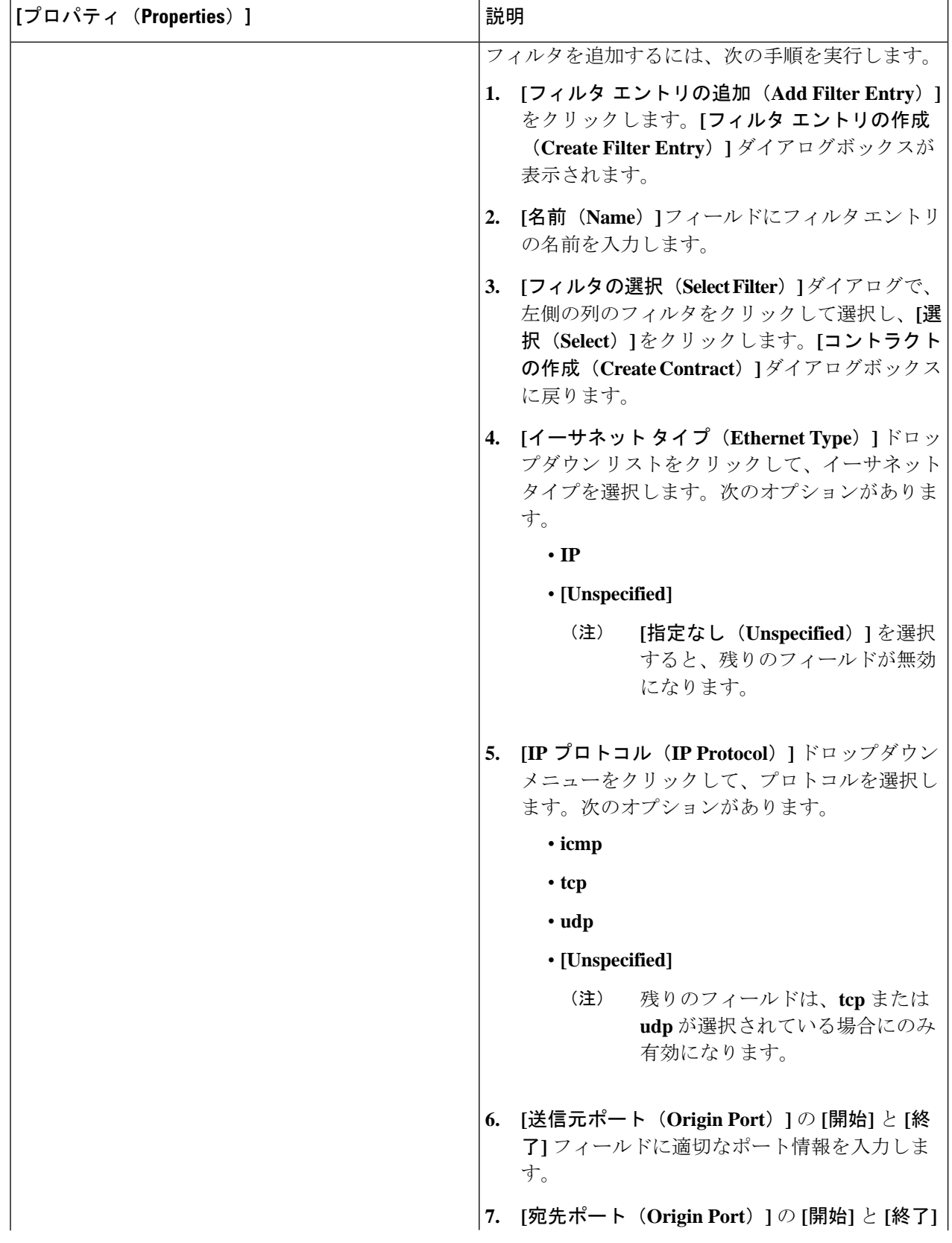

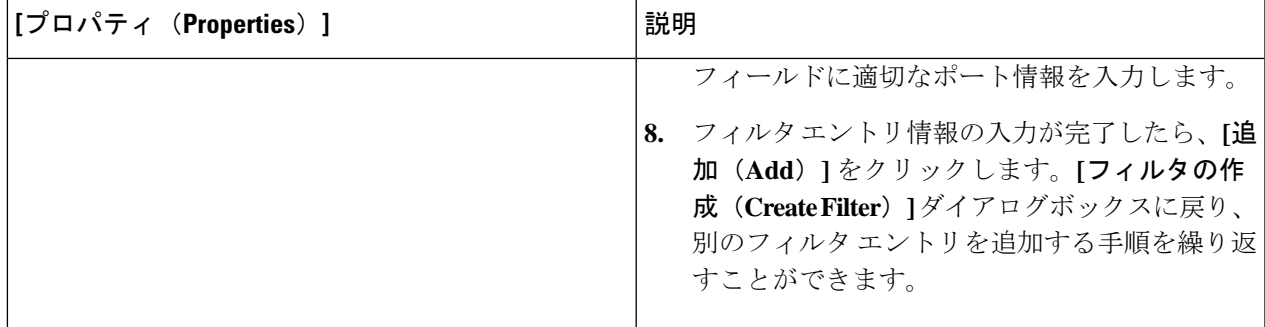

ステップ **5** 作業が完了したら、[保存(Save)] をクリックします。

# **Cisco Cloud APIC GUI** を使用したクラウド コンテキスト プロファイル の作成

このセクションでは、Cisco Cloud APIC GUI を使用したロールの作成方法について説明しま す。

#### 始める前に

VRF を作成します。

ステップ **1 [**アプリケーション管理(**ApplicationManagement**)**]**>**[**クラウドコンテキストプロファイル(**CloudContext Profiles**)**]**に移動します。

構成されたクラウド コンテキスト プロファイルのリストが表示されます。

ステップ **2 [**アクション(**Actions**)**]** > **[**クラウド コンテキスト プロファイル)**Create Cloud Context Profile]** を順に選 択します。

> **[**クラウド コンテキスト プロファイルの作成(**Create Cloud Context Profile**)**]** ダイアログ ボックスが表示 されます。

ステップ **3** 次の *[*クラウド コントラクト プロファイルの作成ダイアログボックスのフィールド(*Create Cloud Context Profile Dailog Box Fields*)*]* テーブルでリストされた各フィールドに該当する値を入力し、続行します。

表 **10 :** クラウド コントラクト プロファイルの作成ダイアログボックスのフィールド

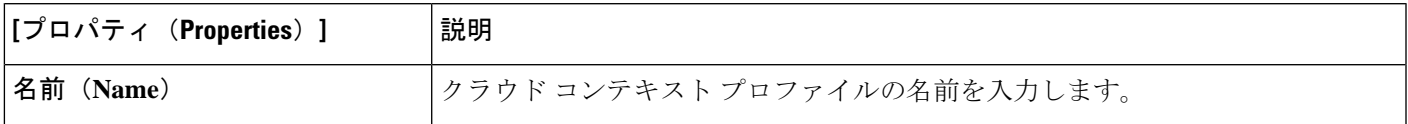

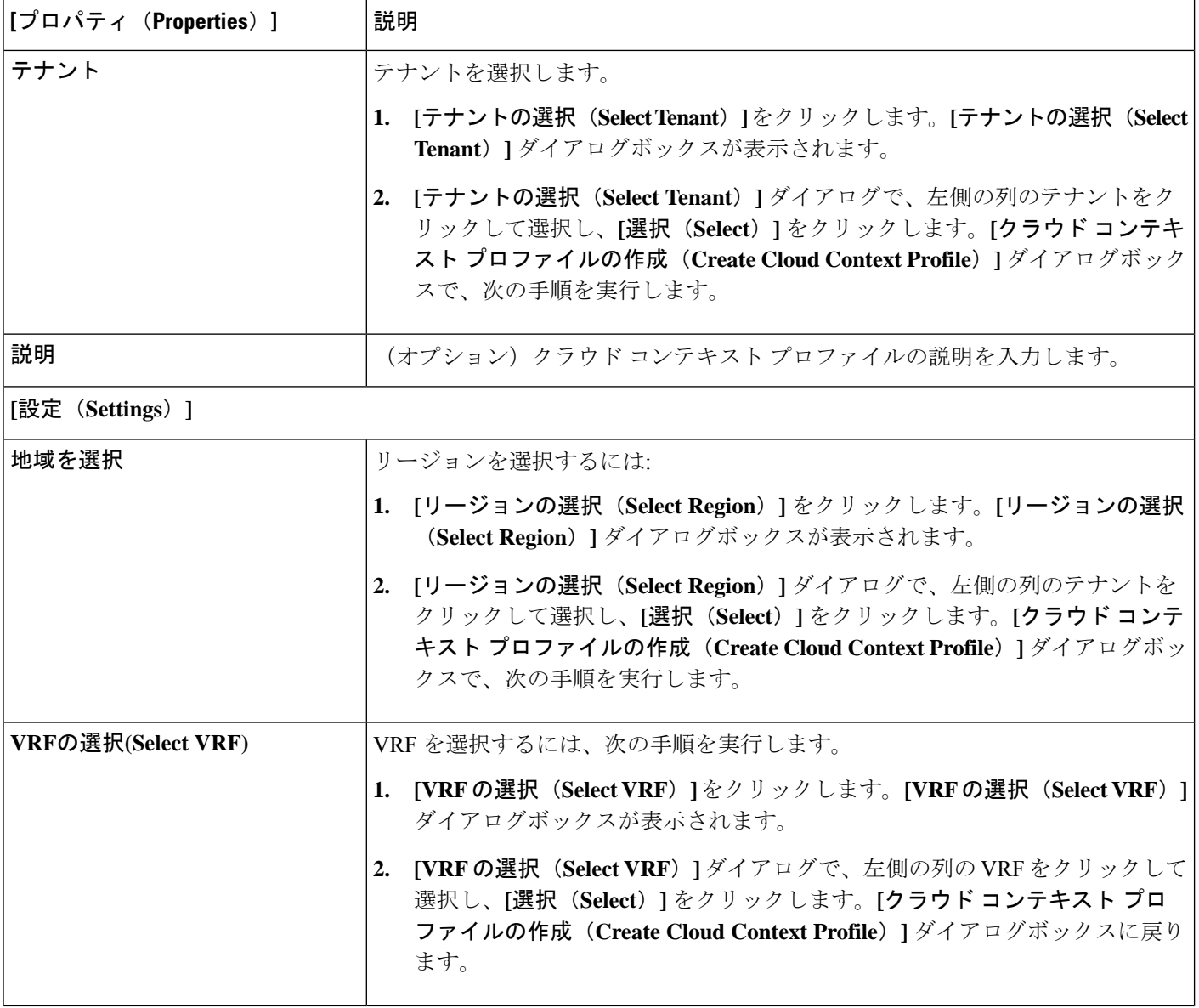

н

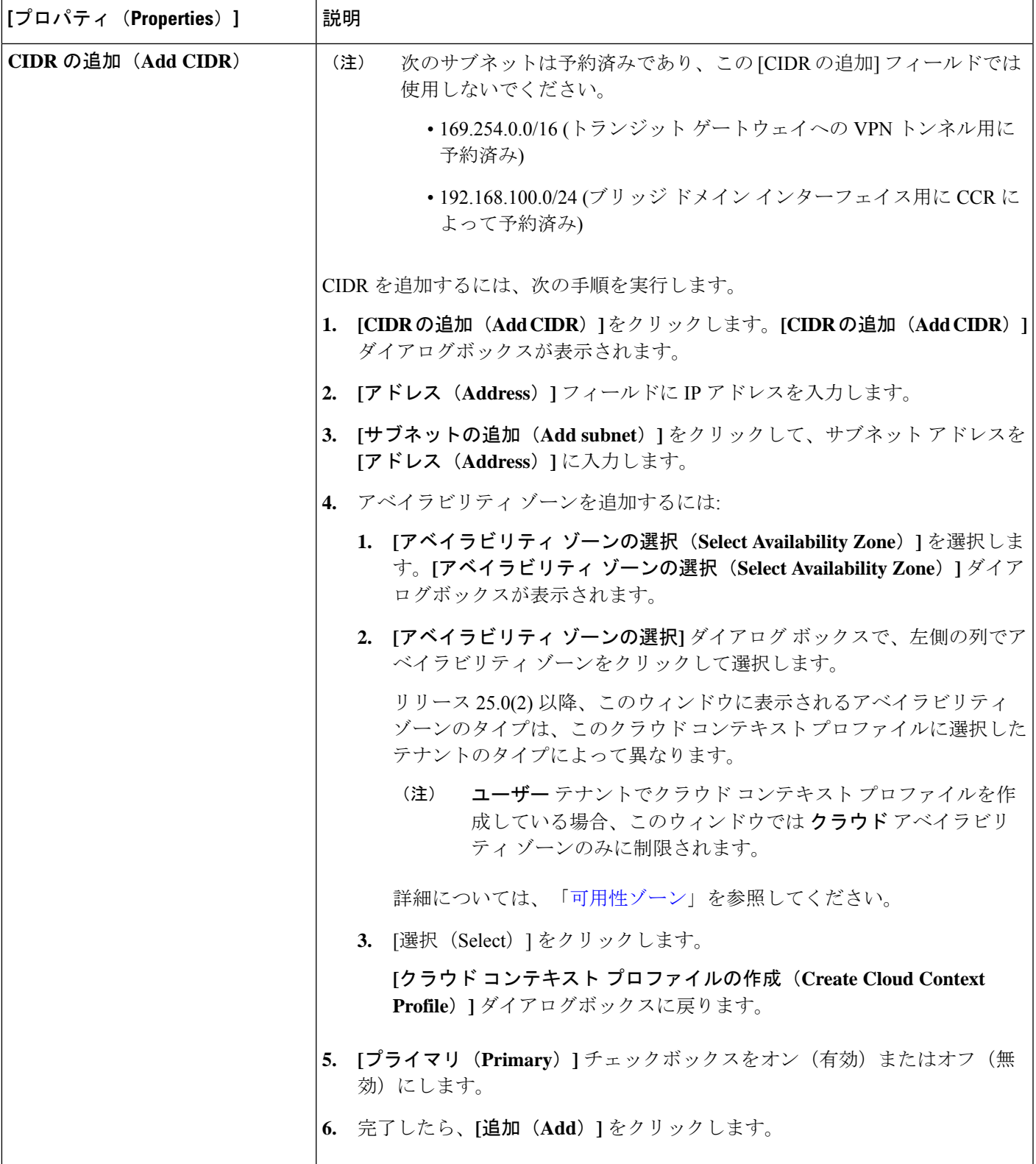

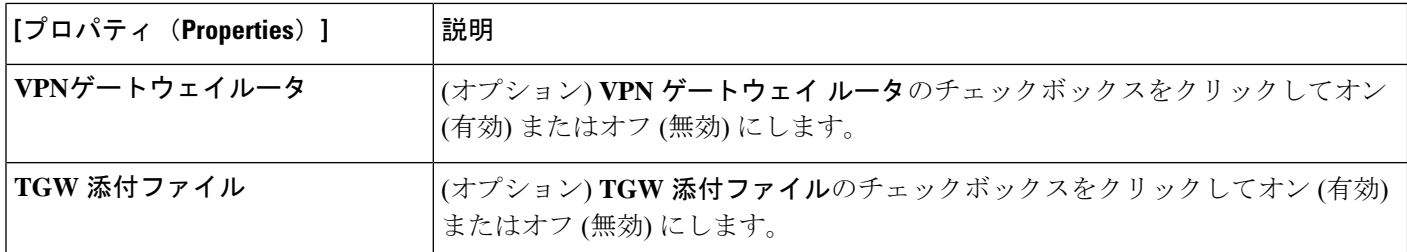

### **AWS** でのインスタンスの設定

Cisco Cloud APIC のためのエンドポイント セレクタを設定するとき、Cisco Cloud APIC のため に構成されたエンドポイント セレクタに対応する AWS で必要になるインスタンスを構成する ためにも必要です。

このトピックでは、AWS でインスタンスを設定する手順について説明します。Cisco Cloud APIC のためのエンドポイント セレクタを設定する前に、または後で、これらの手順を使用し て AWS のインスタンスを設定することができます。たとえば、先に AWS のアカウントに移 動し、AWS のカスタム タグまたはラベルを作成してから、Cisco Cloud APIC のカスタム タグ またはラベルを使用して、エンドポイントセレクタを作成することができます。または、Cisco CloudAPICでカスタムタグまたはラベルを使用してエンドポイントセレクタを作成してから、 AWSのアカウントに移動し、AWSのカスタムタグまたはラベルを作成することもできます。

ステップ **1** クラウドコンテキストプロファイルの設定を確認し、AWSインスタンスで使用する設定を決定します。

AWS インスタンスの構成プロセスの一環として、クラウド コンテキスト プロファイルを設定する必要 があります。GUIを使用してクラウドコンテキストプロファイルを設定すると、VRFやリージョンの設 定などの設定情報は、後で AWS にプッシュされます。

a) **[**ナビゲーション **(Navigation)]** メニューで、**[**アプリケーション管理 **(Application Management)]** タブ を選択します。

**[**アプリケーション管理**(ApplicationManagement)]**タブを展開すると、サブタブオプションのリスト が表示されます。

- b) **[**クラウド コンテキスト プロファイル **(Cloud Context Profiles)]** サブタブ オプションを選択します。 Cisco Cloud APIC 用に作成したクラウド コンテキスト プロファイルのリストが表示されます。
- c) この AWS インスタンス設定プロセスの一部として使用するクラウド コンテキスト プロファイルを 選択します。

リージョン、VRF、IP アドレス、サブネットなど、このクラウド コンテキスト プロファイルのさま ざまな設定パラメータが表示されます。AWS インスタンスを設定するときには、このウィンドウに 表示される情報を使用します。

- ステップ **2** まだログインしていない場合は、 Cisco Cloud APICユーザテナントの Amazon Web Services アカウントに ログインします。
- ステップ **3 [**サービス **(Services)]** > **[EC2]** > **[**インスタンス **(Instances)]** > **[**インスタンスの起動 **(Launch Instance)]** に移 動します。
- ステップ **4 [Amazon** マシン イメージ **(AMI )**の選択 **(Choose Amazon Machine Image (AMI))]** ページで、Amazon マシ ン イメージ (AMI) を選択します。
- ステップ **5 [**インスタンス タイプの選択 **(Choose An Instance type)]** ページで、インスタンス タイプを選択し、**[**イン スタンスの詳細の設定 **(Configure instance Detail)]** をクリックします。
- ステップ **6 [**インスタンスの詳細の設定**(Configure instance Detail)]**ページで、該当するフィールドに必要な情報を入 力します。
	- **[**ネットワーク **(Network)]** フィールドで、Cisco Cloud APIC VRF を選択します。
		- これは、この AWS インスタンス設定プロセスの一部として使用しているクラウド コンテキスト プ ロファイルに関連付けられている VRF です。
	- **[**サブネット **(Subnet)]** フィールドに、サブネットを入力します。
	- パブリック IP を使用する場合は、**[**パブリック **IP** の自動割り当て **(Auto Assign public IP)]** フィール ドで、スクロールダウンメニューから **[**有効 **(Enable)]** を選択します。
- ステップ **7 [**インスタンスの詳細の設定 **(Configure Instance Details)]** ページに必要な情報を入力したら、**[**ストレージ を追加 **(Add Storage)]** をクリックします。
- ステップ **8 [**ストレージの追加 **(Add Storage)]** ページで、デフォルト値を受け入れるか、必要に応じてこのページで ストレージを設定し、**[**タグの追加 **(add Tags)]** をクリックします。
- ステップ **9 [**タグの追加 **(Add Tags)]** ページで、**[**タグの追加 **(add Tag)]** をクリックし、このページの該当するフィー ルドに必要な情報を入力します。
	- これらの手順の後の部分で、エンドポイントセレクタのタイプに対してIPアドレス、リージョ ン、またはゾーンを使用する場合は、このページに情報を入力する必要はありません。このよ うな状況では、AWS でインスタンスを開始すると、Cisco Cloud APIC によって IP アドレス、 リージョン、またはゾーンが検出され、エンドポイントが EPG に割り当てられます。 (注)
		- **[**キー **(Key):]** これらの手順で後で追加するエンドポイント セレクタのタイプのカスタム タグを作成 するときに使用するキーを入力します。
		- **[**値 **(Value):]** このキーで使用する値を入力します。
		- **[**インスタンス **(Instance):]** このフィールドのチェックボックスをオンにします。
		- **[**ボリューム **(Volume):]**このフィールドのチェックボックスをオンにします。

たとえば、これらの手順で後ほど、エンドポイントセレクタの特定のビルディングのカスタムタグを作 成する予定の場合 (building6 など) は、このページの次のフィールドに次の値を入力できます。

- **[**キー **(Key):]** ロケーション
- **[**値 **(value):]** building6

ステップ **10 [**確認して起動する(**Review and Launch**) をクリックします。

既存のキー ペアを選択するか、新しいキー ペアを作成します。キーペアの ページが表示されます。後 ほどインスタンスに ssh 接続する場合は、このページの情報を使用します。

### **Cisco Cloud APIC GUI** を使用したバックアップ構成の作成

ここでは、バックアップ構成を作成する方法を説明します。

#### 始める前に

必要に応じて、リモート ロケーションとスケジューラを作成します。

- ステップ **1** インテント アイコンをクリックします。**[**インテント(**Intent**)**]** メニューが表示されます。
- ステップ **2 [**インテント(**Intent**)**]** 検索ボックスの下のドロップダウンをクリックし、**[**操作(**Operations**)**]** を選択 します。

**[**インテント(**Intent**)**]** の **[**操作(**Operations**)**]** オプションのリストが表示されます。

- ステップ **3 [**インテント(**Intent**)**]** の **[**操作(**Operations**)**]** リストから、**[**バックアップ構成の作成(**Create Backup Configuration**)**]** をクリックします。**[**バックアップ構成の作成(**Create Backup Configuration**)**]** ダイアロ グ ボックスが表示されます。
- ステップ **4** 次の *[*バックアップ構成の作成ダイアログボックスのフィールド(*Create Backup Configuration Dialog Box Fields*)*]* テーブルでリストされた各フィールドに該当する値を入力し、続行します。

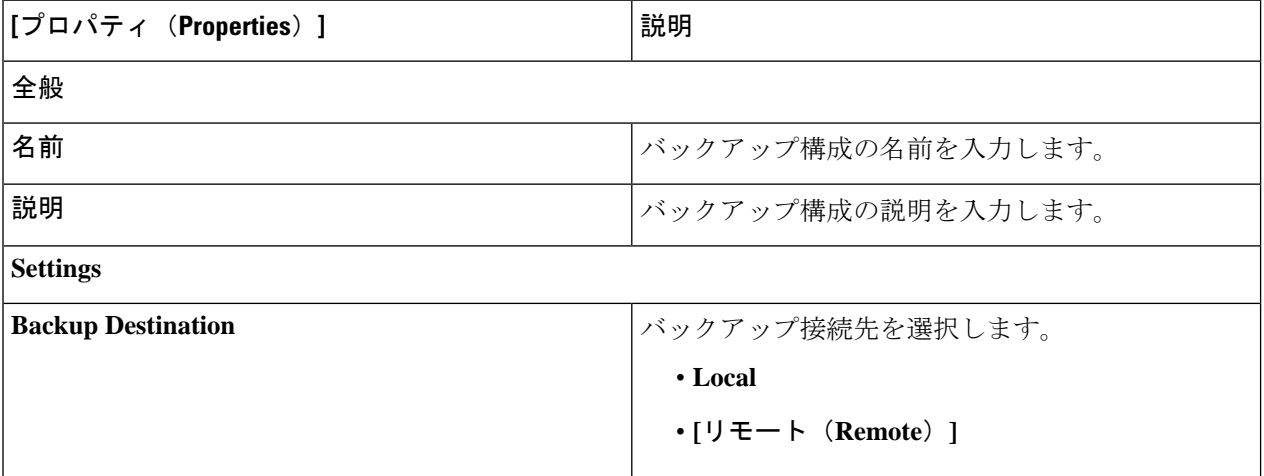

表 **<sup>11</sup> :** バックアップ構成の作成ダイアログボックスのフィールド

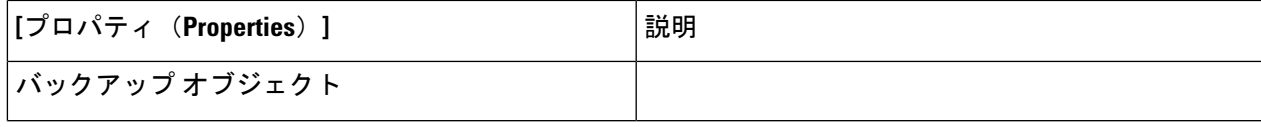

I

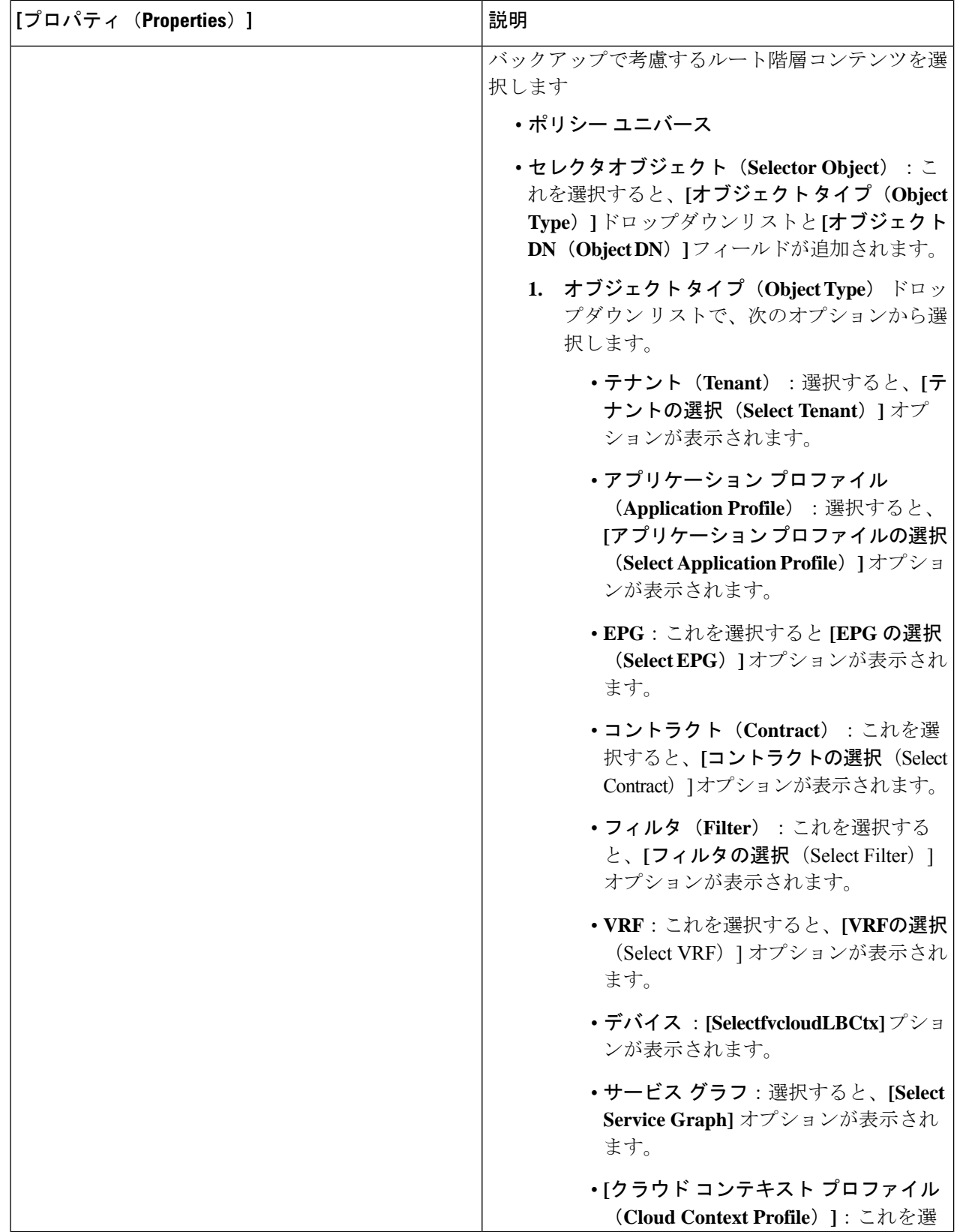

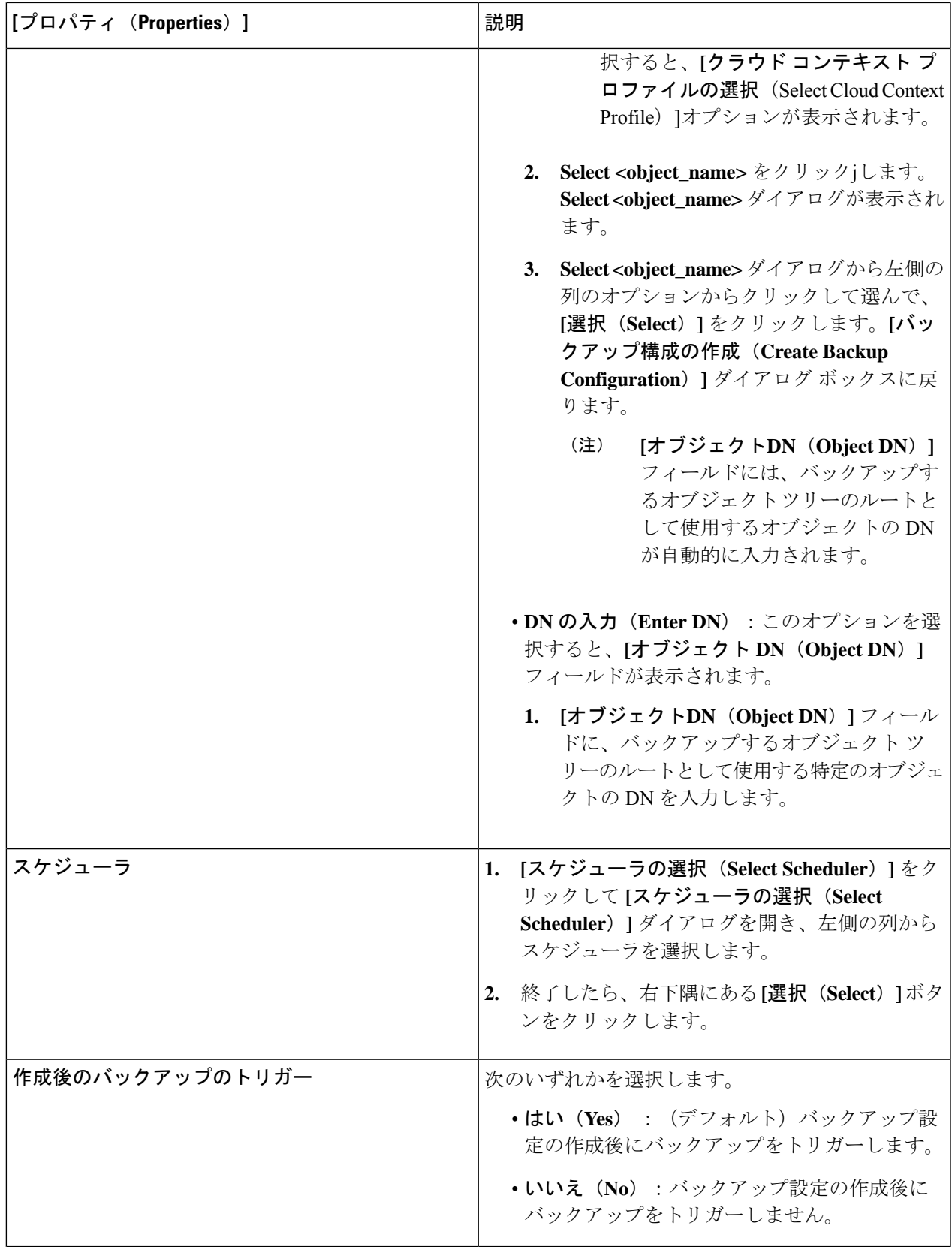

# **Cisco Cloud APIC GUI** を使用したテクニカル サポート ポリシーの作成

このセクションでは、テクニカル サポート ポリシーを作成する方法について説明します。

#### 始める前に

リモート ロケーションのテクニカル サポート ポリシーを作成する場合は、まずリモート ロ ケーションを作成する必要があります。

- ステップ **1** インテント アイコンをクリックします。**[**インテント(**Intent**)**]** メニューが表示されます。
- ステップ **2 [**インテント(**Intent**)**]** 検索ボックスの下のドロップダウンをクリックし、**[**操作(**Operations**)**]** を選択 します。

**[**インテント(**Intent**)**]** の **[**操作(**Operations**)**]** オプションのリストが表示されます。

- ステップ **3 [**インテント(**Intent**)**]** の **[**操作(**Operations**)**]** リストから、**[**テクニカル サポートの作成(**Create Tech Support**)**]** をクリックします。**[**テクニカル サポートの作成(**Create Tech Support**)**]** ダイアログ ボックス が表示されます。
- ステップ **4** 次の*[*テクニカルサポートの作成ダイアログボックスのフィールド(*CreateTech Support Dialog Box Fields*)*]* のテーブルにリストされた各フィールドに適切な値を入力し、続行します。

表 **12 :** テクニカル サポートの作成ダイアログボックスのフィールド

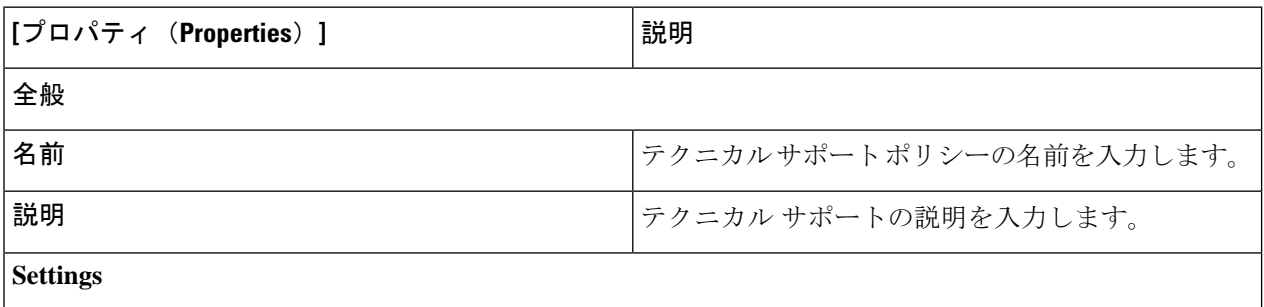

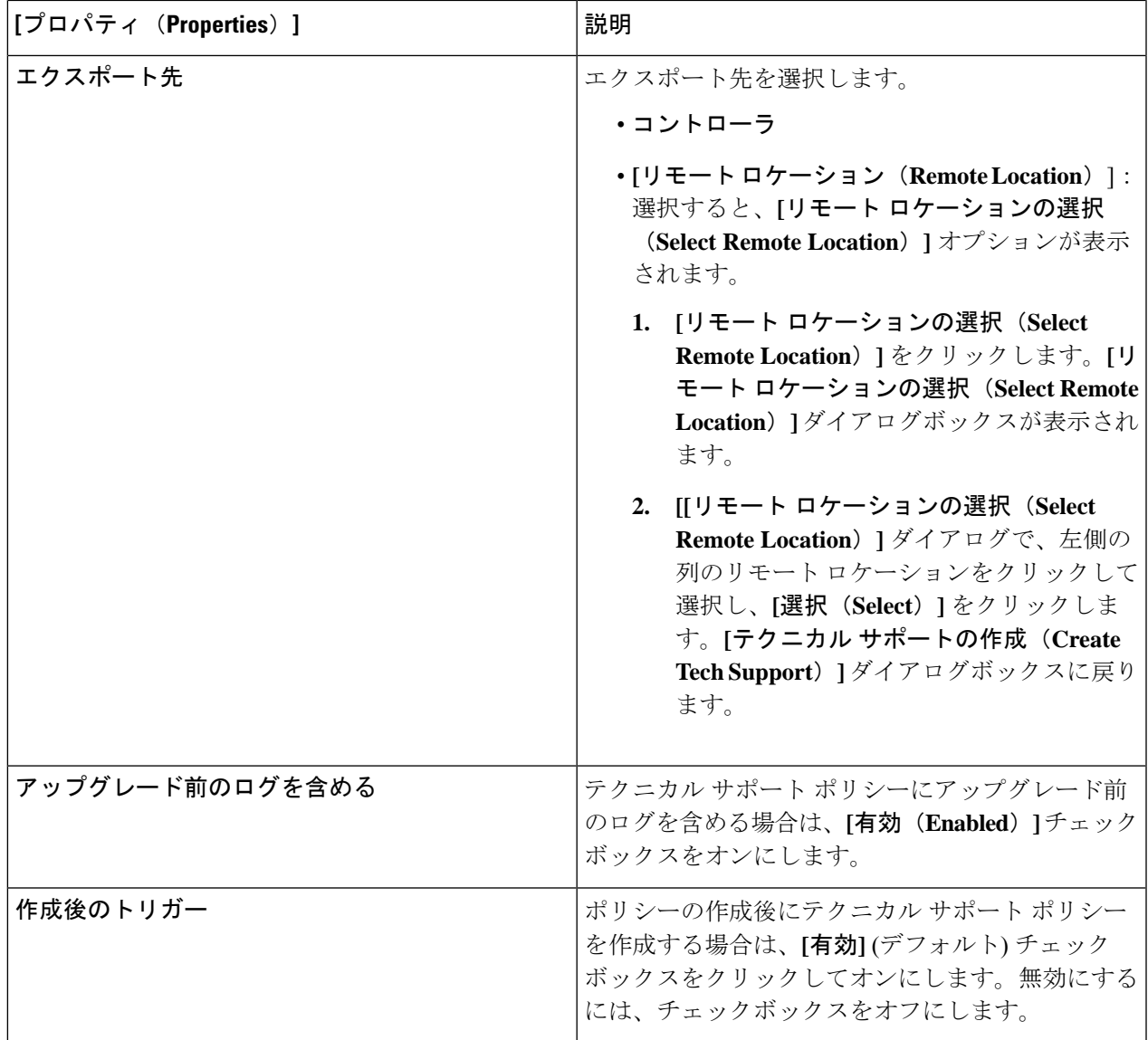

## **Cisco Cloud APIC GUI** を使用したトリガー スケジューラの作成

このセクションでは、トリガー スケジューラの作成方法について説明します。

ステップ **1** インテント アイコンをクリックします。**[**インテント(**Intent**)**]** メニューが表示されます。

ステップ **2 [**インテント(**Intent**)**]** 検索ボックスの下のドロップダウンをクリックし、**[**操作(**Operations**)**]** を選択 します。

**[**インテント(**Intent**)**]** の **[**操作(**Operations**)**]** オプションのリストが表示されます。

- ステップ **3 [**インテント(**Intent**)**]** の **[**操作(**Operations**)**]** リストから、**[**スケジューラの作成(**Create Scheduler**)**]** をクリックします。**[**トリガー スケジューラの作成(**Create Trigger Scheduler**)**]** ダイアログボックスが表 示されます。
- ステップ **4** 次の*[*トリガースケジューラの作成ダイアログボックスのフィールド(*Create Scheduler Dailog Box Fields*)*]* テーブルでリストされた各フィールドに該当する値を入力し、続行します。

| [プロパティ(Properties)] | 説明                              |
|---------------------|---------------------------------|
| │全般                 |                                 |
| 名前                  | │トリガー スケジューラ ポリシーの名前を入力しま<br>け。 |
| 説明                  | トリガーの説明を入力します。                  |
| Settings            |                                 |

表 **13 :** トリガー スケジューラの作成ダイアログボックスのフィールド

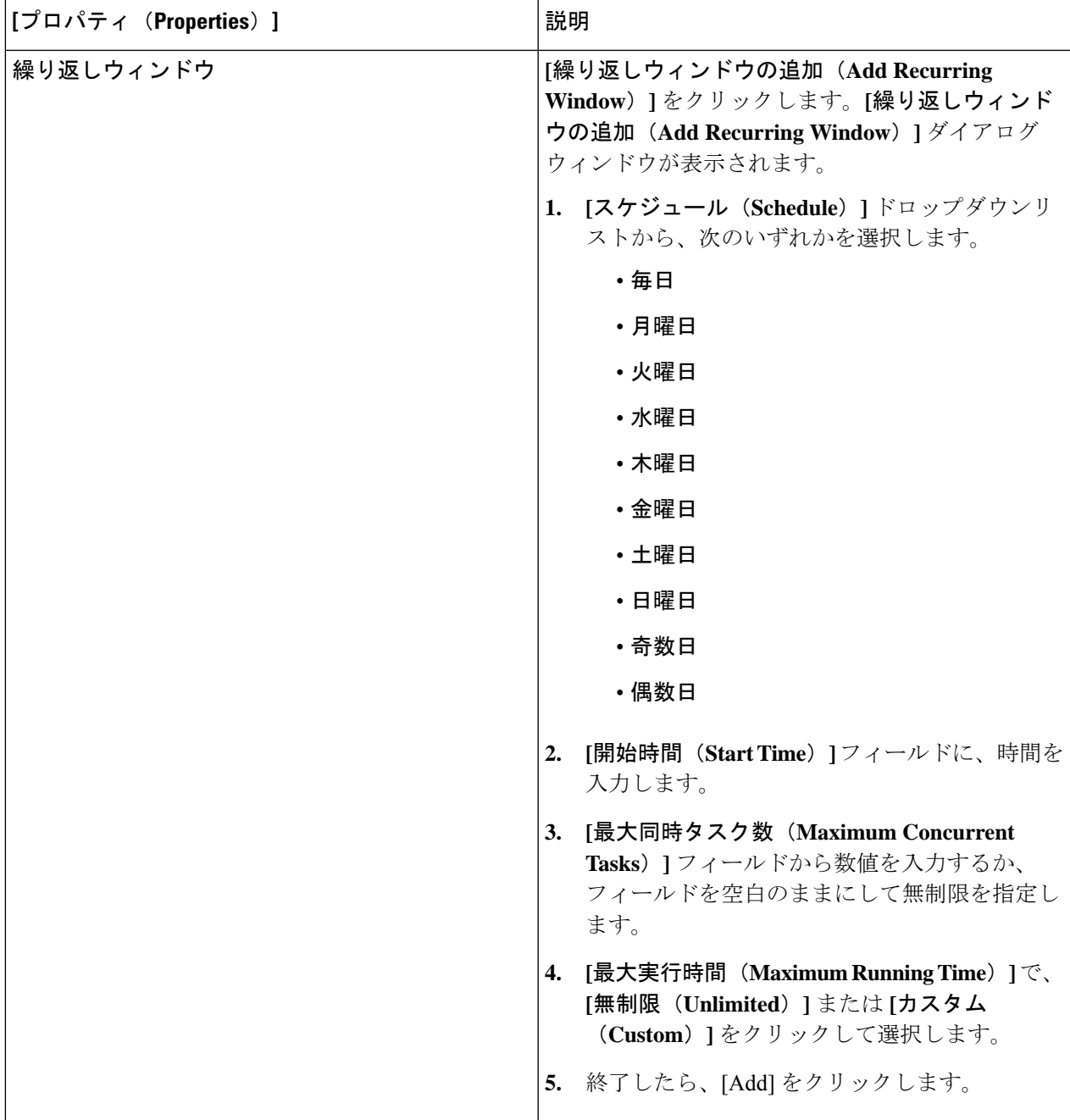

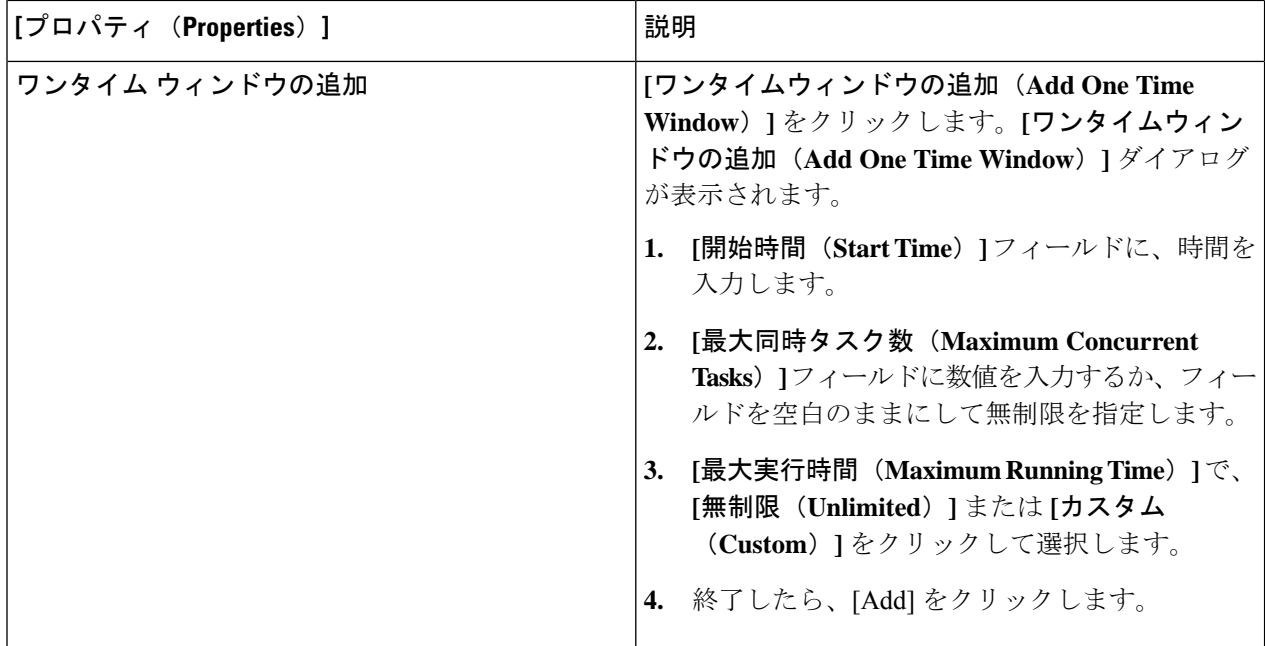

### **Cisco Cloud APIC GUI** を使用したリモート ロケーションの作成

このセクションでは、Cisco Cloud APIC を使用したリモート ロケーションの作成方法について 説明します。

- ステップ **1** インテント アイコンをクリックします。**[**インテント(**Intent**)**]** メニューが表示されます。
- ステップ **2 [**インテント(**Intent**)**]** 検索ボックスの下のドロップダウンをクリックし、**[**操作(**Operations**)**]** を選択 します。

**[**インテント(**Intent**)**]** の **[**操作(**Operations**)**]** オプションのリストが表示されます。

- ステップ **3 [**インテント(**Intent**)**]**メニューの**[**操作(**Operations**)**]**リストで、**[**リモートロケーションの作成(**Create Remote Location**)**]** をクリックします。**[**リモート ロケーションの作成(**Create Remote Location**)**]** ダイ アログボックスが表示されます。
- ステップ **4** 次の *[*リモート ロケーションの作成ダイアログボックスのフィールド(*Create RemoteLocation Box Fields*)*]* テーブルでリストされた各フィールドに該当する値を入力し、続行します。

表 **<sup>14</sup> :** リモート ロケーションの作成ダイアログボックスのフィールド

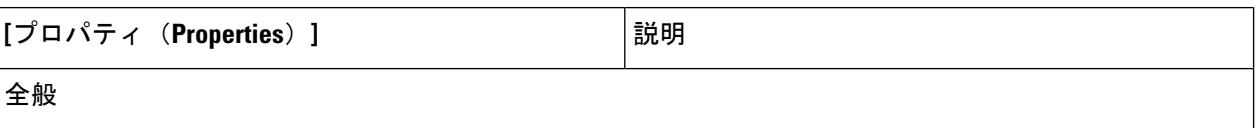

I

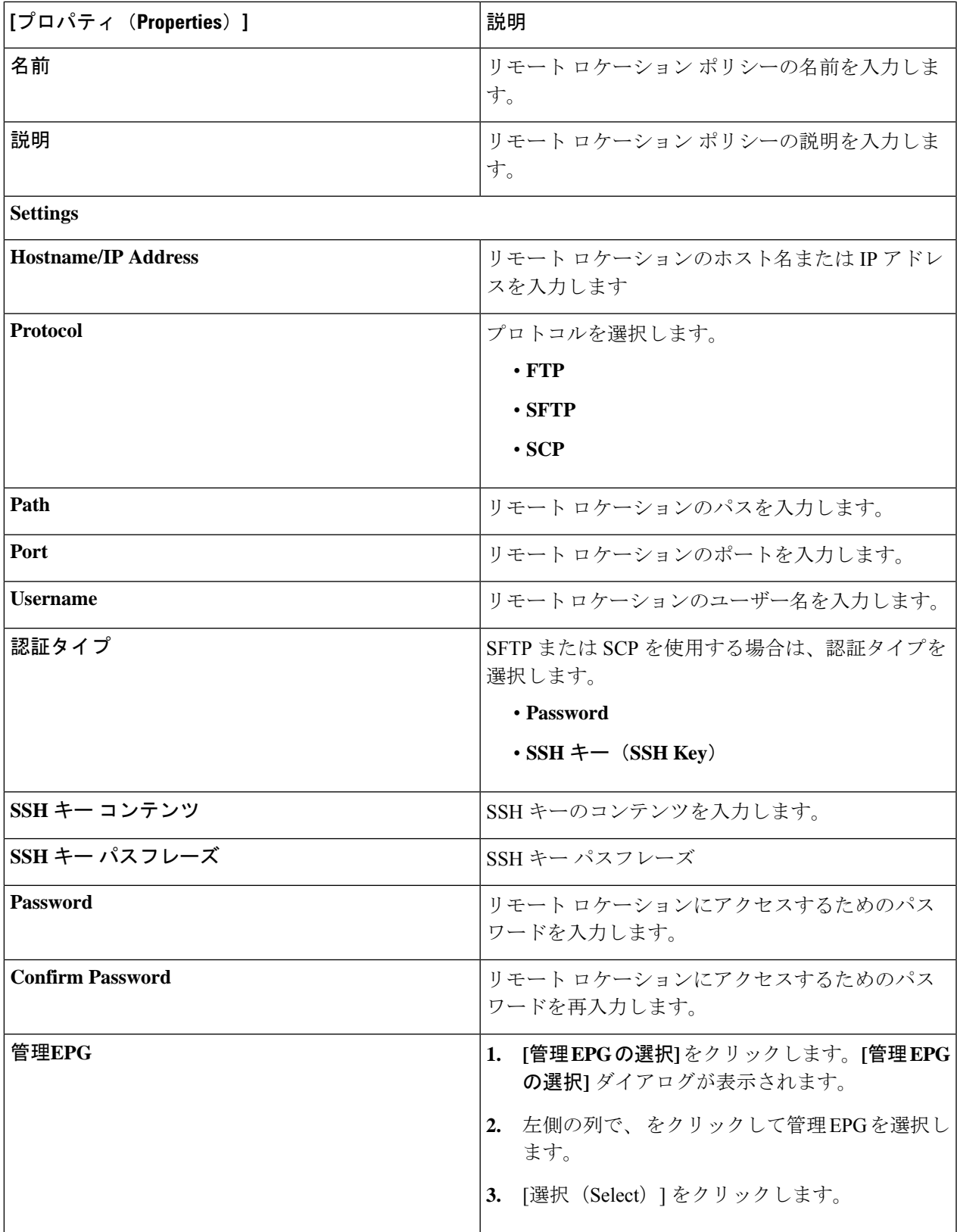

# **Cisco Cloud APIC GUI** を使用したローカル ドメインの作成

このセクションでは、クラウド APIC GUI を使用したログイン ドメインの作成方法について説 明します。

#### 始める前に

非ローカルドメインを作成する前に、プロバイダーを作成します。

- ステップ **1** インテント アイコンをクリックします。**[**インテント(**Intent**)**]** メニューが表示されます。
- ステップ **2** [Intent]検索ボックスの下にあるドロップダウン矢印をクリックし、[Administrative]を選択します。 [Intent]メニューに管理オプションのリストが表示されます。
- ステップ **3 [**インテント(**Intent**)**]**メニューの**[**管理(**Administrative**)**]**リストで、**[**ログインドメインの作成(**Create Login Domain**)**]** をクリックします。**[**ログイン ドメインの作成(**Create Login Domains**)**]** ダイアログボッ クスが表示されます。
- ステップ **4** 次の *[*ログイン ドメインダイアログボックスのフィールド(*Login Domains Dialog Box Fields*)*]* のテーブル にリストされた各フィールドに適切な値を入力し、続行します。

表 **15 :** ログイン ドメインダイアログボックスの作成のフィールド

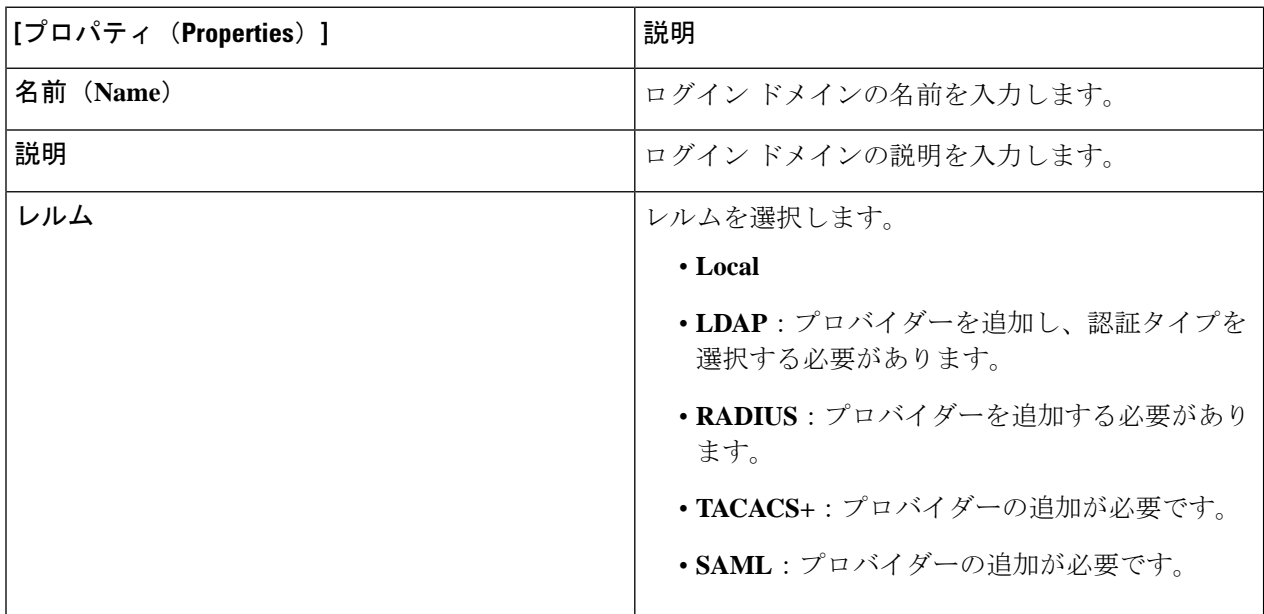

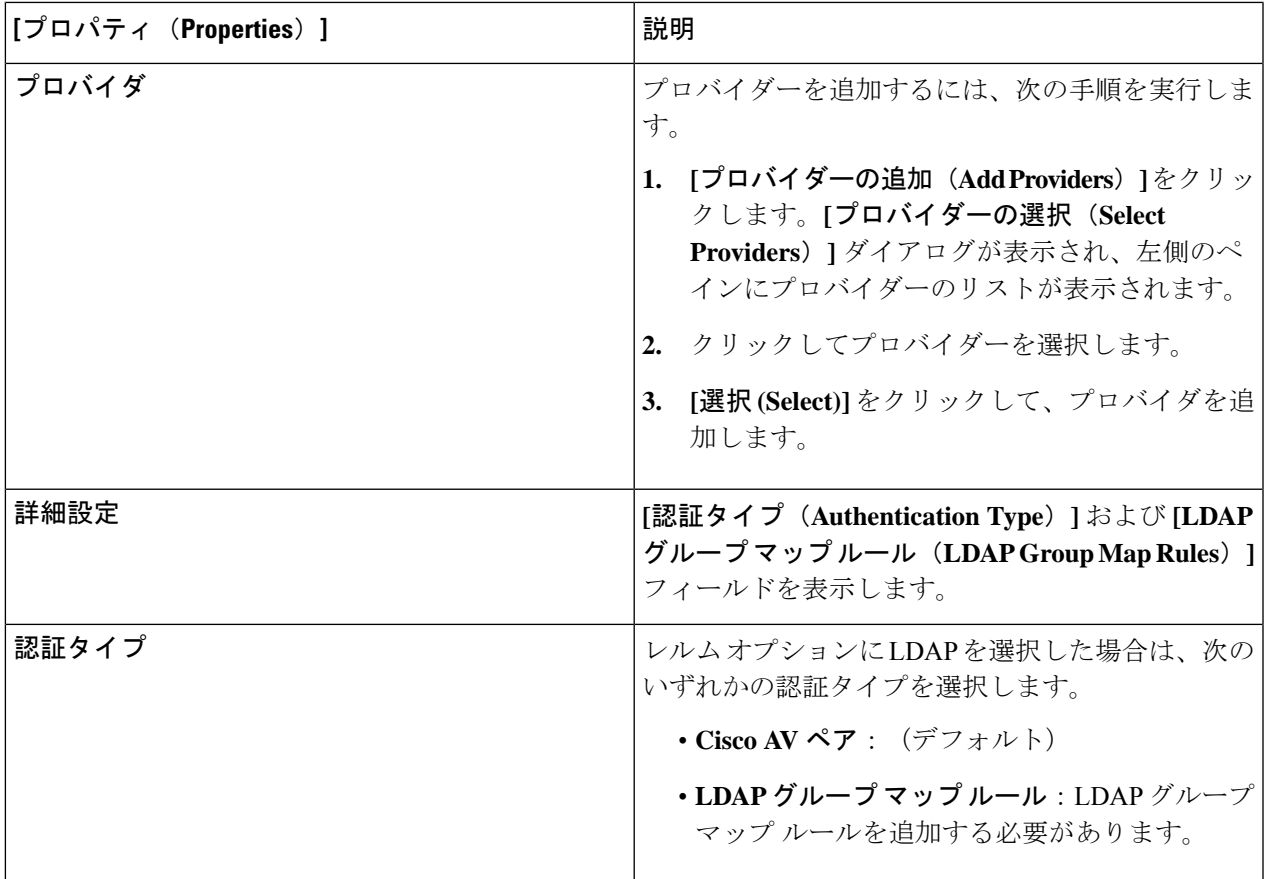

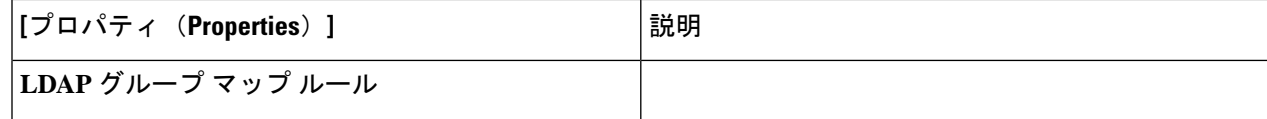

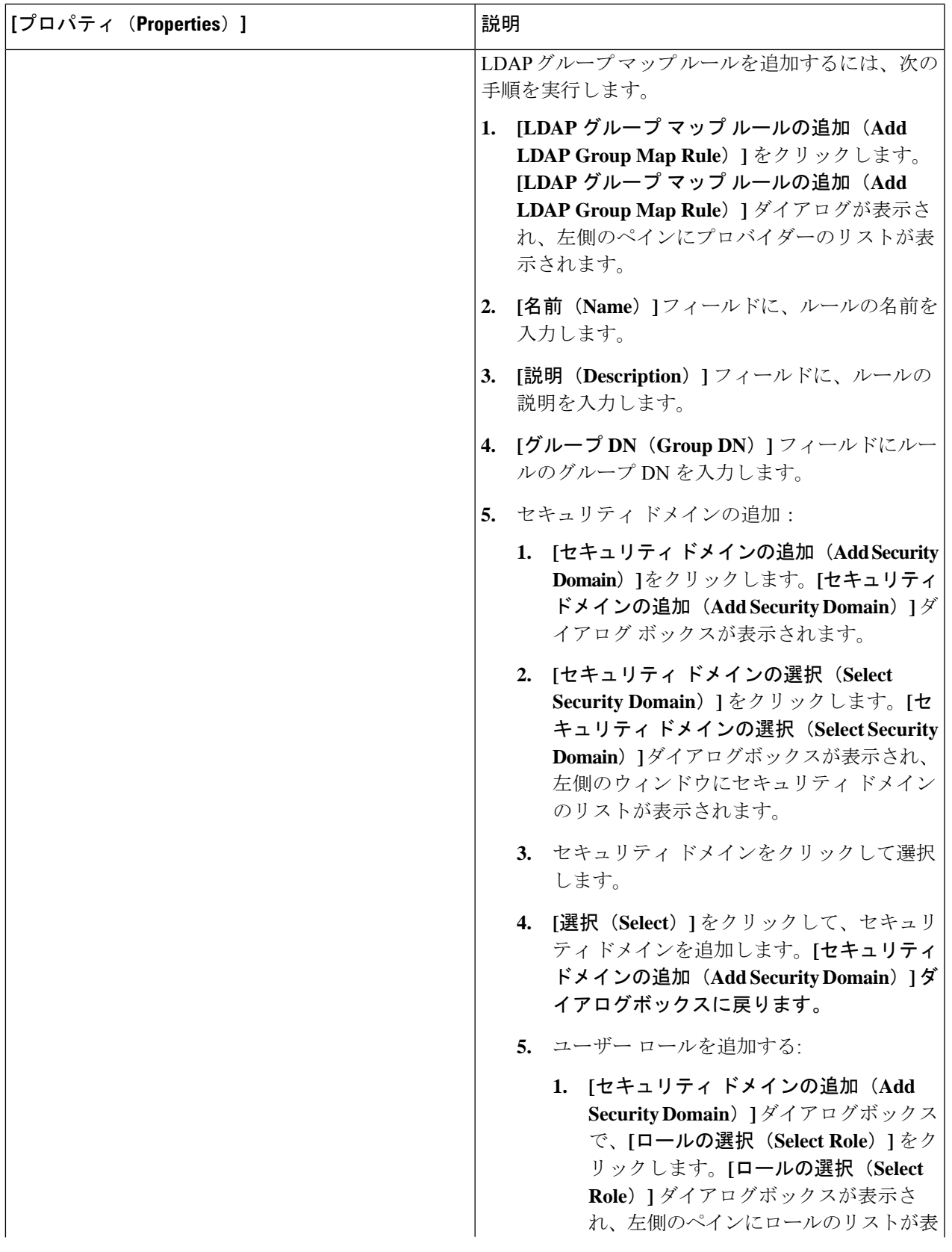

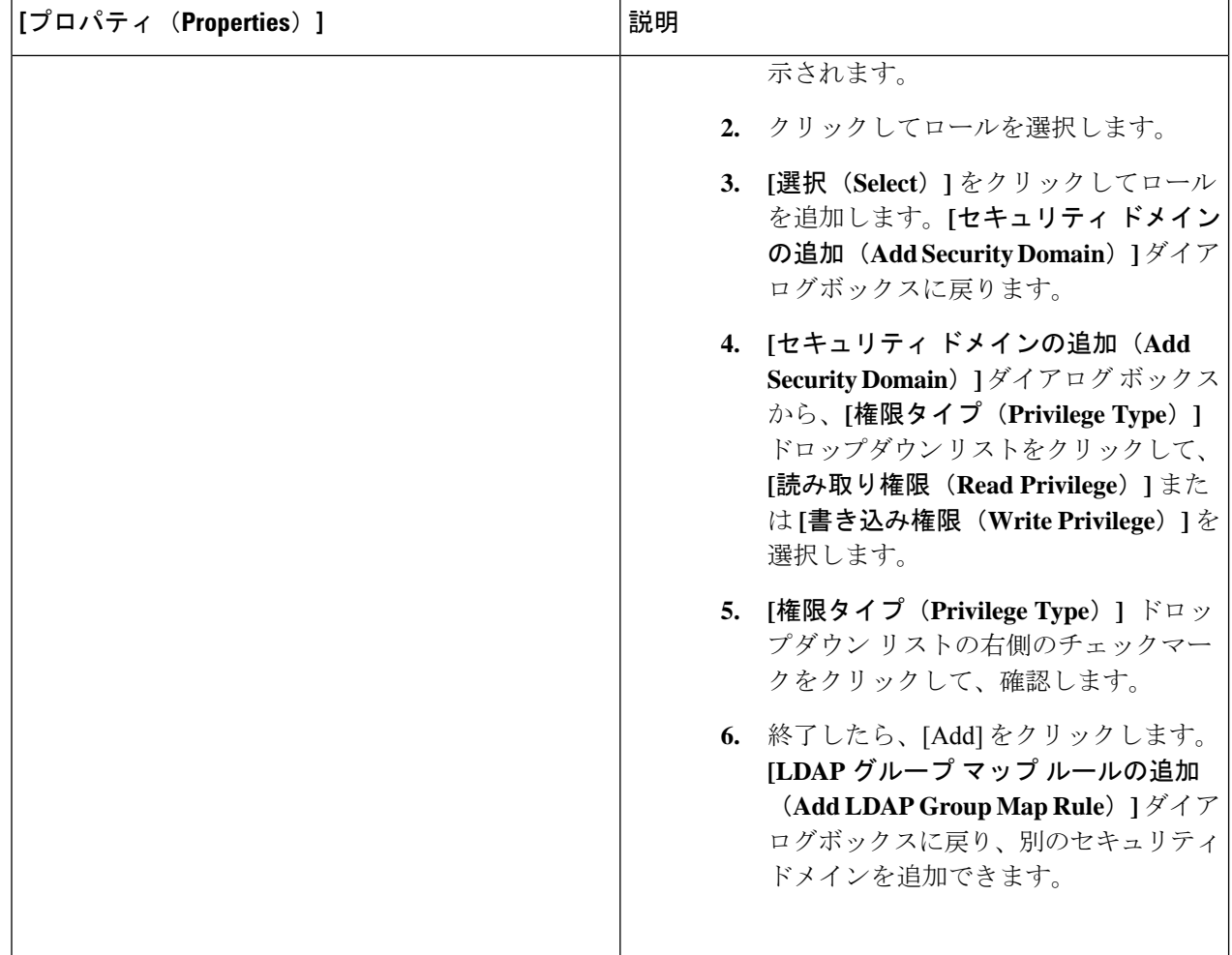

# **Cisco Cloud APIC GUI** を使用したプロバイダーの作成

このセクションでは、クラウド APIC GUI を使用したプロバイダーの作成方法について説明し ます。

- ステップ **1** インテント アイコンをクリックします。**[**インテント(**Intent**)**]** メニューが表示されます。
- ステップ **2** [Intent]検索ボックスの下にあるドロップダウン矢印をクリックし、[Administrative]を選択します。 [Intent]メニューに管理オプションのリストが表示されます。
- ステップ **3 [**インテント(**Intent**)**]** メニューの **[**管理(**Administrative**)**]** リストで、**[**プロバイダーの作成(**Create Provider**)**]** をクリックします。**[**プロバイダーの作成(**Create Provider**)**]** ダイアログボックスが表示され ます。

ステップ **4** 次の *[*プロバイダーの作成ダイアログボックスのフィールド(*Create Provider Dailog Box Fields*)*]* テーブル でリストされた各フィールドに該当する値を入力し、続行します。

表 **16 :** プロバイダーの作成ダイアログボックスのフィールド

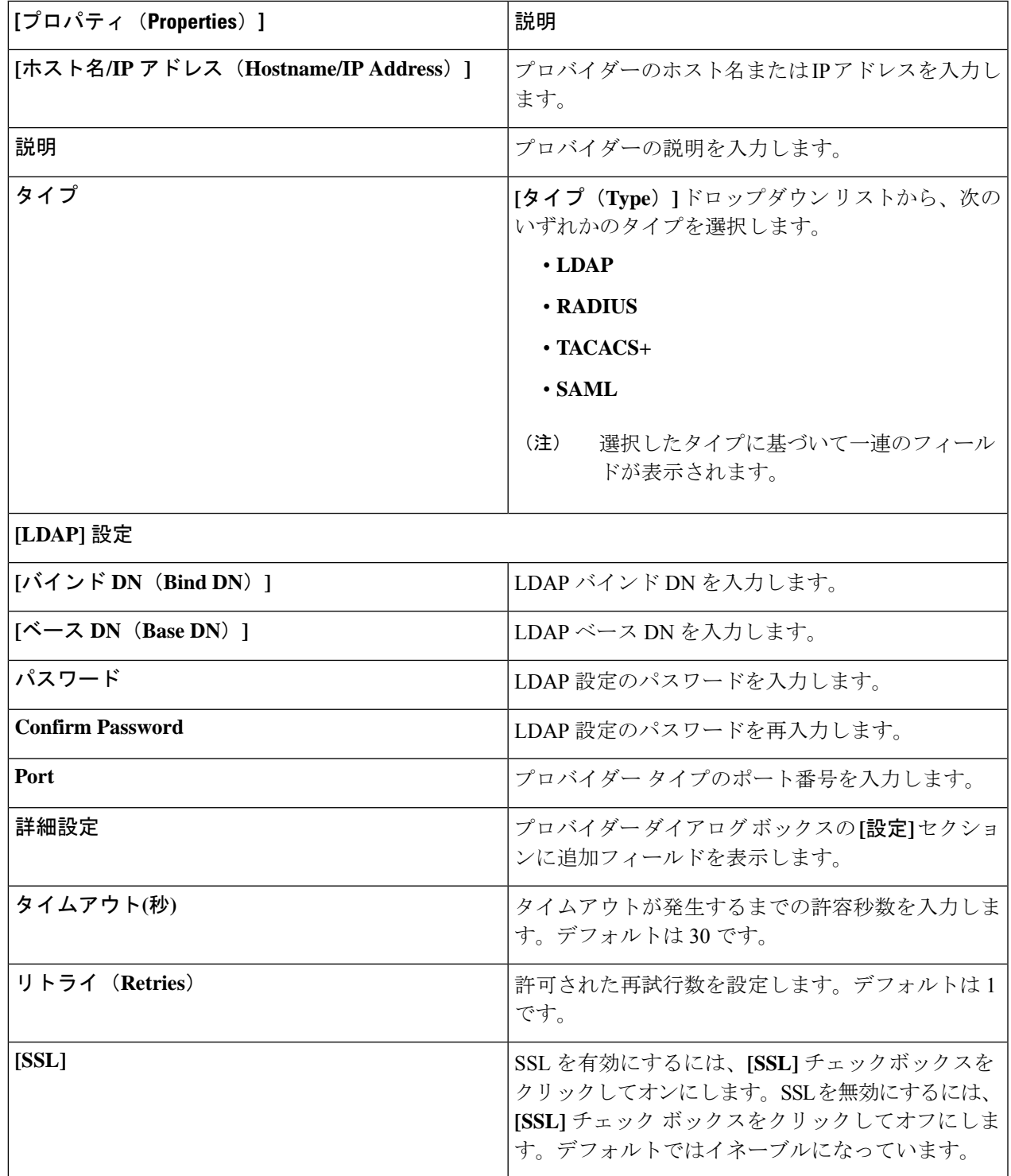

I

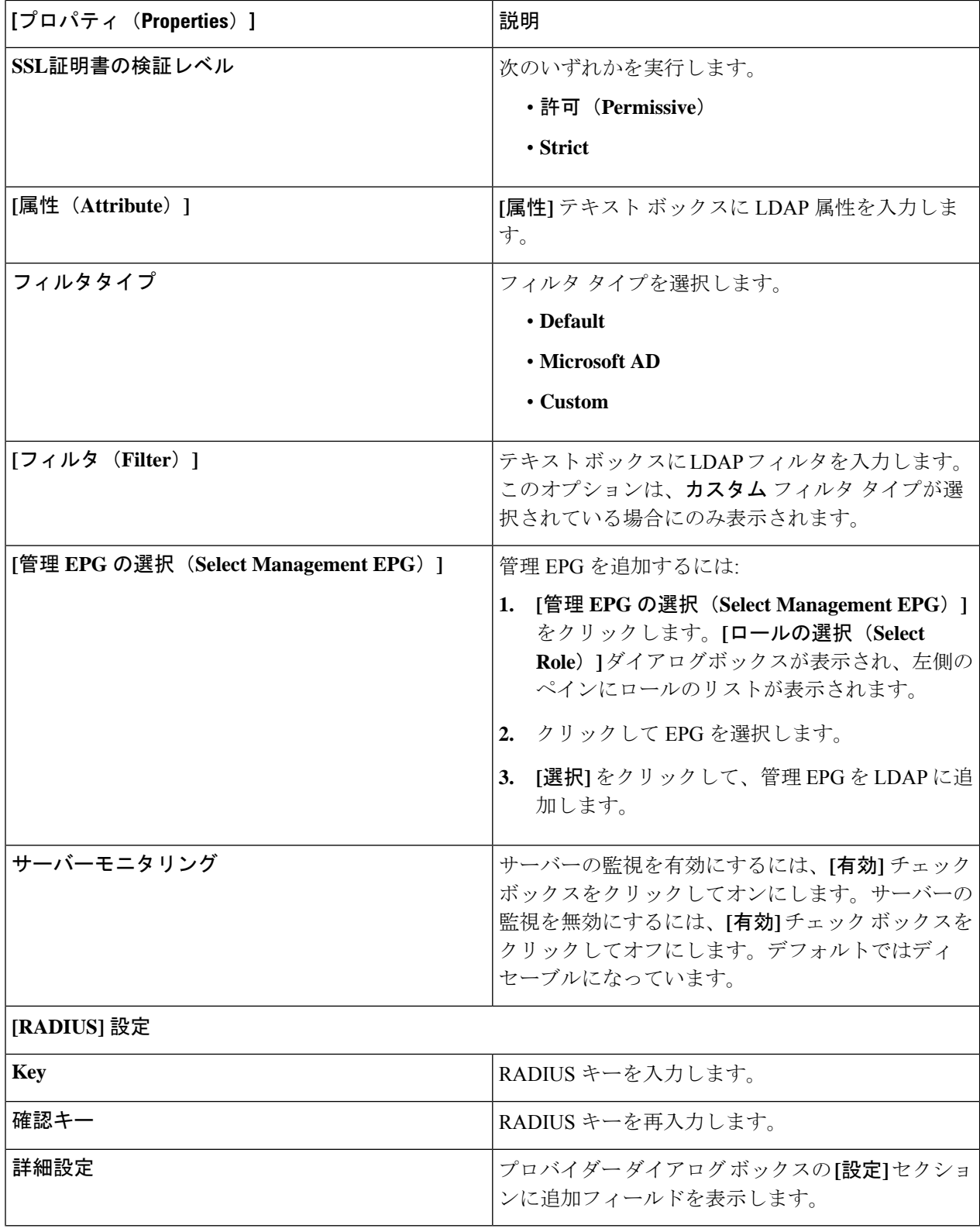

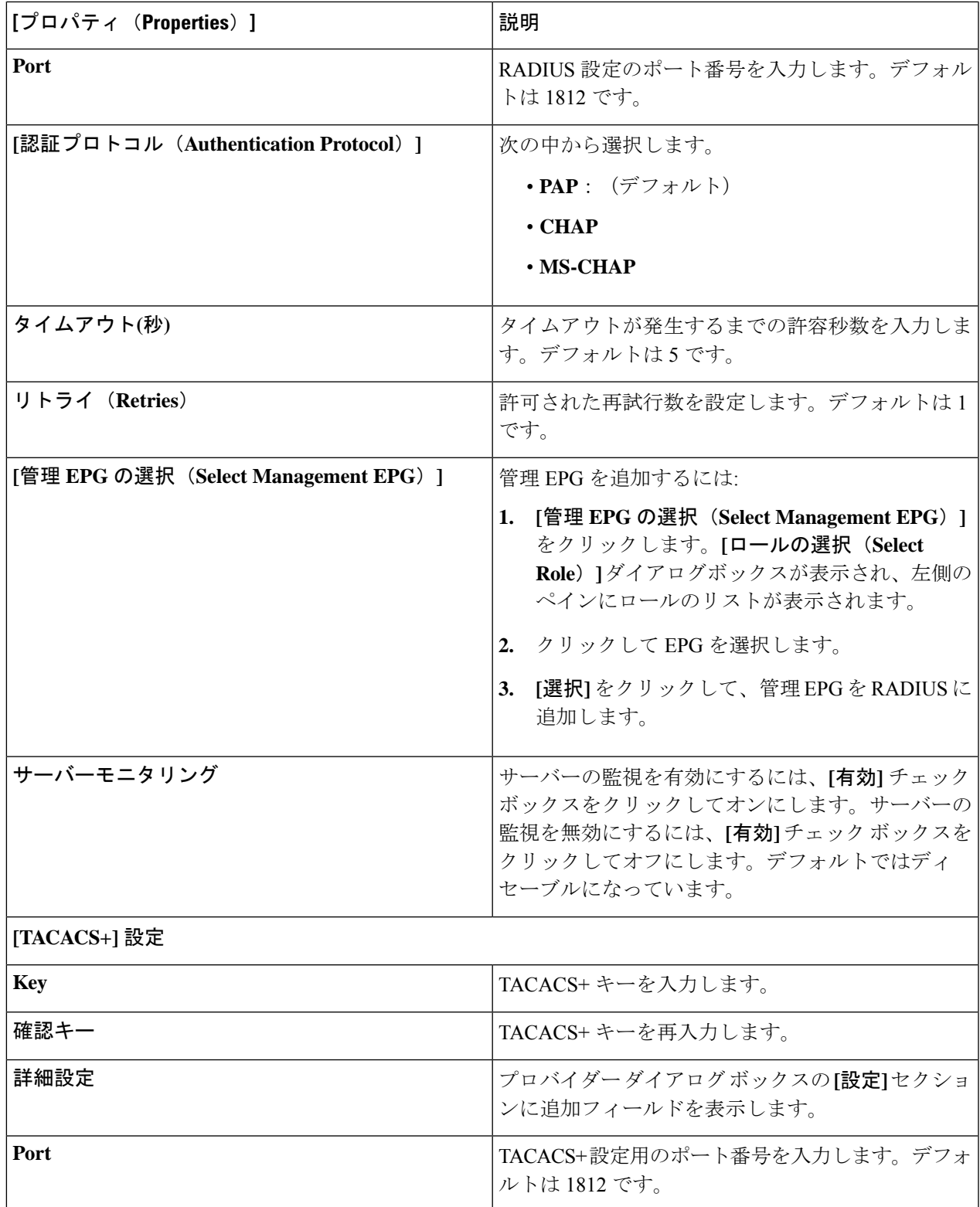

 $\mathbf{r}$ 

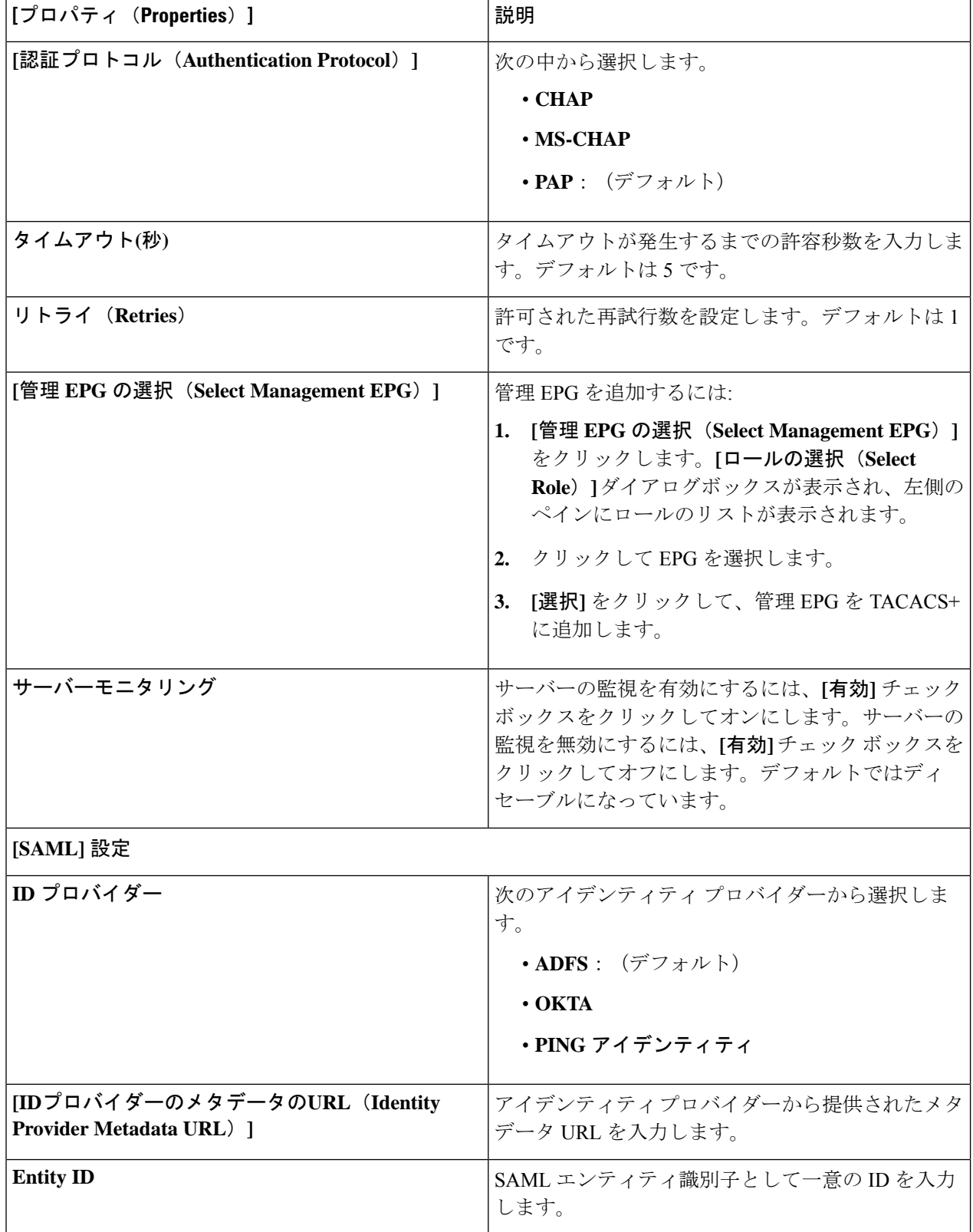

н

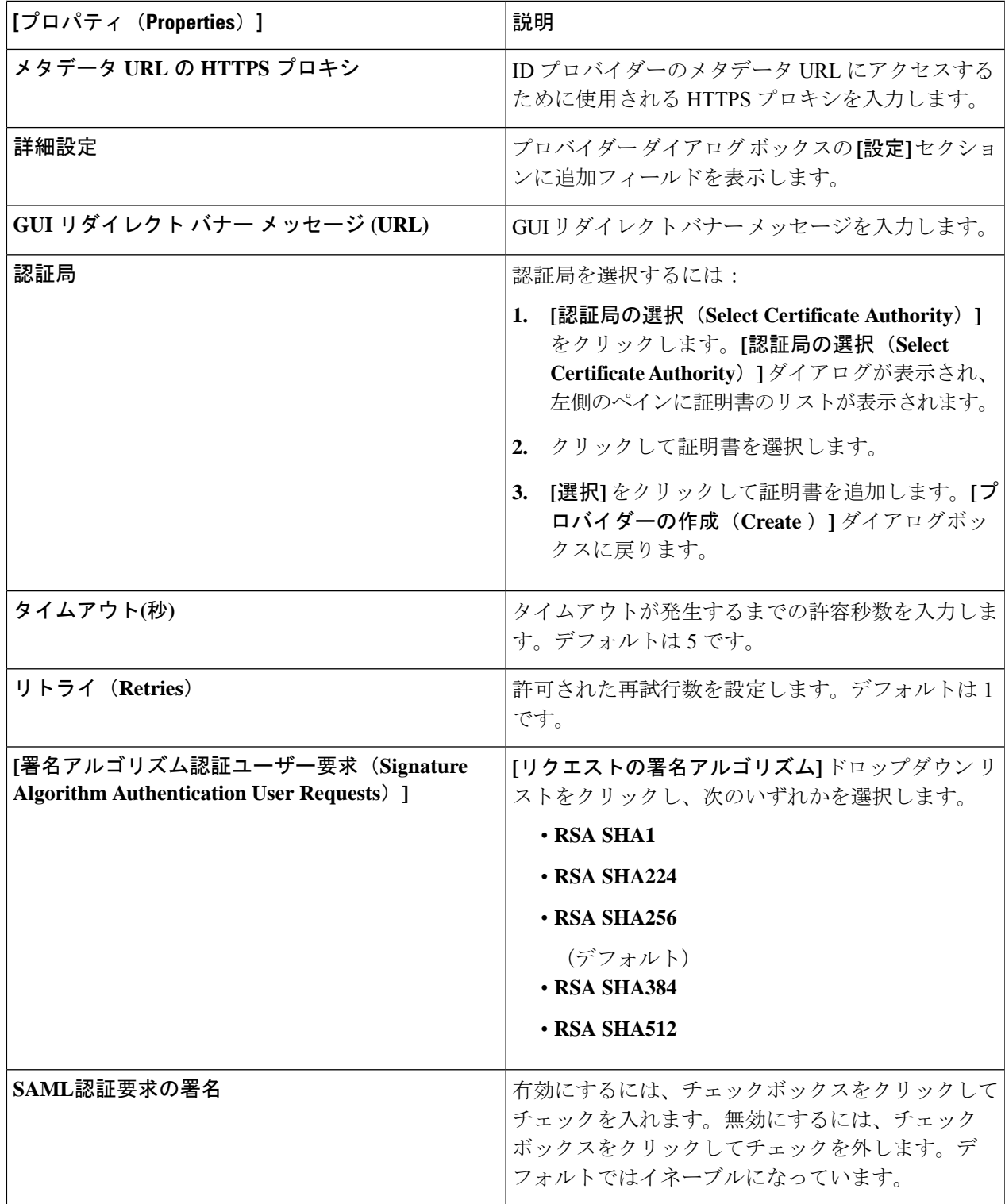

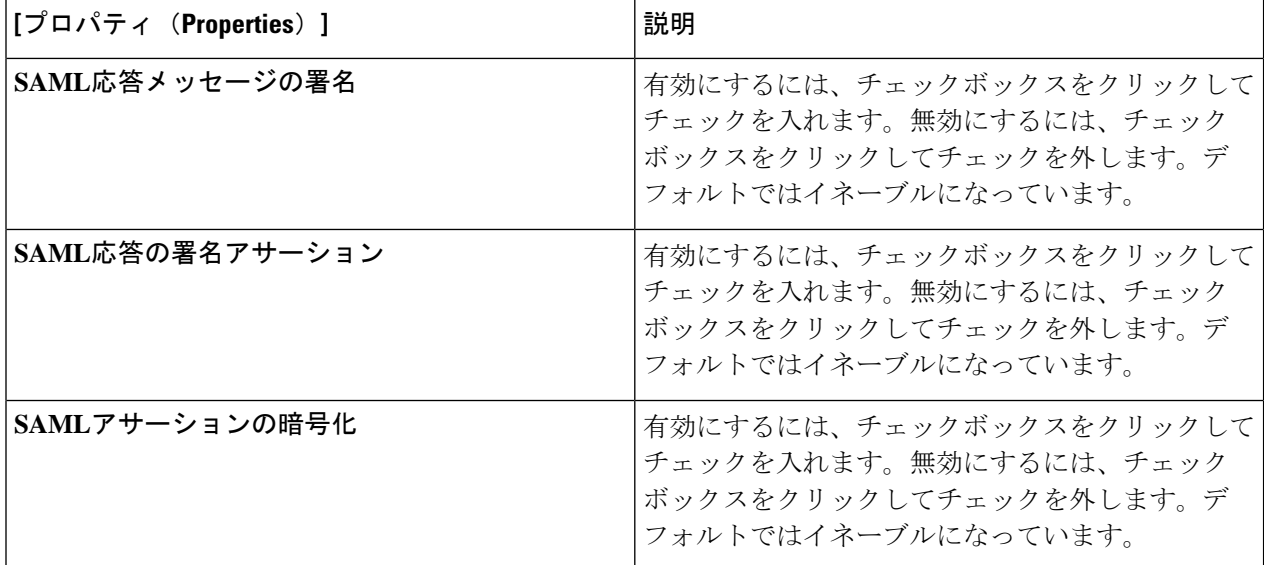

### **Cisco Cloud APIC GUI** を使用したセキュリティ ドメインの作成

セキュリティドメインは、追加するセキュリティドメインにテナントを制限します。セキュリ ティドメインを追加しない場合、すべてのセキュリティドメインがこのテナントにアクセスで きます。このセクションでは、GUI を使用してセキュリティ ドメインを作成する方法につい て説明します。

- ステップ **1** インテント アイコンをクリックします。**[**インテント(**Intent**)**]** メニューが表示されます。
- ステップ **2** [Intent]検索ボックスの下にあるドロップダウン矢印をクリックし、[Administrative]を選択します。 [Intent]メニューに管理オプションのリストが表示されます。
- ステップ **3** [Intent]メニューの[Administrative]リストで、[CreateSecurity Domain]をクリックします。**[**セキュリティ ドメ インの作成(**Create Security Domain**)**]** ダイアログ ボックスが表示されます。
- ステップ **4 [**名前(**Name**)**]** フィールドに、セキュリティ ドメインの名前を入力します。
- ステップ **5 [**説明(**Description**)**]** フィールドに、セキュリティ ドメインの説明を入力します。
- ステップ **6** 設定が終わったら [Save] をクリックします。

### **Cisco Cloud APIC GUI** を使用したロールの作成

このセクションでは、クラウド APIC GUI を使用したロールの作成方法について説明します。
ステップ **1** インテント アイコンをクリックします。**[**インテント(**Intent**)**]** メニューが表示されます。

- ステップ **2** [Intent]検索ボックスの下にあるドロップダウン矢印をクリックし、[Administrative]を選択します。 [Intent]メニューに管理オプションのリストが表示されます。
- ステップ **3 [Intent]** メニューの **[Administrative]** リストで、**[**セキュリティ ドメインの作成(**Create Security Domain**)**]** をクリックします。**[**ロールの作成(**Create Role**)**]** ダイアログ ボックスが表示されます。
- ステップ **4** 次の *[*ロールの作成ダイアログボックスのフィールド(*Create Role Dailog Box Fields*)*]* テーブルでリスト された各フィールドに該当する値を入力し、続行します。

表 **<sup>17</sup> :** ロールの作成ダイアログボックスのフィールド

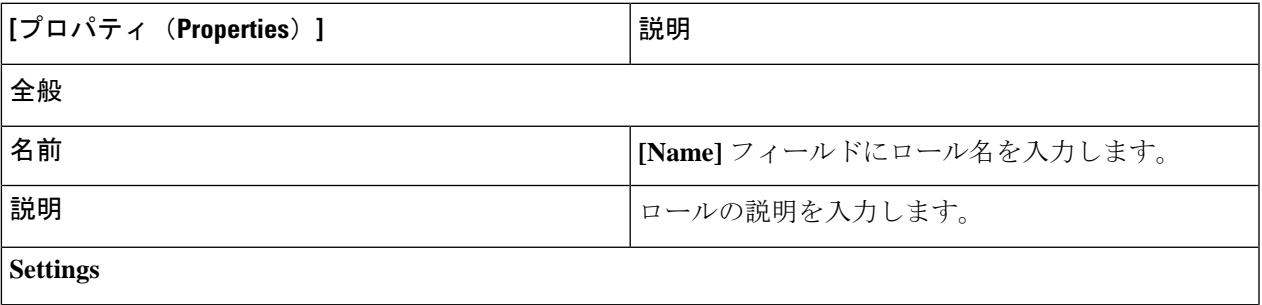

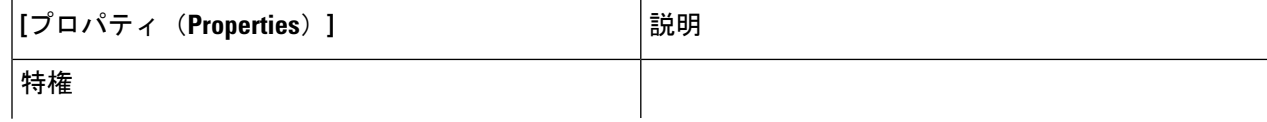

 $\overline{\phantom{a}}$ 

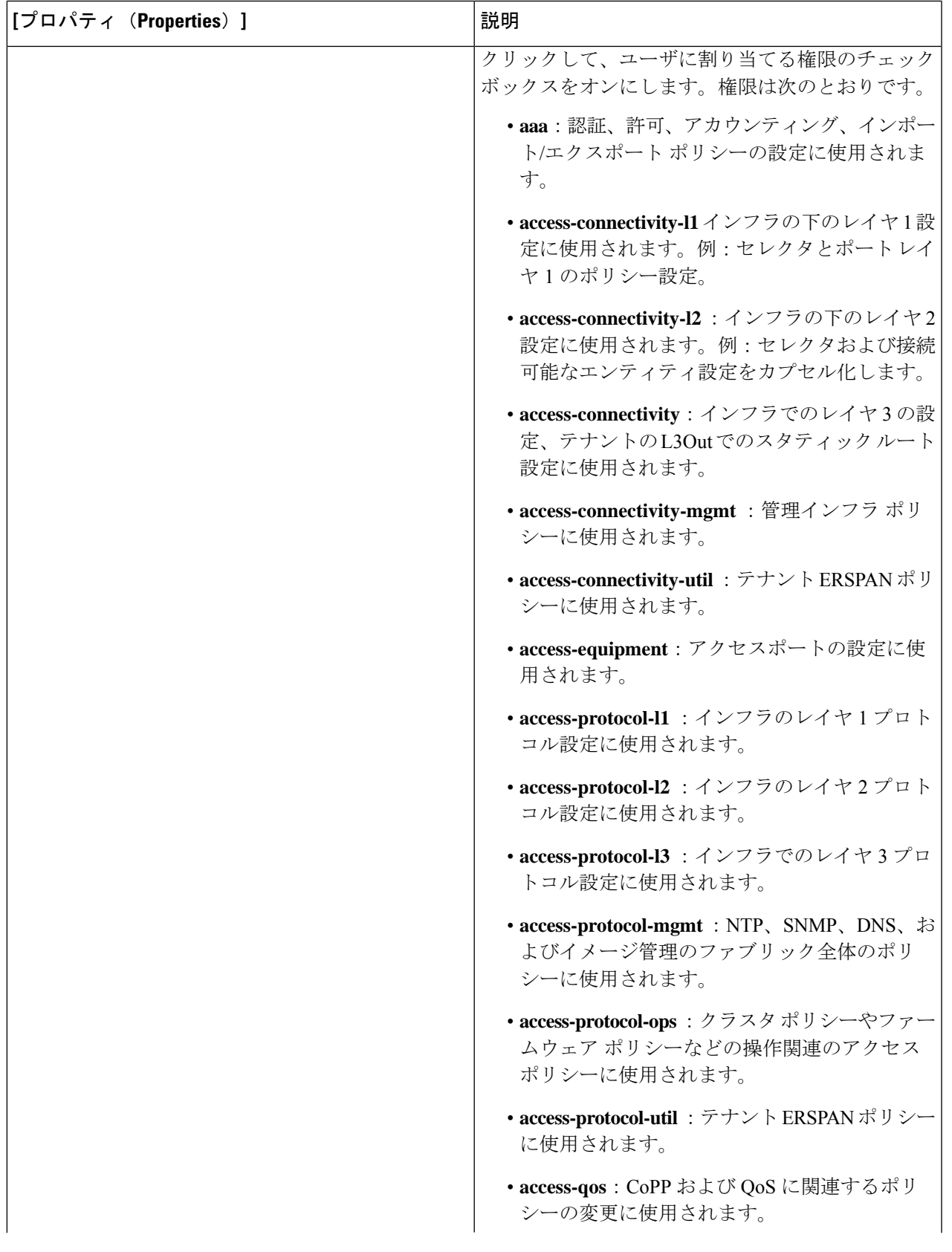

I

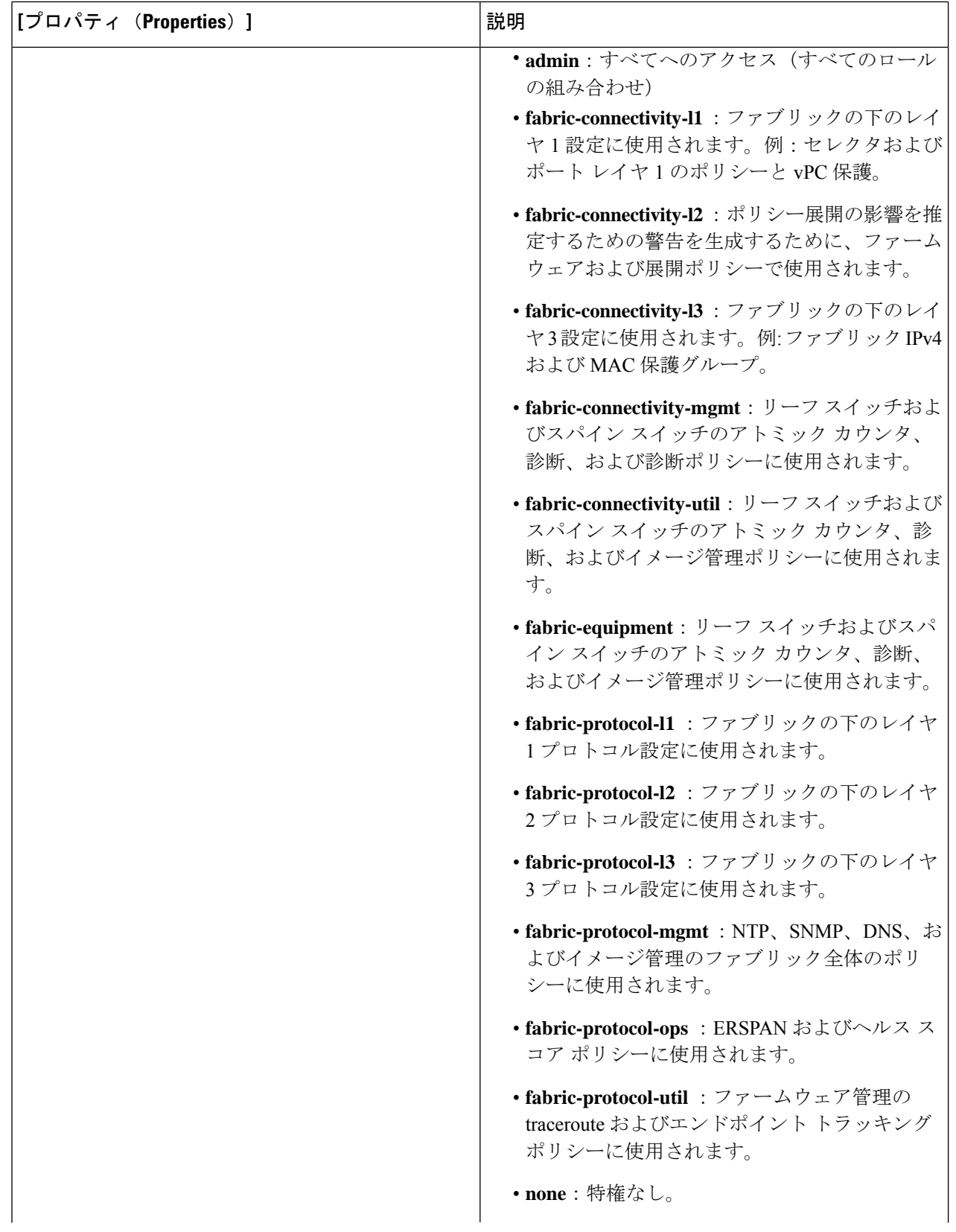

 $\overline{\phantom{a}}$ 

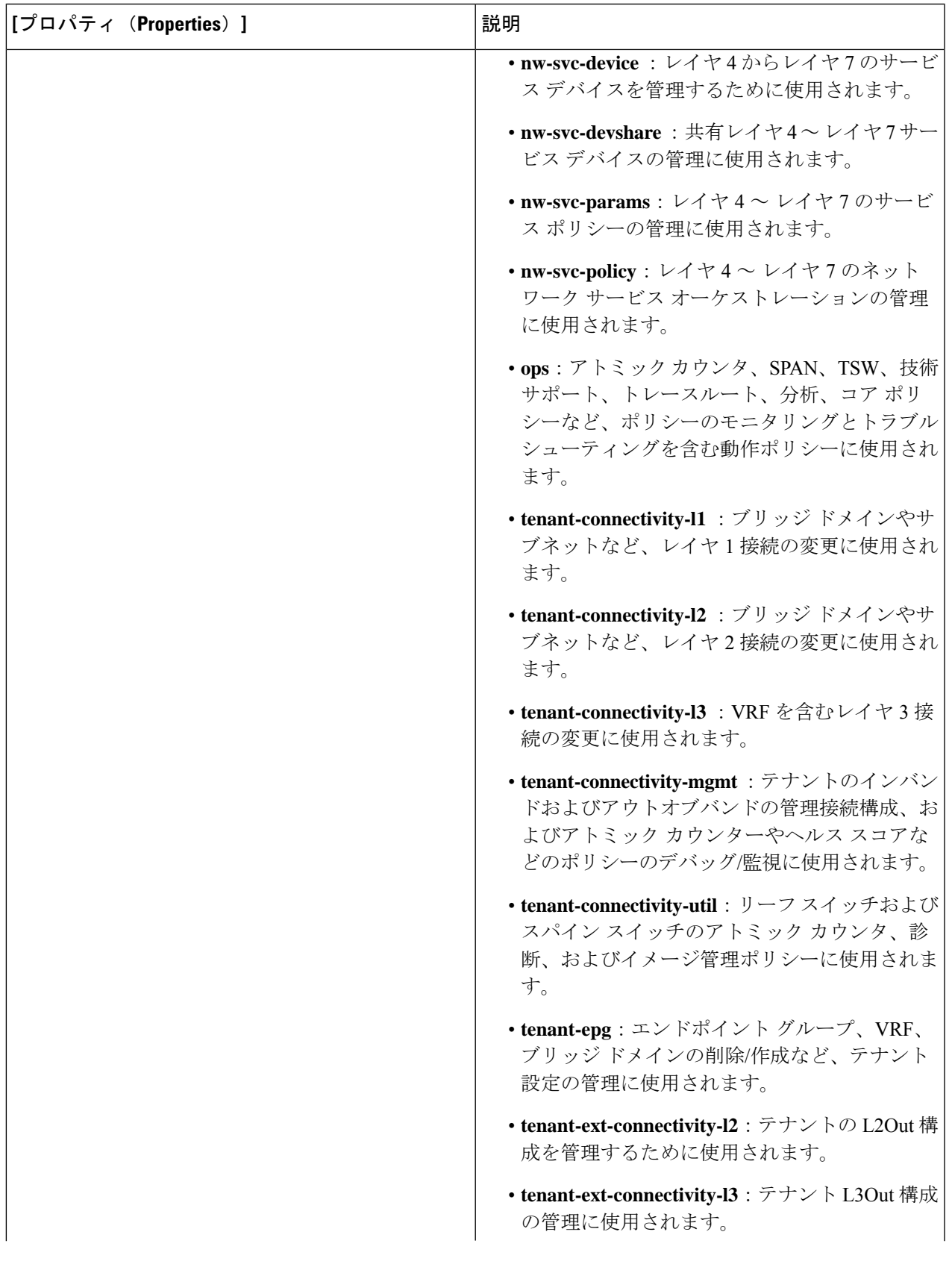

I

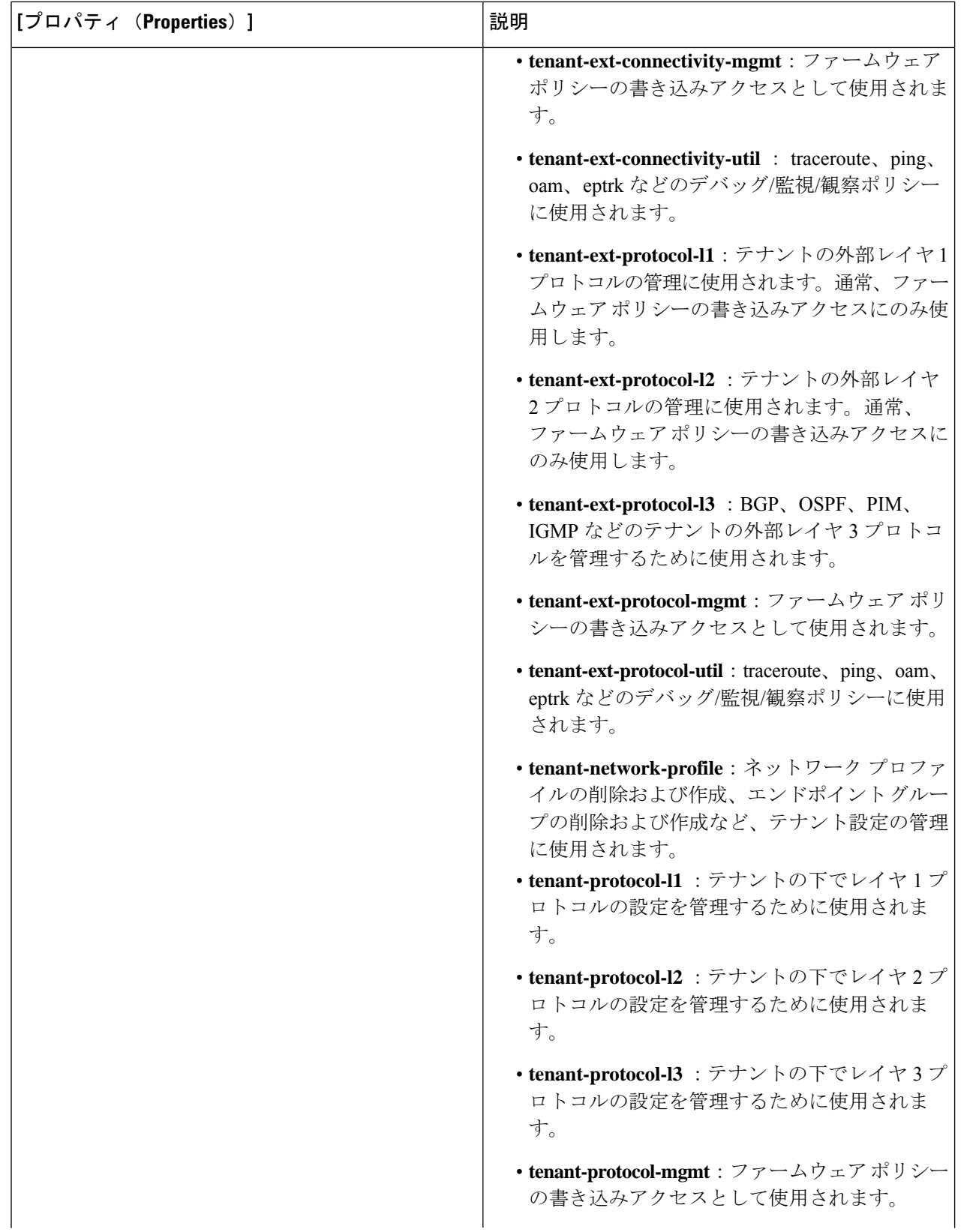

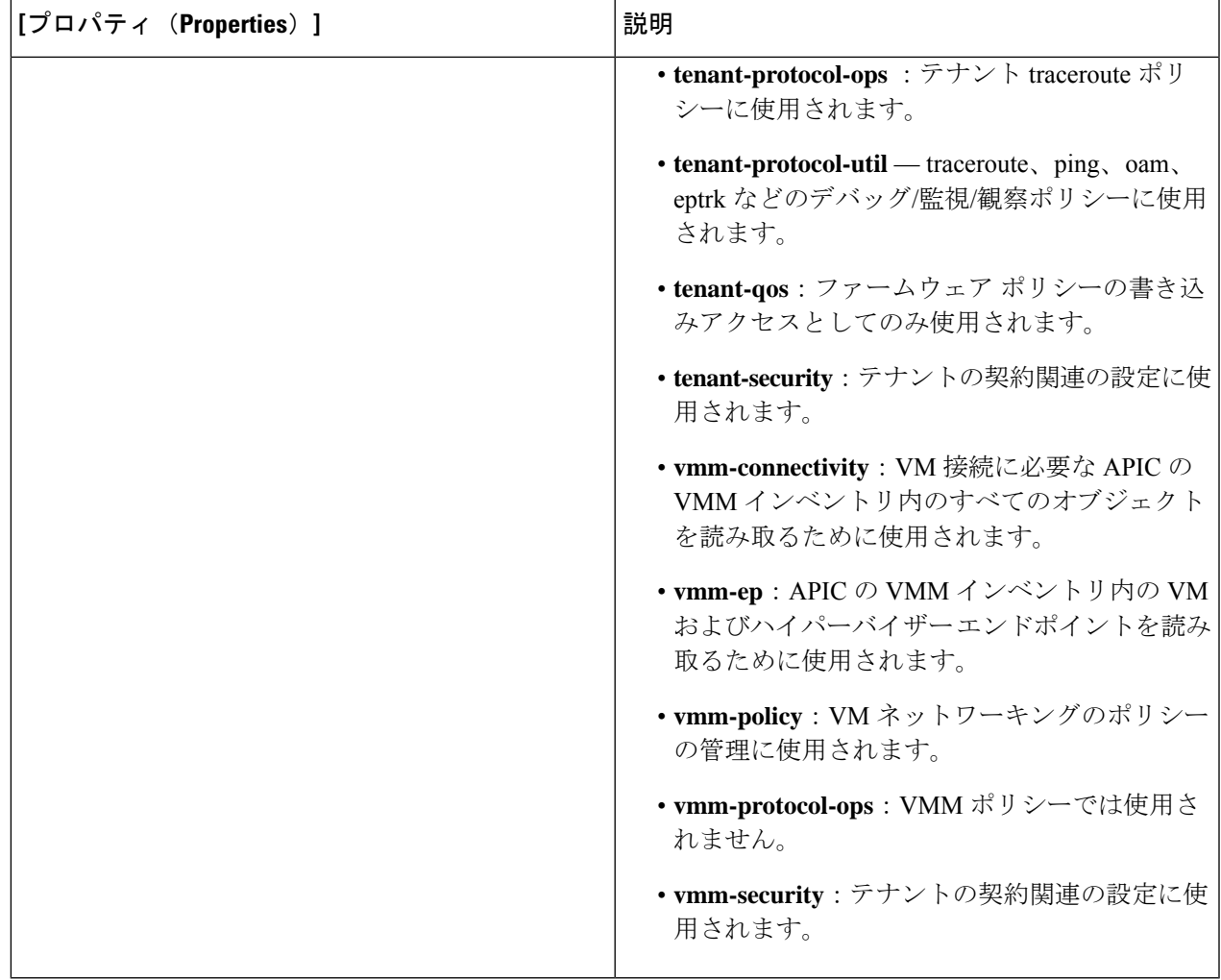

ステップ **5** 設定が終わったら [Save] をクリックします。

## **Cisco Cloud APIC GUI** を使用した **RBAC** ルールの作成

このセクションでは、GUI を使用して RBAC ルールを作成する方法について説明します。

### 始める前に

セキュリティ ドメインの作成

ステップ **1** インテント アイコンをクリックします。**[**インテント(**Intent**)**]** メニューが表示されます。

ステップ **2** [Intent]検索ボックスの下にあるドロップダウン矢印をクリックし、[Administrative]を選択します。

**[**インテント(**Intent**)**]** メニューに管理オプションのリストが表示されます。

- ステップ **3 [Intent]** メニューの **[Administrative]** リストで、**[RBAC** ルールの作成(**Create RBAC Rule**)**]** をクリックし ます。**[RBAC** ルールの作成(**Create RBAC Rule**)**]** ダイアログボックスが表示されます。
- ステップ **4 DN** フィールドに、ルールの DN を入力します。
- ステップ **5** セキュリティ ドメインを選択します。
	- a) **[**セキュリティ ドメインの選択(**SelectSecurity Domain**)**]** をクリックします。**[**セキュリティ ドメイン の選択(**Select Security Domain**)**]** ダイアログ ボックスが表示されます。
	- b) **[**セキュリティ ドメインの選択(**Select Security Domain**)**]** ダイアログで、左側の列のセキュリティ ド メインをクリックして選択し、**[**選択(**Select**)**]** をクリックします。**[RBAC** ルールの作成**]** ダイアログ ボックスに戻ります。
- ステップ **6 [**書き込みを許可**]** フィールドで、**[**はい**]** をクリックして書き込みを許可するか、**[**いいえ] をクリックして 書き込みを許可しません。
- ステップ **7** 設定が終わったら [Save] をクリックします。

## **Cisco Cloud APIC GUI** を使用した認証局の作成

ここでは、GUI を使用して認証局を作成する方法について説明します。

#### 始める前に

- 証明書チェーン(certificate chain)を設定します。
- 認証局がテナント用の場合は、テナントを作成します。
- ステップ **1** インテント アイコンをクリックします。**[**インテント(**Intent**)**]** メニューが表示されます。
- ステップ **2** [Intent]検索ボックスの下にあるドロップダウン矢印をクリックし、[Administrative]を選択します。

**[**インテント(**Intent**)**]** メニューに管理オプションのリストが表示されます。

- ステップ **3 [**インテント(**Intent**)**]** メニューの **[**管理(**Administrative**)**]** リストで、**[**証明書認証局の作成(**Create Certificate Authority**)**]** をクリックします。**[**証明書認証局の作成(**Create Certificate Authority**)**]** ダイア ログボックスが表示されます。
- ステップ **4** *[*証明書認証局の作成ダイアログボックスのフィールド(*Create Certificate Authority Dialog Box Fields*)*]* の テーブルにリストされた各フィールドに適切な値を入力して、続行します。

表 **18 :** 証明書認証局の作成ダイアログボックスのフィールド

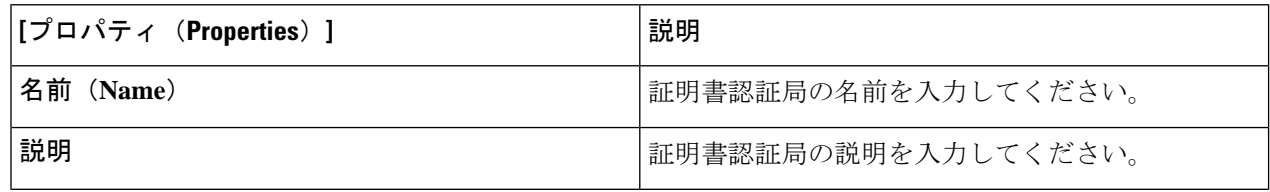

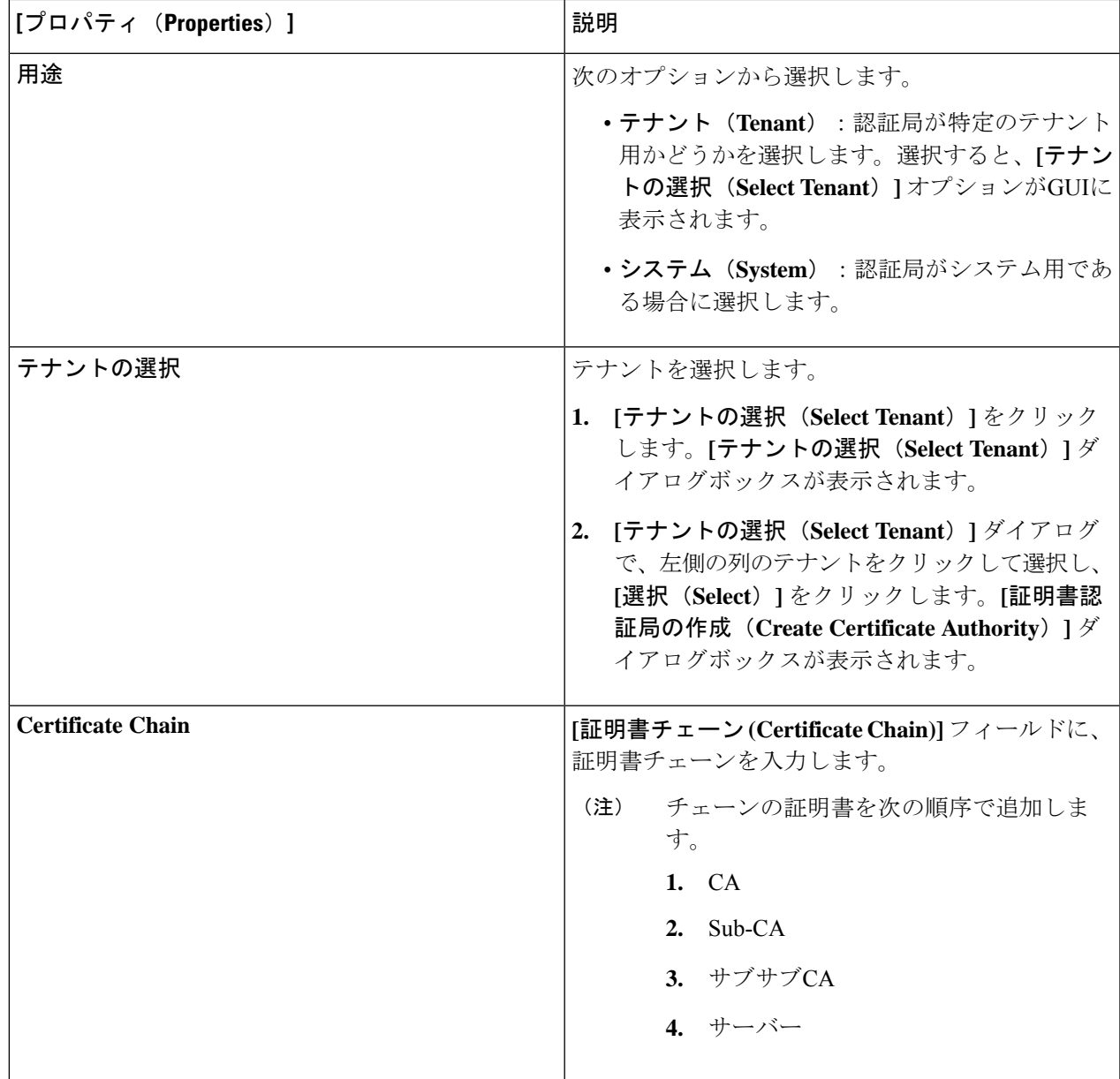

ステップ **5** 設定が終わったら [Save] をクリックします。

# **Cisco Cloud APIC GUI** を使用したキー リングの作成

このセクションでは、Cisco Cloud APIC GUI を使用したキー リングの作成方法について説明し ます。

始める前に

- 認証局を作成します。
- 証明書を持っています。
- キー リングが特定のテナント用である場合は、テナントを作成します。
- ステップ **1** インテント アイコンをクリックします。**[**インテント(**Intent**)**]** メニューが表示されます。
- ステップ **2** [Intent]検索ボックスの下にあるドロップダウン矢印をクリックし、[Administrative]を選択します。 [Intent]メニューに管理オプションのリストが表示されます。
- ステップ **3 [**インテント(**Intent**)**]** メニューの **[**管理(**Administrative**)**]** リストで、**[**キー リングの作成(**Create Key Ring**)**]** をクリックします。**[**キー リングの作成(**Create Key Ring**)**]** ダイアログ ボックスが表示されま す。
- ステップ **4** 次の *[*キー リングの作成ダイアログボックスのフィールド(*Create Key Ring Dailog Box Fields*)*]* テーブル でリストされた各フィールドに該当する値を入力し、続行します。

表 **19 :** キー リングの作成ダイアログボックスのフィールド

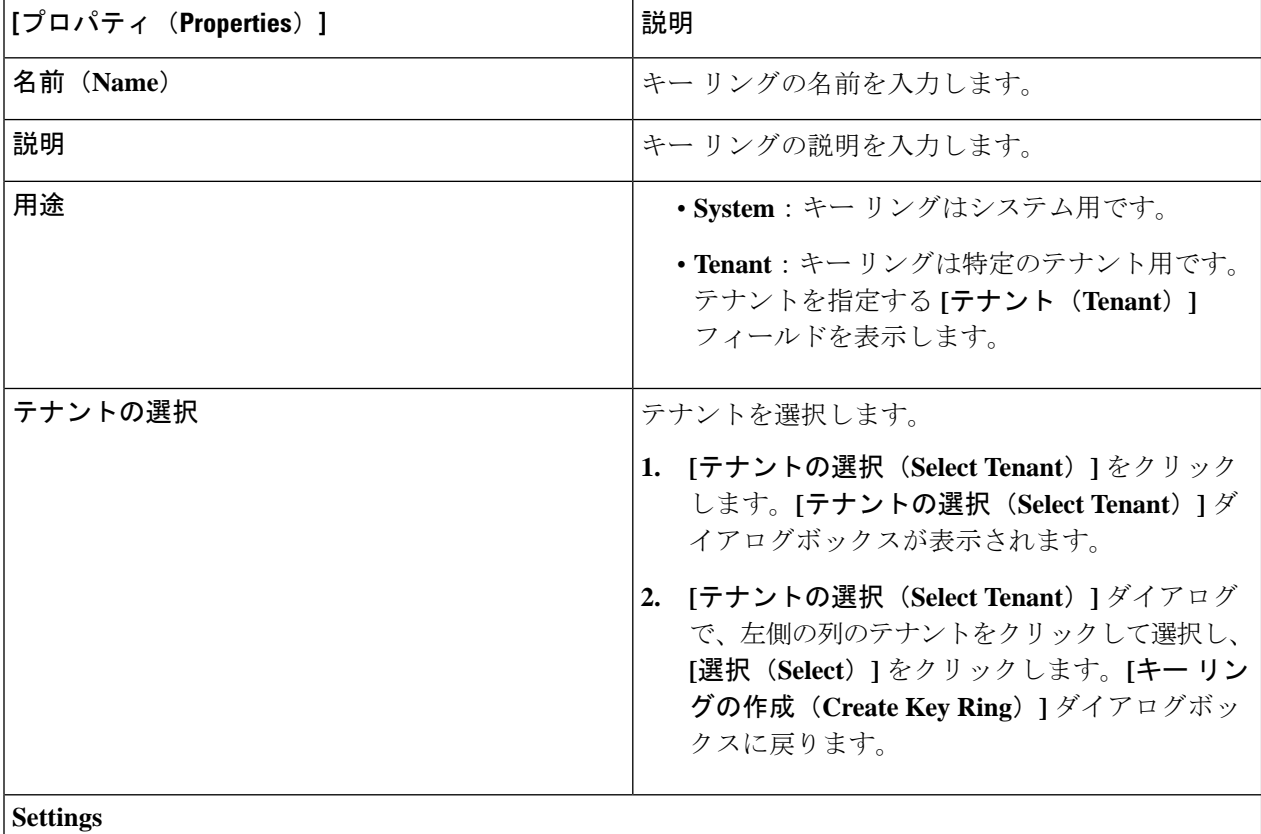

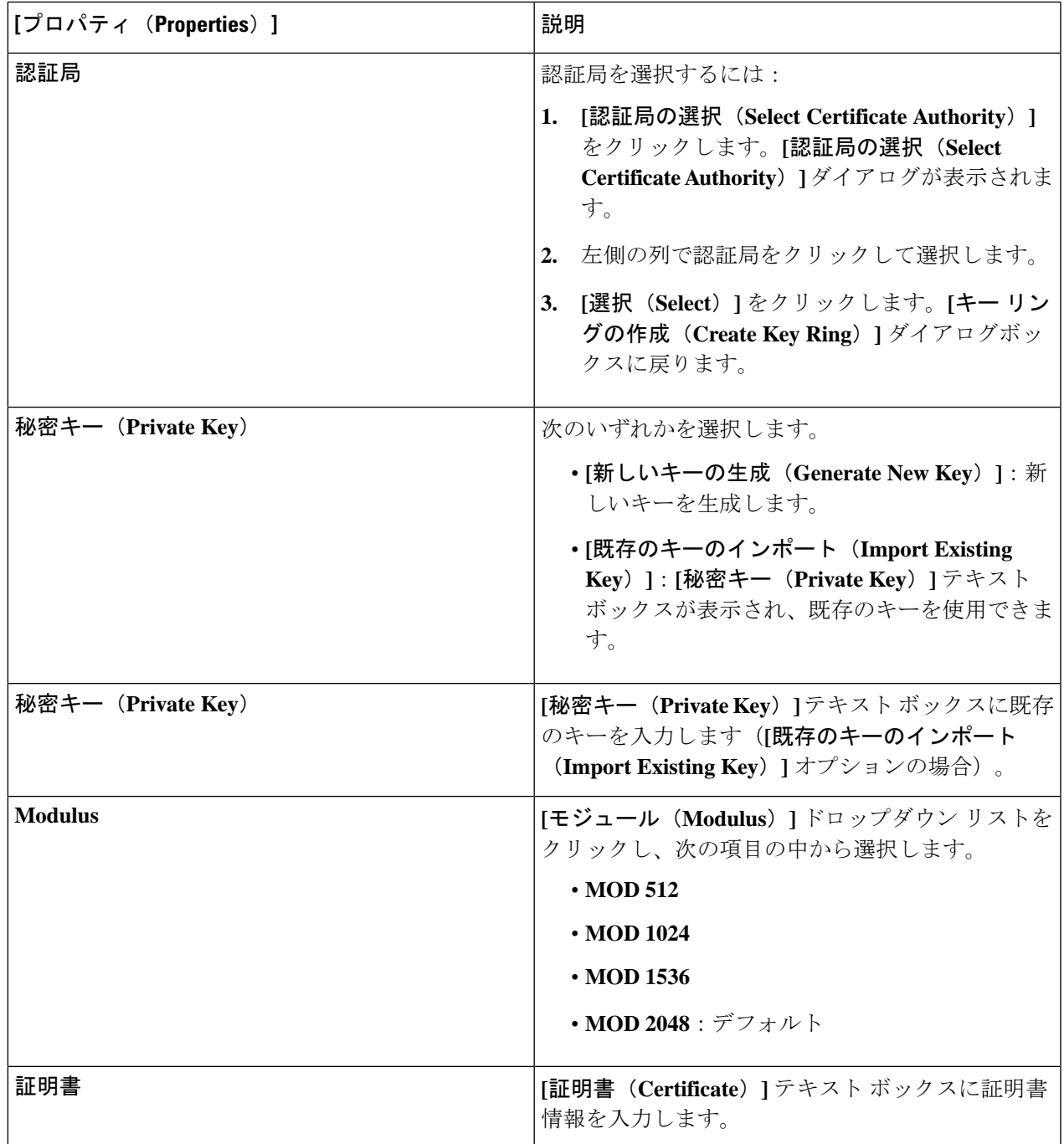

ステップ **5** 設定が終わったら [Save] をクリックします。

## **Cisco Cloud APIC GUI** を使用したローカル ユーザーの作成

このセクションでは、クラウド APIC GUI を使用したローカル ユーザーの作成方法について説 明します。

- ステップ **1** インテント アイコンをクリックします。**[**インテント(**Intent**)**]** メニューが表示されます。
- ステップ **2** [Intent]検索ボックスの下にあるドロップダウン矢印をクリックし、[Administrative]を選択します。 [Intent]メニューに管理オプションのリストが表示されます。
- ステップ **3 [**インテント(**Intent**)**]**メニューの**[**管理(**Administrative**)**]**リストで、**[**ローカルユーザーの作成(**Create Local User**)**]** をクリックします。**[**ローカル ユーザーの作成(**Create New User**)**]** ダイアログボックスが 表示されます。
- ステップ **4** 次の *[*ローカル ユーザーの作成ダイアログボックスのフィールド(*Create Local User Dailog Box Fields*)*]* テーブルでリストされた各フィールドに該当する値を入力し、続行します。

表 **20 :** ローカル ユーザーの作成ダイアログボックスのフィールド

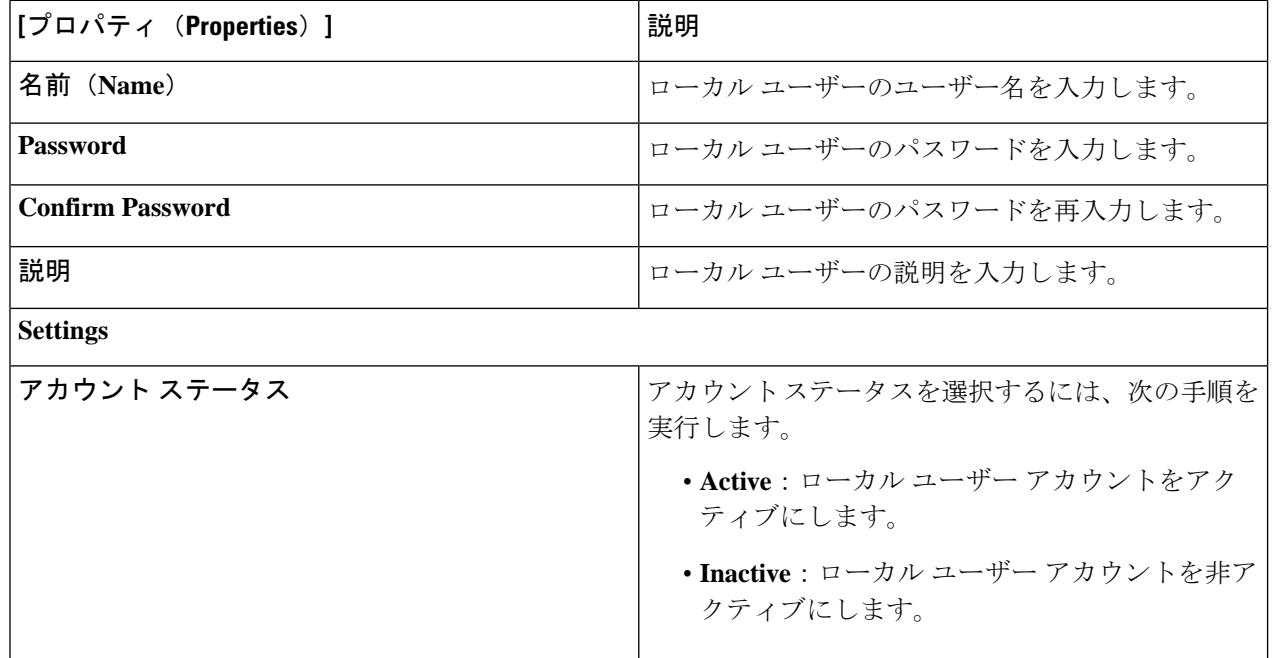

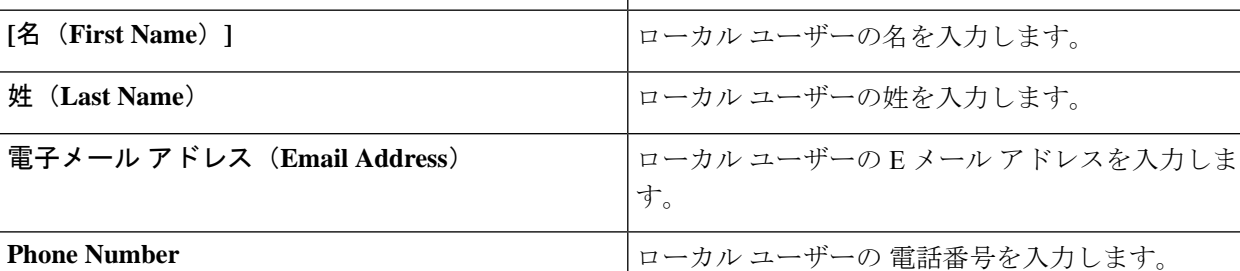

 $\overline{\phantom{a}}$ 

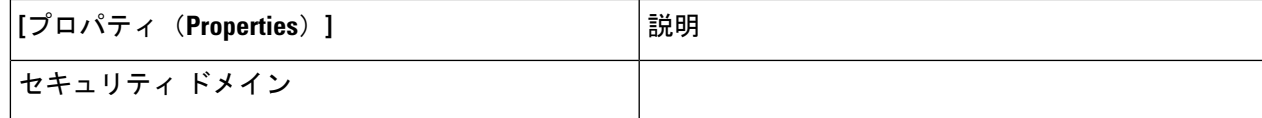

I

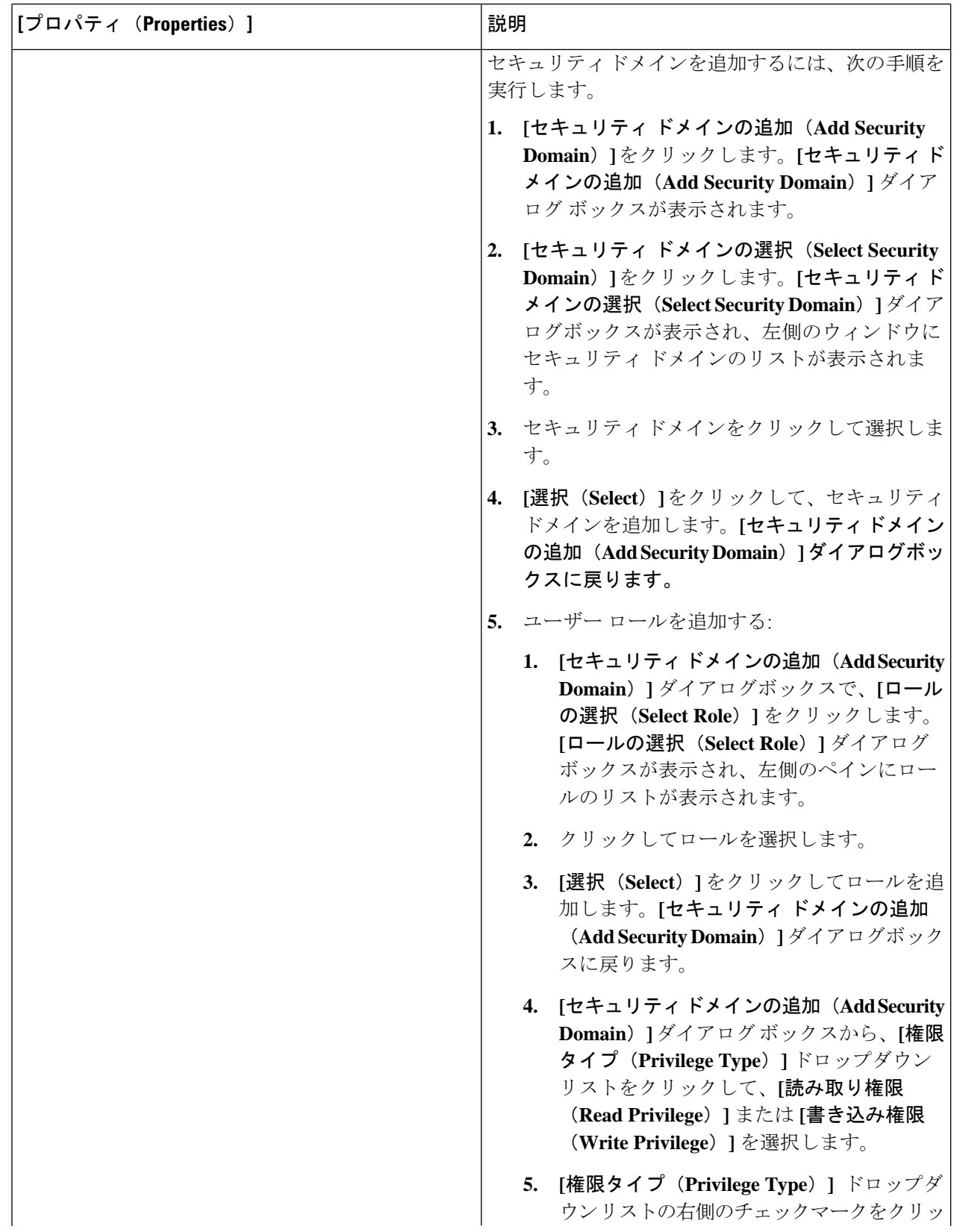

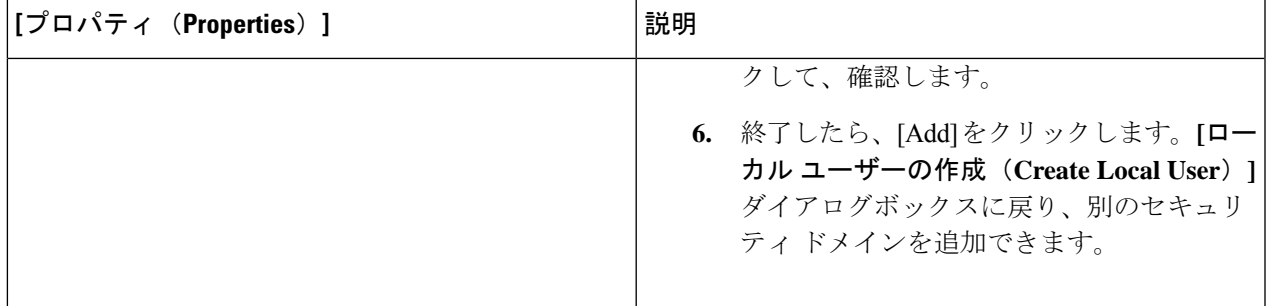

ステップ **5 [**高度な設定(**AdvancedSettings**)**]**をクリックして、*[*ローカルユーザーの作成ダイアログボックスのフィー ルド:高度な設定(*CreateLocal User Dailog Box Fields: Advanced Settings*)*]*テーブルでリストされた各フィー ルドに該当する値を入力し、続行します。

表 **21 :** ローカル ユーザーの作成ダイアログボックスのフィールド:高度な設定

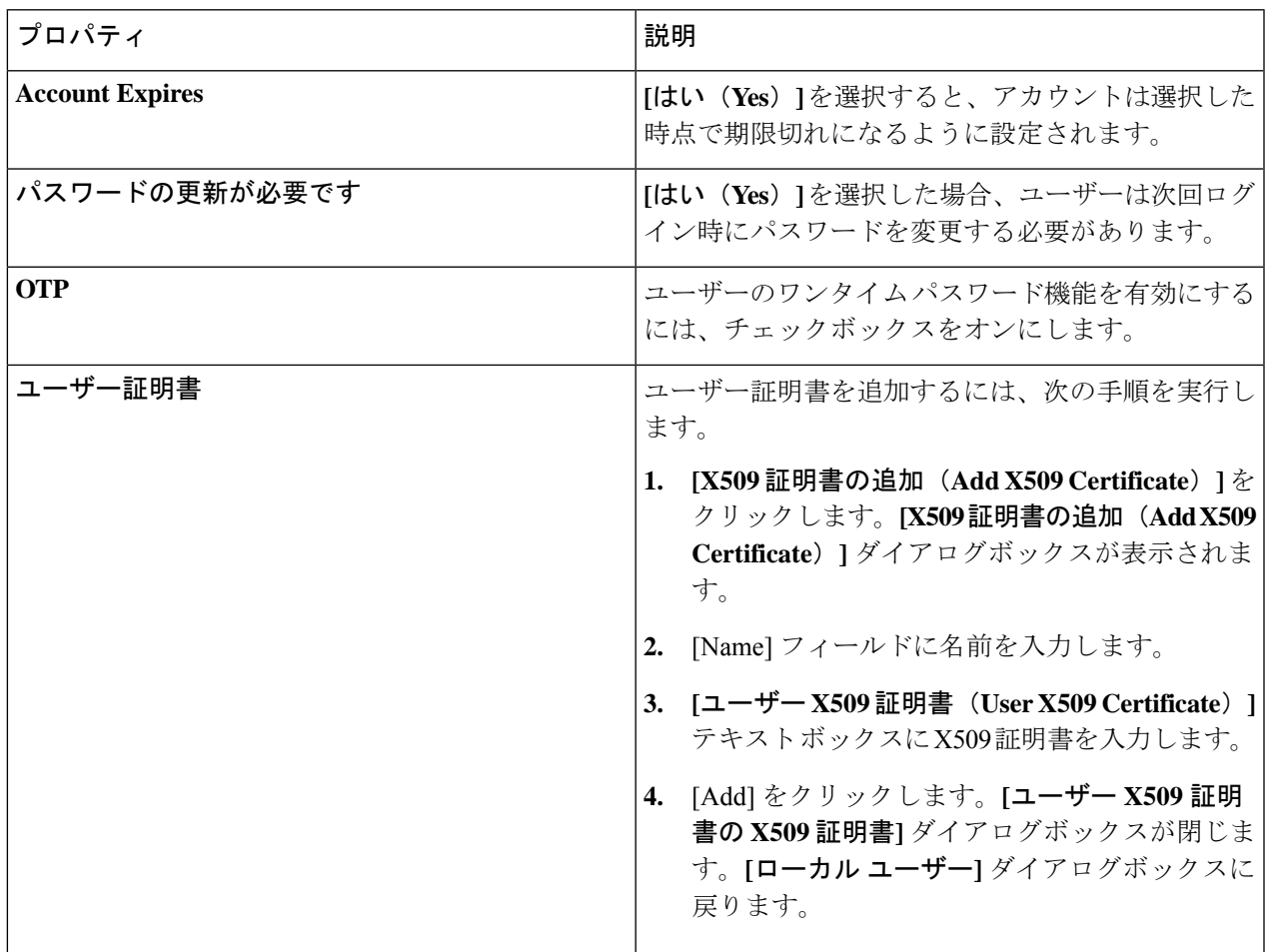

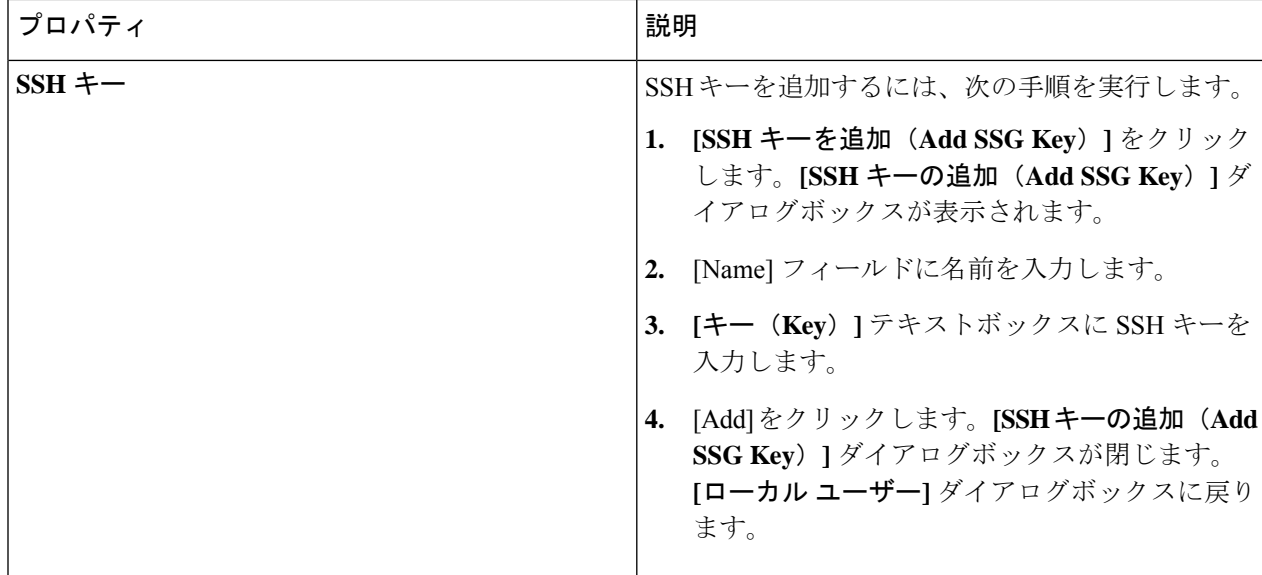

ステップ **6** 設定が終わったら [Save] をクリックします。

# **Cisco Cloud APIC GUI** を使用したリージョンの管理(クラウド テンプ レートの設定)

リージョンは、初回セットアップ時に構成されます。構成時に、Cisco Cloud APIC によって管 理されるリージョンと、そのリージョンのサイト間およびリージョン間の接続を指定します。 このセクションでは、初期インストール後に Cisco Cloud APIC GUI を使用してクラウド テン プレートでリージョンを管理する方法について説明します。

クラウドテンプレートの詳細については[、クラウドテンプレートの概要](cisco-cloud-apic-for-aws-user-guide-250x_chapter3.pdf#nameddest=unique_45)を参照してください。

- ステップ **1** インテント アイコンをクリックします。**[**インテント(**Intent**)**]** メニューが表示されます。
- ステップ **2 [**インテント(**Intent**)**]** 検索ボックスの下のドロップダウンをクリックし、**[**構成(**Configuration**)**]** を 選択します。

オプションのリストが **[**インテント(**Intent**)**]** メニューに表示されます。

- ステップ **3 [**インテント(**Intent**)**]**メニューの **[**構成(**Configuration**)**]** リストで、**[**クラウド **APIC** セットアップ (**Cloud APIC Setup**)**]** をクリックします。 **[**セットアップ **-** 概要**]** ダイアログ ボックスが表示されます。
- ステップ **4 [**リージョン管理(**Region Management**)**]** エリアで、**[**設定の編集(**Edit Configuration**)**]** をクリックし ます。 **[**セットアップ **-** リージョン管理**]** ダイアログ ボックスが表示されます。セットアップ **-** リージョン管理 の一連のステップの最初のステップ、管理するリージョンが表示され、管理対象リージョンのリストが 表示されます。
- ステップ **5** サイト間接続が必要な場合は、[サイト間接続(Inter-Site Connectivity)] 領域の [有効(Enabled)] ボック スをクリックしてオンにします。 このオプションを選択すると、ページ上部の**[**セットアップ**-**リージョン管理(**Setup-RegionManagement**)**]** の手順にサイト間接続の手順が追加されます。
- ステップ **6** Cisco Cloud APIC で管理するリージョンを選択するには、そのリージョンのチェック ボックスをクリッ クしてチェック マークを付けます。
- ステップ **7** クラウド ルータをこのリージョンにローカルに展開するには、そのリージョンの [Cloud Routers] チェッ ク ボックスをオンにします。
- ステップ **8** クラウド サイトのファブリック インフラ接続を構成するには、**[**次へ**]** をクリックします。 セットアップ**-**リージョン管理の一連のステップの次のステップである、一般的な接続が表示されます。
- ステップ **9** To add a subnet pool for the CCRs, click **Add Subnet Pool for Cloud Router** and enter the subnet in the text box.
	- クラウド APIC の導入時に提供される /24 サブネットは、最大 2 つのクラウド サイトに十分で す。3 つ以上のクラウド サイトを管理する必要がある場合は、さらにサブネットを追加する必 要があります。 (注)
- <span id="page-88-0"></span>ステップ **10** Enter a value in the **BGP Autonomous System Number for CCRs** field.

BGP ASN の範囲は 1 〜 65534 です。

- ステップ **11** In the **Assign Public IP to CCR Interface** field, determine if you want to have a public or a private IP address assigned to the CCR interface.
	- To have a public IP address assigned to the CCR interface, leave the check in the **Enabled** check box. デフォ ルトでは、この **[**有効**]** チェック ボックスはオンになっています。
	- To have public IP disabled to the CCR interfaces, uncheck the **Enabled** check box. この場合、接続にはプラ イベート IP アドレスが使用されます。
	- パブリック IP アドレスの無効化または有効化は中断を伴う操作であり、トラフィック損失の原 因となる可能性があります。 (注)

Beginning with release 5.2(1), both the public and private IP addresses assigned to a CCR are displayed with the other details of the router in the Cloud Resources area. If a public IP is not assigned to a CCR, only the private IP is displayed.

- ステップ **12** リージョンごとのルーター数を選択するには、**[**リージョンごとのルーター数**]** ドロップダウン リストを クリックし、**[2]**、**[3]**、または **[4]** をクリックします。
- ステップ **13 [**ユーザー名(**Username**)**]** テキストボックスにユーザー名を入力します。
- ステップ **14 [**パスワード(**Password**)**]** テキスト ボックスと **[**パスワードの確認(**Confirm Password**)**]** テキスト ボッ クスに新しいパスワードを入力します。
- ステップ **15** スループット値を選択するには、**[**ルーターのスループット**]** ドロップダウン リストをクリックします。
- クラウド ルータは、ルータのスループットまたはログイン情報を変更する前に、すべての リージョンから展開解除する必要があります。 (注)
	- Beginning with release 25.0(3), Cisco Cloud APIC moves from the Cisco Cloud Services Router 1000v to the Cisco Catalyst 8000V. Cisco Catalyst 8000V のスループット値については、 を参照して ください。About the Cisco [Catalyst](cisco-cloud-apic-for-aws-user-guide-250x_chapter3.pdf#nameddest=unique_31) 8000V
- ステップ **16** (オプション) ライセンス トークンを指定するには、**[**ライセンス トークン**]** テキスト ボックスに製品イン スタンスの登録トークンを入力します。
	- Beginning with release 25.0(3), Cisco Cloud APIC moves from the Cisco Cloud Services Router 1000v to the Cisco Catalyst 8000V. Cisco Catalyst 8000V のライセンス情報については、 を参照して ください。About the Cisco [Catalyst](cisco-cloud-apic-for-aws-user-guide-250x_chapter3.pdf#nameddest=unique_31) 8000V (注)
		- If no token is entered, the CCR will be in EVAL mode.
		- If the public IP addresses are disabled to the CCRs in  $\lambda \bar{\tau} \gamma \gamma$  11 (89  $\lambda \gamma \gamma$ ), the only supported option is **AWS Direct Connect or Azure Express Route to CiscoSmartSoftware Manager (CSSM)** when registering smart licensing for CCRs with private IP addresses (available by navigating to **Administrative** > **Smart Licensing**). この場合、AWS Direct Connect または Azure Express Route を介して CSSM への到達可能性を提供する必要があります。パブリック IP アドレスが無効 になっている場合、プライベートIPアドレスが使用されているため、パブリックインター ネットは使用できません。したがって、接続には AWS Direct Connect または Azure Express Route であるプライベート接続を使用する必要があります。
- ステップ **17** [Next] をクリックします。
	- これらの手順の前半で **[**サイト間接続**]** 領域の **[**有効**]** ボックスにチェック マークを付けた場合、サイ ト間接続は、セットアップ**-**リージョン管理の一連のステップの次のステップとして表示されます。 「[ステップ](#page-89-0) 18 (90 ページ)」に進みます。
	- これらの手順の前半で **[**サイト間接続**]** 領域の **[**有効**]** ボックスにチェック マークを付けなかった場合 は、[ステップ](#page-89-1) 22 (90 ページ) に進みます。
- <span id="page-89-0"></span>ステップ **18** テキスト ボックスにオンプレミスの IPsec トンネル ピアのピア パブリック IP アドレスを入力するには、 **[IPSec** トンネル ピアのパブリック **IP** を追加**]** をクリックします。
- <span id="page-89-1"></span>ステップ **19 [**エリア **ID]** フィールドに OSPF エリア ID を入力します。
- ステップ **20** 外部サブネット プールを追加するには、**[**外部サブネットの追加**]** をクリックし、テキスト ボックスにサ ブネット プールを入力します。
- ステップ **21** すべての接続オプションを設定したら、ページの下部にある[次へ(Next)]をクリックします。
- ステップ **22** 終了したら **[Save and Continue**(保存して続行)**]** ボタンをクリックします。

# **REST API** を使用した **Cisco Cloud APIC** の構成

## **REST API** を使用したテナントの作成

このセクションでは、REST API を使用してテナントを作成する方法を示します。

テナントを作成するには:

```
<polUni><fvTenant name="infra">
   <cloudAwsProvider region="us-east-1" accessKeyId="123" secretAccessKey="ABCDE" providerId="admin"
status=""/>
 </fvTenant>
</polUni>
```
## **REST API** を使用したコントラクトの作成

この例では、REST API を使用して Cisco Cloud APIC のコントラクトを作成する方法を示しま す。

始める前に

フィルタを作成します。

コントラクトを作成するには:

### 例:

```
<polUni>
 <fvTenant name="t2" status="">
   <vzFilter descr="" name="http-family-destination" ownerKey="" ownerTag="">
     <vzEntry name="http" prot="tcp" etherT="ip" dFromPort="http" dToPort="http"/>
     <vzEntry name="https" prot="tcp" etherT="ip" dFromPort="https" dToPort="https"/>
   </vzFilter>
   <vzBrCP name="httpFamily">
     <vzSubj name="default" revFltPorts="yes" targetDscp="unspecified">
       <vzRsSubjFiltAtt action="permit" directives="" tnVzFilterName="http-family-destination"/>
     </vzSubj>
   </vzBrCP>
 </fvTenant>
</polUni>
```
# **REST API** を使用したクラウド コンテキスト プロファイルの作成

このセクションでは、クラウド コンテキスト プロファイルを作成する方法を示します。

### 始める前に

VRF を作成します。

ステップ **1** リリース25.0(2)より前のリリースの場合は、次のような投稿を入力して、クラウドコンテキストプロファ イルを作成します。

#### 例:

```
<polUni>
<fvTenant name="Corp1" status="">
<cloudAwsProvider accessKeyId="" secretAccessKey="" providerId="aws" status="" accountId=""/>
  <fvCtx name="prod-1" status="">
   <bgpRtTargetP af="ipv4-ucast">
      <bgpRtTarget rt="route-target:as4-nn2:400:400" type="export"/>
      <bgpRtTarget rt="route-target:as4-nn2:400:400" type="import"/>
   </bgpRtTargetP>
 </fvCtx>
   <fvCtx name="prod-2" status="">
   <bgpRtTargetP af="ipv4-ucast">
      <bgpRtTarget rt="route-target:as4-nn2:500:500" type="export"/>
      <bgpRtTarget rt="route-target:as4-nn2:500:500" type="import"/>
   </bgpRtTargetP>
 </fvCtx>
 <cloudVpnGwPol name="VgwPol" status=""/>
 <cloudApp name="payment" status="">
   <cloudEPg name="web" status="">
      <cloudRsCloudEPgCtx tnFvCtxName="prod-1" />
   </cloudEPg>
 </cloudApp>
 <cloudApp name="billing">
   <cloudEPg name="app">
     <cloudRsCloudEPgCtx tnFvCtxName="prod-2" />
   </cloudEPg>
 </cloudApp>
 <cloudCtxProfile name="prod-web-east-1">
   <cloudRsCtxProfileToRegion tDn="uni/clouddomp/provp-aws/region-us-east-1"/>
   <cloudRsToCtx tnFvCtxName="prod-1"/>
   <cloudRouterP name="RouterP1" type="vpn-gw">
    <cloudRsToVpnGwPol tnCloudVpnGwPolName="VgwPol"/>
      <cloudIntNetworkP name="IntNetworkP1"/>
   </cloudRouterP>
   <cloudCidr addr="60.10.10.1/16" primary="true">
       <cloudSubnet ip="60.10.10.1/24">
            <cloudRsZoneAttach tDn="uni/clouddomp/provp-aws/region-us-east-1/zone-us-east-1a"/>
        </cloudSubnet>
   </cloudCidr>
 </cloudCtxProfile>
 <cloudCtxProfile name="prod-payment-east-1" status="">
   <cloudRsCtxProfileToRegion tDn="uni/clouddomp/provp-aws/region-us-east-1"/>
```

```
<cloudRsToCtx tnFvCtxName="prod-2" status=""/>
   <cloudRouterP name="RouterP1" type="vpn-gw">
    <cloudRsToVpnGwPol tnCloudVpnGwPolName="VgwPol"/>
       <cloudIntNetworkP name="IntNetworkP1" status=""/>
   </cloudRouterP>
   <cloudCidr addr="70.10.10.1/16" primary="true" status="">
       <cloudSubnet ip="70.10.10.1/24" status="">
           <cloudRsZoneAttach tDn="uni/clouddomp/provp-aws/region-us-east-1/zone-us-east-1a"/>
       </cloudSubnet>
    </cloudCidr>
 </cloudCtxProfile>
</fvTenant>
</polUni>
```
ステップ **2** リリース 25.0(2) 以降サポートされている クラウド アベイラビリティ ゾーンを使用してクラウド コンテキ スト プロファイルを作成するには、次の例のような投稿を入力します。

> リリース 25.0(2) 以降、ユーザー テナントでクラウド コンテキスト プロファイルを作成している場合、ク ラウド アベイラビリティ ゾーンのみに制限されます。クラウド アベイラビリティ ゾーンは、以下で強調 表示されているゾーン フィールドを介して作成されます。クラウド アベイラビリティ ゾーンの詳細につい ては[、可用性ゾーン](cisco-cloud-apic-for-aws-user-guide-250x_chapter3.pdf#nameddest=unique_37) を参照してください。

#### 例:

```
<polUni>
<fvTenant name="Corp1" status="">
<cloudAwsProvider accessKeyId="" secretAccessKey="" providerId="aws" status="" accountId=""/>
   <fvCtx name="prod-1" status="">
   <bgpRtTargetP af="ipv4-ucast">
      <bgpRtTarget rt="route-target:as4-nn2:400:400" type="export"/>
     <bgpRtTarget rt="route-target:as4-nn2:400:400" type="import"/>
    </bgpRtTargetP>
 \langle fvCtx>
   <fvCtx name="prod-2" status="">
    <bgpRtTargetP af="ipv4-ucast">
     <bgpRtTarget rt="route-target:as4-nn2:500:500" type="export"/>
     <bgpRtTarget rt="route-target:as4-nn2:500:500" type="import"/>
    </bgpRtTargetP>
 \langle fvCtx>
 <cloudVpnGwPol name="VgwPol" status=""/>
 <cloudApp name="payment" status="">
   <cloudEPg name="web" status="">
      <cloudRsCloudEPgCtx tnFvCtxName="prod-1" />
   </cloudEPg>
 </cloudApp>
  <cloudApp name="billing">
    <cloudEPg name="app">
      <cloudRsCloudEPgCtx tnFvCtxName="prod-2" />
    </cloudEPg>
 </cloudApp>
 <cloudCtxProfile name="prod-web-east-1">
   <cloudRsCtxProfileToRegion tDn="uni/clouddomp/provp-aws/region-us-east-1"/>
    <cloudRsToCtx tnFvCtxName="prod-1"/>
    <cloudRouterP name="RouterP1" type="vpn-gw">
    <cloudRsToVpnGwPol tnCloudVpnGwPolName="VgwPol"/>
       <cloudIntNetworkP name="IntNetworkP1"/>
```

```
</cloudRouterP>
   <cloudCidr addr="10.10.0.0/16" primary="yes">
        <cloudSubnet ip="10.10.1.0/24" usage="gateway" scope="public" zone="us-west-1a"/>
        <cloudSubnet ip="10.10.2.0/24" scope="public" zone="us-west-1b"/>
   </cloudCidr>
 </cloudCtxProfile>
 <cloudCtxProfile name="prod-payment-east-1" status="">
   <cloudRsCtxProfileToRegion tDn="uni/clouddomp/provp-aws/region-us-east-1"/>
   <cloudRsToCtx tnFvCtxName="prod-2" status=""/>
   <cloudRouterP name="RouterP1" type="vpn-gw">
    <cloudRsToVpnGwPol tnCloudVpnGwPolName="VgwPol"/>
      <cloudIntNetworkP name="IntNetworkP1" status=""/>
   </cloudRouterP>
   <cloudCidr addr="20.10.0.0/16" primary="yes">
       <cloudSubnet ip="20.10.1.0/24" scope="public" zone="us-west-1a"/>
   </cloudCidr>
 </cloudCtxProfile>
</fvTenant>
</polUni>
```
# **REST API** を使用したクラウド リージョンの管理

このセクションでは、REST API を使用してクラウド リージョンを管理する方法を示します。

クラウド リージョンを作成するには:

```
<polUni>
 <cloudDomP name="dom-us-east-2">
   <cloudBgpAsP asn="64513"/>
   <cloudProvP vendor="aws">
      <cloudRegion name="us-east-2" adminSt="managed">
        <cloudZone name="us-east-2a"/>
        <cloudZone name="us-east-2b"/>
     </cloudRegion>
   </cloudProvP>
 </cloudDomP>
</polUni>
```
## **REST API** を使用したフィルタの作成

このセクションでは、REST API を使用してフィルタを作成する方法を示します。

フィルタを作成するには、次の手順を実行します。

```
https://<IP_Address>/api/node/mo/.xml
<polUni>
<fvTenant name="intervpc" >
<fvCtx name="VRF1"/>
```

```
<cloudApp name="CloudAP1" >
    <cloudEPg name="CloudEPG1" >
        <cloudRsCloudEPgCtx tnFvCtxName="VRF1"/>
        <fvRsProv tnVzBrCPName="Contract2" > </fvRsProv>
        <cloudEPSelector name="sel1" matchExpression="custom:epgtag=='cloudepg1'" />
     </cloudEPg>
     </cloudApp>
     <vzFilter name="http" annotation="orchestrator:msc" >
      <vzEntry name="Entry3" prot="tcp" etherT="ipv4" arpOpc="unspecified" stateful="no"
applyToFrag="no" sFromPort="unspecified" sToPort="unspecified" dFromPort="80" dToPort="80" > </vzEntry>
   </vzFilter>
   <vzBrCP name="Contract2" scope="global">
     <vzSubj name="test-subj" >
        <vzRsSubjFiltAtt action="permit" tnVzFilterName="http" directives="none" />
     </vzSubj>
    </vzBrCP>
   </fvTenant>
</polUni>
```
## **REST API** を使用したアプリケーション プロファイルの作成

このセクションでは、REST API を使用してアプリケーション プロファイルを作成する方法を 示します。

#### 始める前に

テナントを作成します。

アプリケーション プロファイルを作成する方法:

```
https://<IP_Address>/api/node/mo/.xml
\sim<fvTenant name="intervpc" >
<fvCtx name="VRF1"/>
   <cloudApp name="CloudAP1" >
    <cloudEPg name="CloudEPG1" >
        <cloudRsCloudEPgCtx tnFvCtxName="VRF1"/>
        <fvRsProv tnVzBrCPName="Contract2" > </fvRsProv>
        <cloudEPSelector name="sel1" matchExpression="custom:epgtag=='cloudepg1'" />
      </cloudEPg>
     </cloudApp>
      <vzFilter name="http" annotation="orchestrator:msc" >
      <vzEntry name="Entry3" prot="tcp" etherT="ipv4" arpOpc="unspecified" stateful="no"
applyToFrag="no" sFromPort="unspecified" sToPort="unspecified" dFromPort="80" dToPort="80" > </vzEntry>
```
</vzFilter>

```
<vzBrCP name="Contract2" scope="global">
      <vzSubj name="test-subj" >
        <vzRsSubjFiltAtt action="permit" tnVzFilterName="http" directives="none" />
        </vzSubj>
    </vzBrCP>
   </fvTenant>
</polUni>
```
# **REST API** を使用したクラウド **EPG** の作成

この例では、REST API を使用してクラウド EPG を作成する方法を示します。

#### 始める前に

アプリケーション プロファイルと VRF を作成します。

クラウド EPG を作成するには、次の手順を実行します。

### 例:

```
<polUni>
 <fvTenant name="t2" status="">
   <!-- Tenant provide AWS credentials -->
   <cloudAwsProvider region="us-east-2" accessKeyId="123" secretAccessKey="ABCDE" providerId="admin"/>
   <fvCtx name="v1" status=""/>
   <cloudApp name="ap">
     <cloudEPg name="provEPG" status="">
        <cloudRsCloudEPgCtx tnFvCtxName="v1"/>
       <cloudEPSelector name="1" matchExpression="custom:tag=='provfoo'"/>
       <cloudEPSelector name="2" matchExpression="custom:tag=='provbaz'"/>
       <fvRsProv tnVzBrCPName="httpFamily"/>
     </cloudEPg>
      <cloudEPg name="consEPG">
       <cloudRsCloudEPgCtx tnFvCtxName="v1"/>
       <cloudEPSelector name="1" matchExpression="custom:tag=='consfoo'"/>
       <cloudEPSelector name="2" matchExpression="custom:tag=='consbaz'"/>
       <fvRsCons tnVzBrCPName="httpFamily"/>
      </cloudEPg>
   </cloudApp>
 </fvTenant>
</polUni>
```
# **REST API** を使用した外部クラウド **EPG** の作成

この例では、REST API を使用して外部クラウド EPG を作成する方法を示します。

始める前に

アプリケーション プロファイルと VRF を作成します。

外部クラウド EPG を作成するには、次の手順を実行します。

```
例:
```

```
<polUni>
  <fvTenant name="t2" status="">
   <!-- Tenant provide AWS credentials -->
   <cloudAwsProvider region="us-east-2" accessKeyId="123" secretAccessKey="ABCDE" providerId="admin"/>
   <fvCtx name="v1" status=""/>
    <cloudApp name="ap">
     <cloudEPg name="provEPGInternet" status="">
        <cloudRsCloudEPgCtx tnFvCtxName="v1"/>
        <cloudEPSelector name="1" matchExpression="custom:tag=='provfoo'"/>
       <cloudEPSelector name="2" matchExpression="custom:tag=='provbaz'"/>
        <fvRsProv tnVzBrCPName="httpFamily"/>
      </cloudEPg>
      <cloudExtEPg name="consInternetEPG">
        <cloudRsCloudEPgCtx tnFvCtxName="v1"/>
        <cloudExtEPSelector name="1" subnet="0.0.0.0/0"/>
        <fvRsCons tnVzBrCPName="httpFamily"/>
     </cloudExtEPg>
    </cloudApp>
 </fvTenant>
</polUni>
```
## **REST API** を使用したクラウド テンプレートの作成

このセクションでは、REST API を使用してクラウド テンプレートを作成する方法を示しま す。クラウド テンプレートの詳細については、クラウド [テンプレートの概要](cisco-cloud-apic-for-aws-user-guide-250x_chapter3.pdf#nameddest=unique_45) を参照してくだ さい。

BYOL Cisco Catalyst 8000V を導入するためのクラウド テンプレート ポストを作成するには、次の手順を実 行します。

```
<polUni>
  <fvTenant name="infra">
    <cloudtemplateInfraNetwork name="default" vrfName="overlay-1">
         <cloudtemplateProfile name="default" routerUsername="admin" routerPassword="rtpssw"
routerThroughput="15"
               routerLicenseToken="hYjZhYjItYTg0mrtrL15ocStS%0AUzRSZz0%3"
routerMgmtInterfacePublicIp="yes" routerDataInterfacePublicIp="yes"/>
      <cloudtemplateExtSubnetPool subnetpool="10.20.0.0/16"/>
      <cloudtemplateIntNetwork name="default">
        <cloudRegionName provider="aws" region="us-west-1"/>
        <cloudRegionName provider="aws" region="us-west-2"/>
      </cloudtemplateIntNetwork>
      <cloudtemplateExtNetwork name="default">
        <cloudRegionName provider="aws" region="us-west-2"/>
        <cloudtemplateVpnNetwork name="default">
```

```
<cloudtemplateIpSecTunnel peeraddr="23.2.1.1/32" />
         <cloudtemplateIpSecTunnel peeraddr="23.0.1.1/32" />
         <cloudtemplateIpSecTunnel peeraddr="23.1.1.1/32" />
         <cloudtemplateOspf area="0.0.0.1"/>
       </cloudtemplateVpnNetwork>
       <cloudtemplateBgpEvpn peeraddr="34.1.1.1/32" asn="63000" siteId="123" password="abcd1234"
/>
     </cloudtemplateExtNetwork>
</cloudtemplateInfraNetwork>
 </fvTenant>
</polUni>
        リリース 25.0(3) 以降、tier2 (T2) がサポートされるデフォルトのスループットであり、上記の
       cloudtemplateProfile管理対象オブジェクトのrouterThroughputプロパティで示されます。CiscoCloud
 (注)
```
## **REST API** を使用して **VRF** リーク ルートの構成

#### 始める前に

APIC

このセクションの手順を実行する前に、内部VRF[間のルートリーク](cisco-cloud-apic-for-aws-user-guide-250x_chapter2.pdf#nameddest=unique_13/unique_13_Connect_42_section_qkt_hs5_wrb)と[グローバルな](cisco-cloud-apic-for-aws-user-guide-250x_chapter2.pdf#nameddest=unique_13/unique_13_Connect_42_section_cqh_hs5_wrb)Inter-VRF ルート リーク [ポリシー](cisco-cloud-apic-for-aws-user-guide-250x_chapter2.pdf#nameddest=unique_13/unique_13_Connect_42_section_cqh_hs5_wrb) に記載されている情報を確認してください。

ステップ **1** 次のような投稿を入力して、契約ベースのルーティングを有効または無効にします。

```
<fvTenant name="infra">
   <cloudVrfRouteLeakPol name="default" allowContractBasedRouting="true"/>
</fvTenant>
```
allowContractBasedRouting フィールドには、次のいずれかの設定があります。

- **true** : ルート マップがない場合、契約に基づいてルートが漏洩していることを示します。有効にする と、ルートマップが構成されていないときにコントラクトがルーティングを駆動します。ルートマッ プが存在する場合、ルート マップは常にルーティングを駆動します。
- **false**: デフォルト設定です。ルートが契約に基づいてリークされておらず、代わりにルート マップに 基づいてリークされていることを示します。
- ステップ **2** 次のような投稿を入力して、leakInternalPrefix フィールドを使用して、VRF に関連付けられたすべての クラウド CIDR のルート リークを設定します。

```
<fvTenant name="t1">
 <fvCtx name="v1">
   <leakRoutes>
     <leakInternalPrefix ip="0.0.0.0/0" le="32">
     <leakTo tenantName="t2" ctxName="v2" scope="public"/>
```
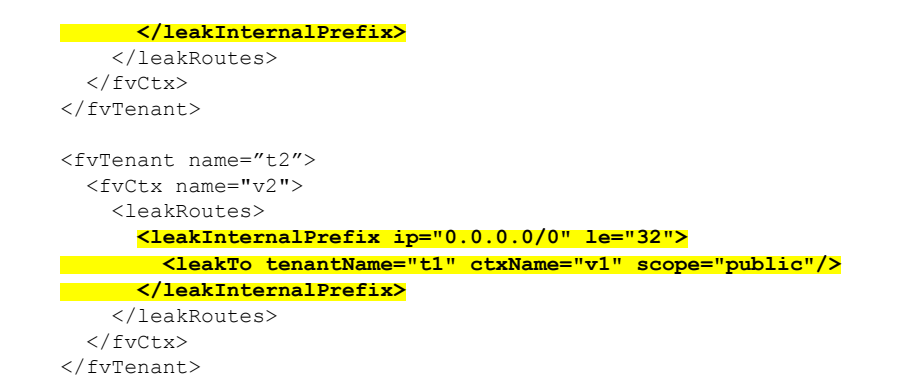

ステップ **3** 次のような投稿を入力して、leakInternalSubnet フィールドを使用して、VRF のペア間の特定のルートを リークします。

```
<fvTenant name="anyTenant" status="">
   <fvCtx name="VRF1" >
        <leakRoutes status="">
            <leakInternalSubnet ip="110.110.1.0/24" >
               <leakTo ctxName="VRF2" scope="public" tenantName=" anyTenant " />
            </leakInternalSubnet>
        </leakRoutes>
    \langle fvCtx>
    <fvCtx name="VRF2" status="" >
        <leakRoutes status="">
            <leakInternalSubnet ip="110.110.2.0/24" >
                <leakTo ctxName="VRF1" scope="public" tenantName=" anyTenant " />
            </leakInternalSubnet>
        </leakRoutes>
    \langle / fvCt x>
</fvTenant>
```
# **REST API** を使用したトンネルのソース インターフェイス選択の構成

### 始める前に

このセクションの手順を実行する前に、トンネルのソース [インターフェイスの選択](cisco-cloud-apic-for-aws-user-guide-250x_chapter2.pdf#nameddest=unique_18) に記載さ れている情報を確認してください。

次のような投稿を入力して、トンネルの送信元インターフェイスの選択を構成します。

```
<cloudtemplateInfraNetwork name="default" vrfName="overlay-1">
 <cloudtemplateProfile name="defaultxyz" routerUsername="james" routerPassword="bond@@7" />
 <cloudtemplateIpSecTunnelSubnetPool subnetpool="10.20.0.0/16" poolname="pool1" />
 <cloudtemplateIntNetwork name="default">
   <cloudRegionName provider="aws" region="us-west-1"/>
   <cloudRegionName provider="aws" region="us-west-2"/>
 </cloudtemplateIntNetwork>
```

```
<cloudtemplateExtNetwork name="something" vrfName="xyz" >
   <cloudRegionName provider="aws" region="us-west-2"/>
   <cloudtemplateVpnNetwork name="default">
     <cloudtemplateIpSecTunnel peeraddr="23.2.1.1/32" poolname="" presharedkey="abcd"
ikeVersion="v1|v2">
         <cloudtemplateIpSecTunnelSourceInterface sourceInterfaceId="2" />
     </cloudtemplateIpSecTunnel>
   </cloudtemplateVpnNetwork>
 </cloudtemplateExtNetwork>
</cloudtemplateInfraNetwork>
```